KAUNO TECHNOLOGIJOS UNIVERSITETAS INFORMATIKOS FAKULTETAS INFORMACIJOS SISTEMŲ KATEDRA

**Mindaugas Mažeika** 

# ELEKTRONINIŲ KASOS APARATŲ APSKAITA **SERVISO ĮMONĖJE**

Magistro darbas

 Darbo vadovė doc. R.Butkienė

KAUNAS, 2005

KAUNO TECHNOLOGIJOS UNIVERSITETAS INFORMATIKOS FAKULTETAS INFORMACIJOS SISTEMŲ KATEDRA

> TVIRTINU Katedros vedėjas (parašas) doc. R.Butleris 2005-01-11

# ELEKTRONINIŲ KASOS APARATŲ APSKAITA SERVISO ĮMONĖJE

Vadovė:

 doc. R.Butkienė 2005-01-10

Recenzentas Atliko

doc. A. Lenkevičius IFN– 2 gr. stud.

2005-01-11 M. Mažeika 2005-01-10

KAUNAS, 2005

## **TURINYS**

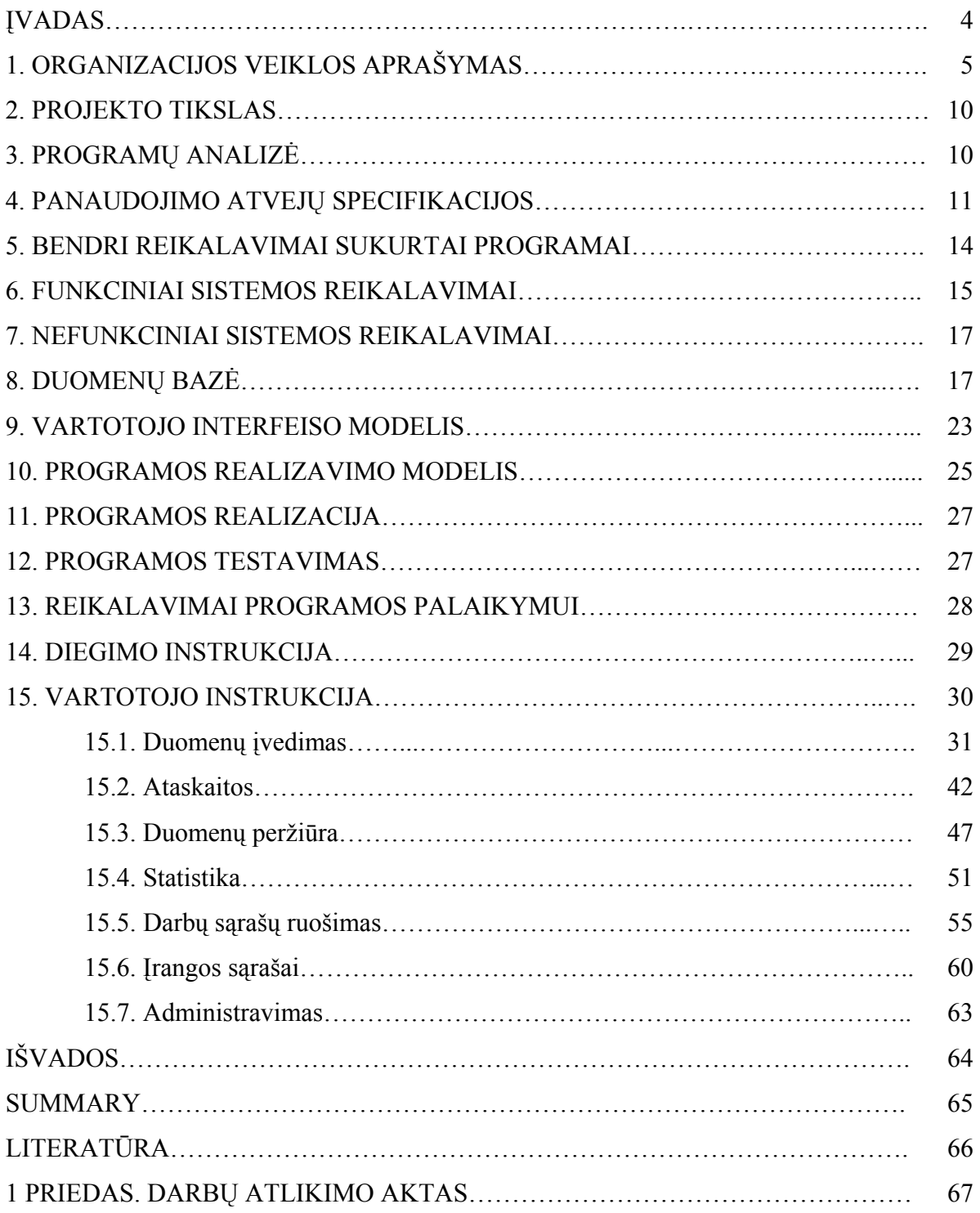

#### **ĮVADAS**

Šiame darbe analizuojama serviso įmonė, atliekanti elektroninių kasos aparatų (EKA) įdiegimą, priežiūrą ir remontą. Įmonėje turi būti vedama griežta aptarnaujamos įrangos apskaita:

- a) tikslūs įrangos serijiniai numeriai;
- b) irengimo vieta;
- c) įrangos sudedamosios dalys ir serijiniai numeriai;
- d) programinės versijos;
- e) gedimų registras;
- f) aptarnaujamų įmonių rekvizitai;
- g) duomenys apie aptarnaujamų įmonių atsakingus asmenis.

Iki šiol įmonėje turimomis apskaitos programomis šios informacijos registruoti buvo neįmanoma ir duomenų vedimas keliose programose atimdavo daug vadybininkų darbo laiko. Duomenų įvedimas daug kur dubliavosi ir neapsaugojo nuo klaidų. Dalis duomenų buvo vedama į senąją apskaitos programą EKA, dalis į MS EXCEL pagalba sudarytas lenteles, o gedimų registrą atžymėdavo tik tai užvestose bylose. Norint rasti visus duomenis reikėdavo naudotis abejomis programomis ir bylomis, tai buvo labai nepatogu ir užėmė daug darbuotojų laiko. Senosios apskaitos programos kūrėjas nebenorėjo įvykdyti įmonės keliamų naujų reikalavimų programai:

- a) praplėsti programos galimybes;
- b) pritaikyti sėkmingam darbui WINDOWS operacinėje sistemoje.

Kuriamos programos tikslas buvo apjungti visus serviso įmonės sukauptus duomenis į vieną bendrą informacinę sistemą, kuria būtų lengva naudotis, o iškilus naujiems poreikiams ją patobulinti.

Prieš pradedant kurti naująją apskaitos programą buvo aplankyta keletas serviso įmonių. Šiose įmonėse naudojamų apskaitos programų analizė parodė, kad nei viena iš nagrinėtų programų netenkina iškeltų reikalavimų.

Pagal iškeltus reikalavimus buvo sukurtas programos prototipas ir pateiktas vadybininkų papildomai analizei. Įvertinus vadybininkų pastabas ir naujus reikalavimus buvo sukurta nauja programa.

Darbo apraše pateikta įmonės veiklos analizė, reikalavimai programai, sistemos projektas, testavimo duomenys ir vartotojo instrukcija.

## **1. ORGANIZACIJOS VEIKLOS APRAŠYMAS**

#### **1) Organizacijos pavadinimas**

UAB "Aledakomas".

#### **2) Veiklos apibūdinimas**

Bendrovė atlieka prekybinių sistemų projektavimą, įdiegimą ir priežiūrą.

#### **3) Organizacijos struktūra ir sąveika su išoriniais veiksniais**

Ji pateikta 1 paveiksle.

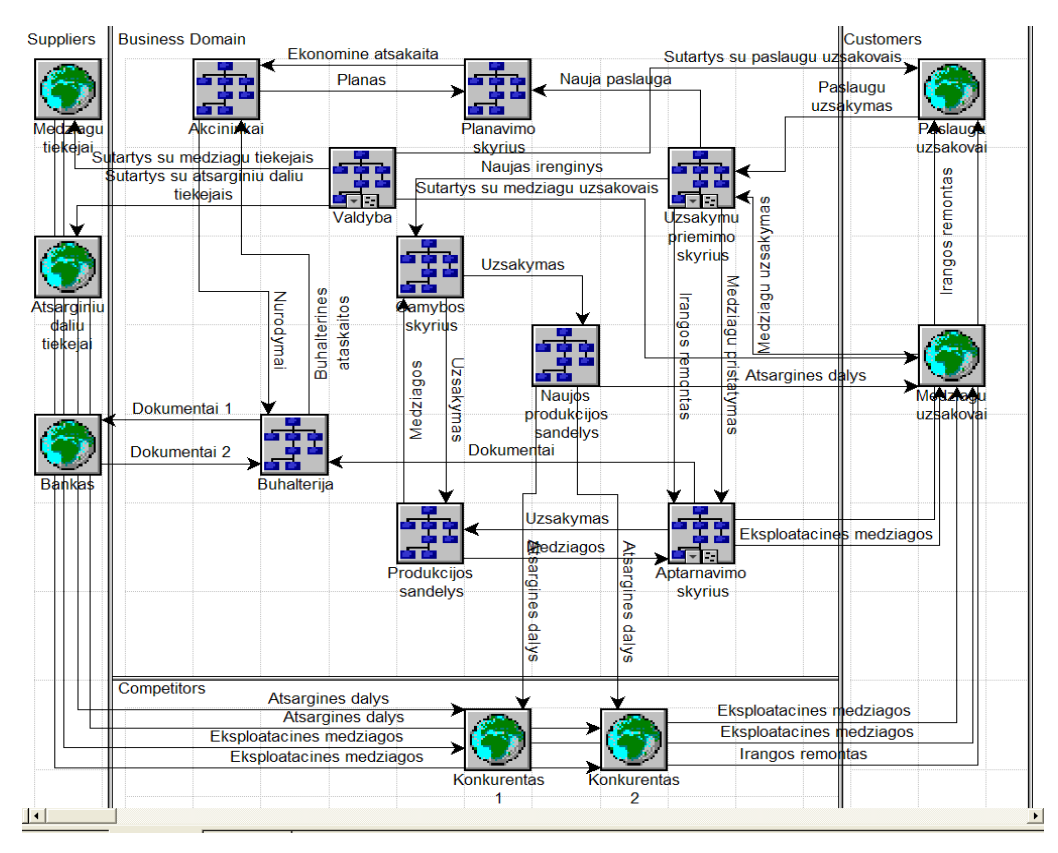

**1 pav. Įmonės struktūrinė schema.** 

#### **4) Pagrindinės valdymo funkcijos**

a) buhalterinė apskaita ir finansų valdymas. Jos dėka yra įvertinama bendrovės finansinė būklė, ieškoma būdų kaip ją gerinti, nustatomas įstaigos metinis biudžetas, kuriame yra paskirstomos finansinės lėšos visiems bendrovės padaliniams.

b) kontrolės funkcija, skirta kontroliuoti kiekvieno padalinio atliekamus darbus (kaip atliekama naujų klientų paieška ir įrangos pardavimas, suteikiamo serviso kokybė ir aptarnavimo greitis, naujų technologijų įsisavinimas ir pritaikymas darbe).

c) vadovavimo funkcija – personalas yra pastoviai valdomas, kad atliktų organizacijos užsibrėžtus tikslus ir laikytųsi numatytos metinės programos, nurodomi gerai atlikti darbai.

d) informacijos kaupimo ir rinkimo funkcija - duomenų apie klientus ir jų turimą įrangą, bei sutartis surinkimas, kaupimas, papildymas, atrinkimas pagal tam tikrus kriterijus, netinkamų duomenų šalinimas (trynimas), ataskaitų peržiūra ir spausdinimas, įrašų peržiūra ir spausdinimas, duomenų papildymas, peržiūra ir trynimas.

#### **5) Organizacijos veiklos tikslas**

Geriausiai organizacijos tikslus atspindi diagrama pateikta 2 paveiksle

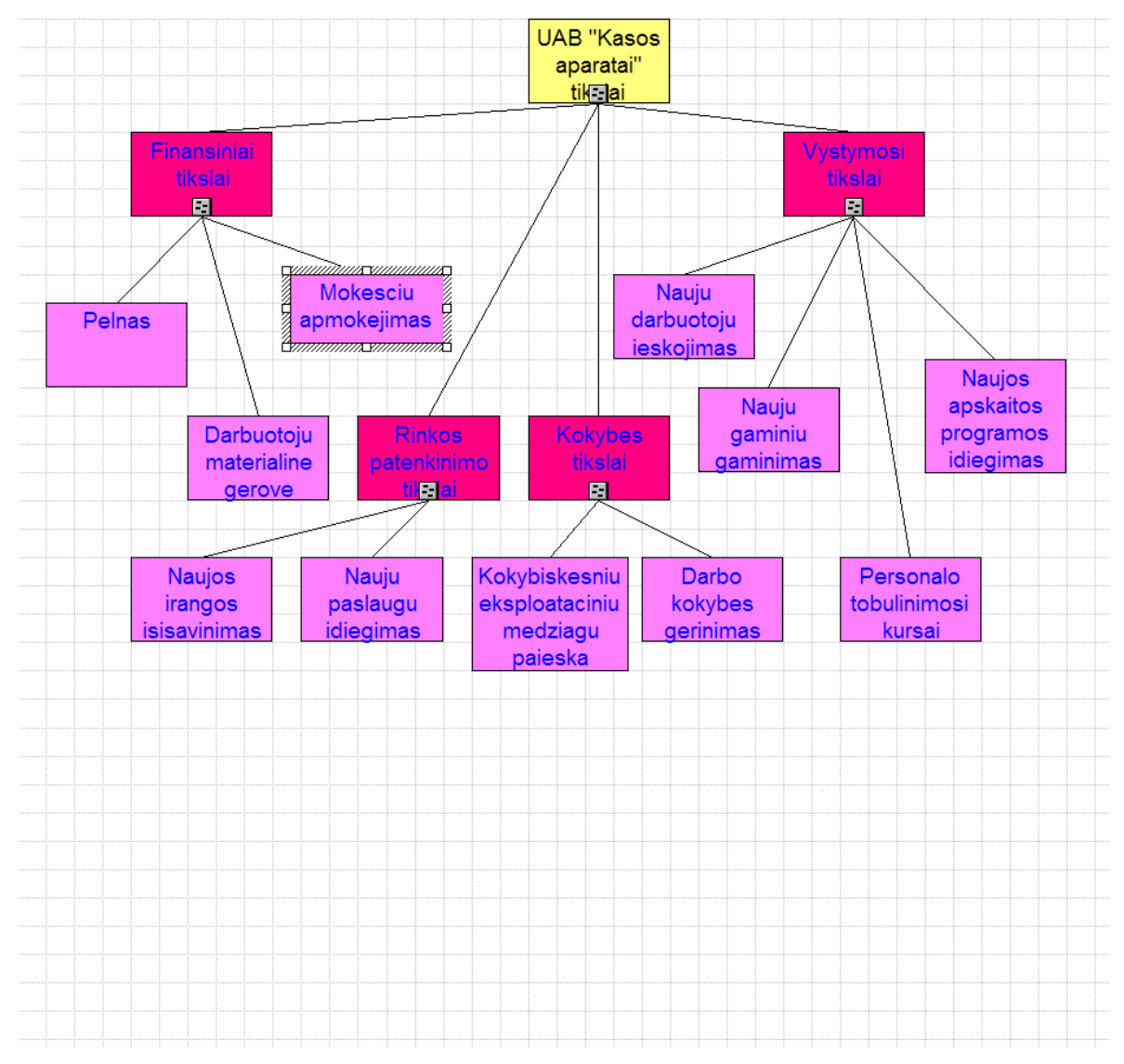

**2 pav. Organizacijos veiklos tikslai** 

Pagrindiniai iš tikslų yra:

- ♦ baigti įsidiegti naują aptarnaujamos įrangos apskaitos programą;
- ♦ įsitvirtinti kasos aparatų aptarnavimo srityje ir turimus apie 40% rinkos praplėsti iki  $70\%$
- ♦ įdarbinti naujų specialistų ir kelti esamų darbuotojų kvalifikaciją, kad būtų galima atlikti svarstyklių ir kompiuterių priežiūrą aptarnaujamose įmonėse.

#### **6) Kompiuterizuojama veiklos sritis**

 Plečiantis įmonės veiklai ir keičiantis Lietuvos Respublikos įstatymų reikalavimams vis daugėja duomenų kuriuos reikia sekti ir kontroliuoti. Tai daryti be kompiuterių pagalbos darosi nebeįmanoma. Senosios įrangos apskaitos programos nebetenkina vartotojų. Serviso įmonė aptarnauja apie 3000 vienetų įvairios prekybos automatizavimo įrangos. Jos tiksli apskaita yra būtina sėkmingai įmonės veiklai, nes kai kurie nusižengimai gali įmonei atnešti papildomų išlaidų (baudos už įstatymų pažeidimus). Serviso įmonei būtina žinoti visos įrangos serijinius numerius, įrengimo vietą, informaciją apie savininkus, gedimų registrą, sekti garantijos laikotarpius.

Anksčiau įmonėje naudojama kasos aparatų apskaitos programa turėjo daug trūkumų. **Pagrindiniai trūkumai:**

a) programa parašyta FoxPro2.6 programavimo kalba, kuri geriausiai dirbo DOS'o operacinėje sistemoje;

b) keičiantis Lietuvos Respublikos įstatymams reikia kontroliuoti vis didesnius informacijos kiekius, kuriems įvesti nenumatytos galimybės;

c) įmonė pradeda atlikti kompiuterių pardavimą ir priežiūrą. Norint turėti pilną informaciją apie aptarnaujamą įrangą nebeužtenka informacinių laukų duomenų įvedimui. Pvz.: kompiuteris susideda iš keliolikos mazgų, kurie turi rėmo numerius ir skirtingus garantinius laikotarpius;

d) programoje nebuvo galimybės peržiūrėti ir atsispausdinti duomenų pagal papildomus kriterijus. Pvz.: įranga, kuri yra nepatikrinta per paskutinius 11 mėnesių;

e) taip pat iškilo daug problemų suderinant senąją programą su naujausiomis operacinėmis sistemomis ir kompiuterine technika. Pvz.: suderinti programos darbą operacinėje sistemoje "Windows XP" ar atspausdinti duomenis lietuvišku šriftu su lazeriniu spausdintuvu;

f) senosios programos autorius nebenorėjo jos pervesti į WINDOWS aplinkoje dirbančią programą;

g) programa negalėjo dirbti kompiuteriniame tinkle.

Kad nesutriktų įmonės veikla teko papildomus duomenis vesti į lenteles, naudojantis MS EXCEL programiniu paketu. Visas šis procesas reikalavo daug kruopštaus ir atidaus vadybininkų darbo, kadangi duomenis reikėjo įvedinėti keliose programose. Taip buvo prarandama daug laiko. Taip pat buvo pastebimas duomenų dubliavimasis ir praradimas. Dėl duomenų praradimo darbuotojai du kartus vykdavo atlikti to paties darbo arba darbai išvis būdavo neatliekami. Tai įmonei atnešdavo papildomas išlaidas ir darbo sąnaudas.

Geresniam įmonės veiklos supratimui pateikiame įmonės veiklos panaudojimo atvejų diagramą 3 paveiksle.

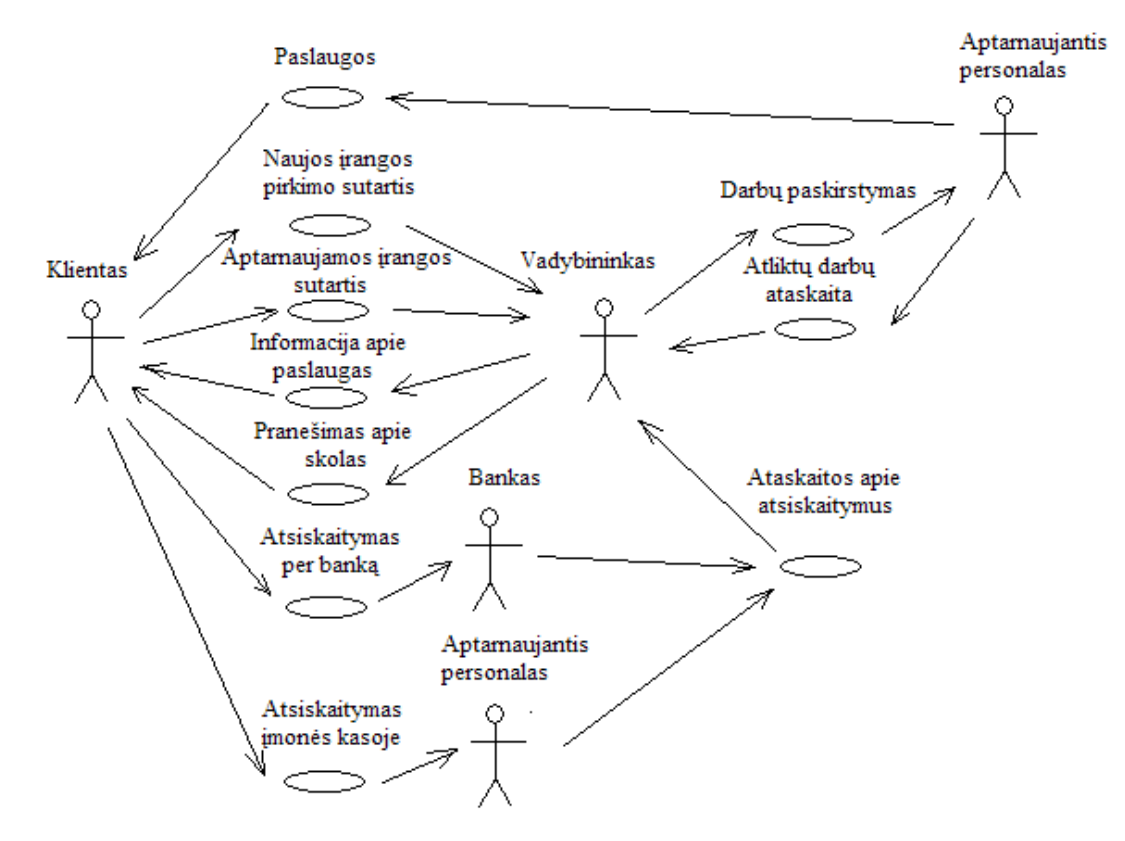

**3 pav. Įmonės veiklos panaudojimo atvejų diagrama** 

Iš paveikslo matome, kad vadybininkui (užsakymų priėmėjui) tenka daug bendrauti su klientais ir aptarnaujančiu personalu. Taip jis surenka visą informaciją ir ją apdoroja. Tiksliau vadybininko darbą apibūdina sistemos vartotojo panaudojimo atvejų diagrama pavaizduota 4 paveiksle.

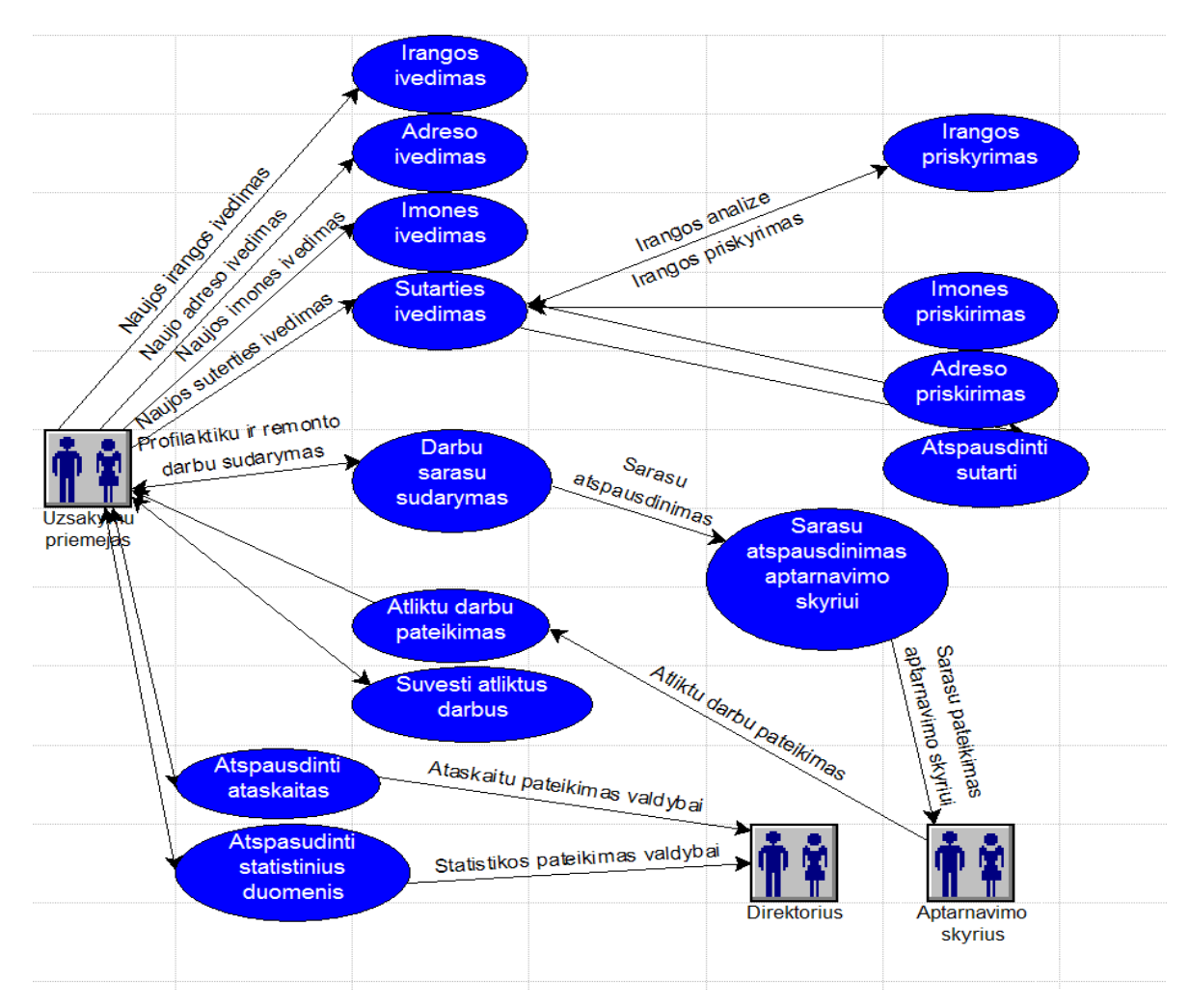

**4 pav. Sistemos vartotojo panaudojimo atvejų veiklos diagrama** 

Diagramoje pastebime, kad vadybininkas dirba su dideliu srautu duomenų, kuriuos reikia greitai ir tiksliai apdoroti. Todėl sukurtas programos projektas skiriamas jo darbo vietos kompiuterizavimui. Ši programa apima sutarčių sudarymo ir aptarnavimo skyriaus darbų valdymą:

- 1) joje yra kaupiama informacija apie klientus ir jų eksploatuojamą įrangą;
- 2) sudarytų sutarčių apskaitą;
- 3) informaciją apie įrangos būvimo vietą, gedimus, savininkus;
- 4) analizuojamas darbuotojų užimtumas.

Duomenys nuolat bus tikrinami, atrenkami pagal tam tikras sąlygas, prireikus redaguojami. Duomenų suvedimas ir visos kitos funkcijos susijusios su duomenų apdorojimu bus atliekamos įgalioto asmens.

#### **2. PROJEKTO TIKSLAS**

Projekto tikslas buvo sukurti naują aptarnaujamos įrangos apskaitos programą, kuri turėtų palengvinti vadybininko darbą, panaudojant šiuolaikines kompiuterines technologijas.

Projekte buvo numatyta sukurti kompiuterizuotą aptarnaujamos įrangos apskaitos programą, kuri turi apimti įrangos duomenų įvedimą, koregavimą, papildymą ir jų atspausdinimą. Taip pat kaupti archyve duomenis apie įrangos remontą, perregistravimą ir jos savininkus, generuoti ataskaitas, darbų sąrašus serviso skyriui, specializuotus blankus teritorinei valstybinei mokesčių inspekcijai ir pateikti statistinius duomenis.

Nuspręsta kompiuterizuoti šią apskaitos sritį, kadangi vartotojų poreikių analizė parodė, jog siekiant efektyvaus vadybininkų darbo, trūksta sisteminio duomenų kaupimo ir duomenų analizės.

Aptarnaujamos įrangos apskaitos programą buvo nuspręsta kurti MICROSOFT OFFICE programų paketo duomenų bazių valdymo programa ACCESS. Šį pasirinkimą nulėmė:

- ♦ kaina. Serviso įmonė turi šią duomenų bazių valdymo programą;
- ♦ turi pilną suderinamumą su visais MICROSOFT programiniais paketais;
- ♦ pritaikyta nedidelių duomenų bazių kūrimui;
- ♦ paprastos praplėtimo galimybės;
- ♦ nėra problemų su lietuviškų simbolių įvedimu ir atspausdinimu.

### **3. PROGRAMŲ ANALIZĖ**

Norint sukurti kuo geresnę aptarnaujamos įrangos apskaitos programą buvo atlikta esamų pas partnerius programų analizė ir išklausyti jų pastebėjimai. Jos buvo įdiegtos ir testuotos serviso įmonėje. Atlikus analizę buvo pastebėta dalis trūkumų. Dažniausiai pasitaikantys iš jų:

- a) programose nėra numatyta galimybės atlikti duomenų importo-eksporto;
- b) pritaikyta tik konkrečiai serviso įmonei;
- c) trūksta papildomų informacinių laukų informacijos peržiūrai ir įvedimui.

Viena iš partnerių Vilniuje įsidiegė naują aptarnaujamos įrangos apskaitos programą, susietą ir su įmonės buhalterine programa "Navision". Ši programa turi daug privalumų. Keli iš jų:

a) vartotojas registruodamas iškvietimą iš karto gali matyti ir kliento skolą serviso įmonei;

b) sėkmingai dirba ne tik vietiniame įmonės tinkle, bet ir tarp filialų kituose miestuose;

c) užregistravus iškvietimą galima automatiškai nusiųsti žinutę serviso darbuotojui į mobilųjį telefoną.

Mūsų įmonėje šios apskaitos programos įdiegti nepavyko, dėl didelės programos kainos ir įdiegimo kaštų. Todėl bus tenkinamasi paprastesne programa, kurią administruoti gali ir įmonės darbuotojai. Vėliau ji bus bandoma suderinti su turima buhalterinės apskaitos programa "Finvalda".

Pateikiu 1 lentelėje trijų programų analizės duomenis:

1 lentelė.

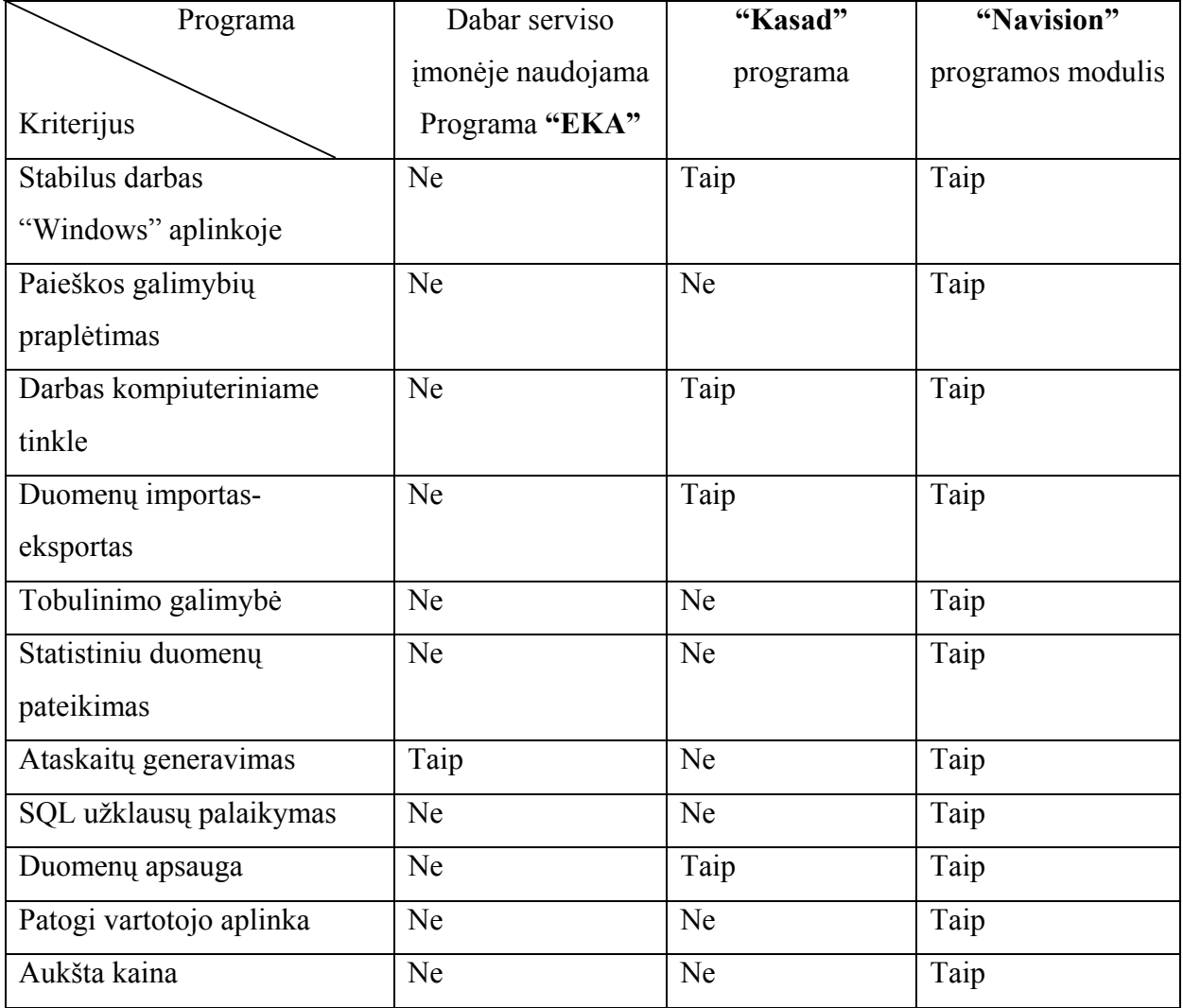

**Programų palyginimas** 

#### **4. PANAUDOJIMO ATVEJŲ SPECIFIKACIJOS**

Sekų diagramos parodo vartotojo ir sistemos sąveikas. Jų pagalba lengviau suprasti kaip programa reaguoja į vartotojo poreikius ir kokius veiksmus atlieka. 5 paveiksle pateikiame sekų diagramą panaudojimo atvejui adreso įvedimas. Tai vienas iš paprasčiausių panaudojimo atvejų.

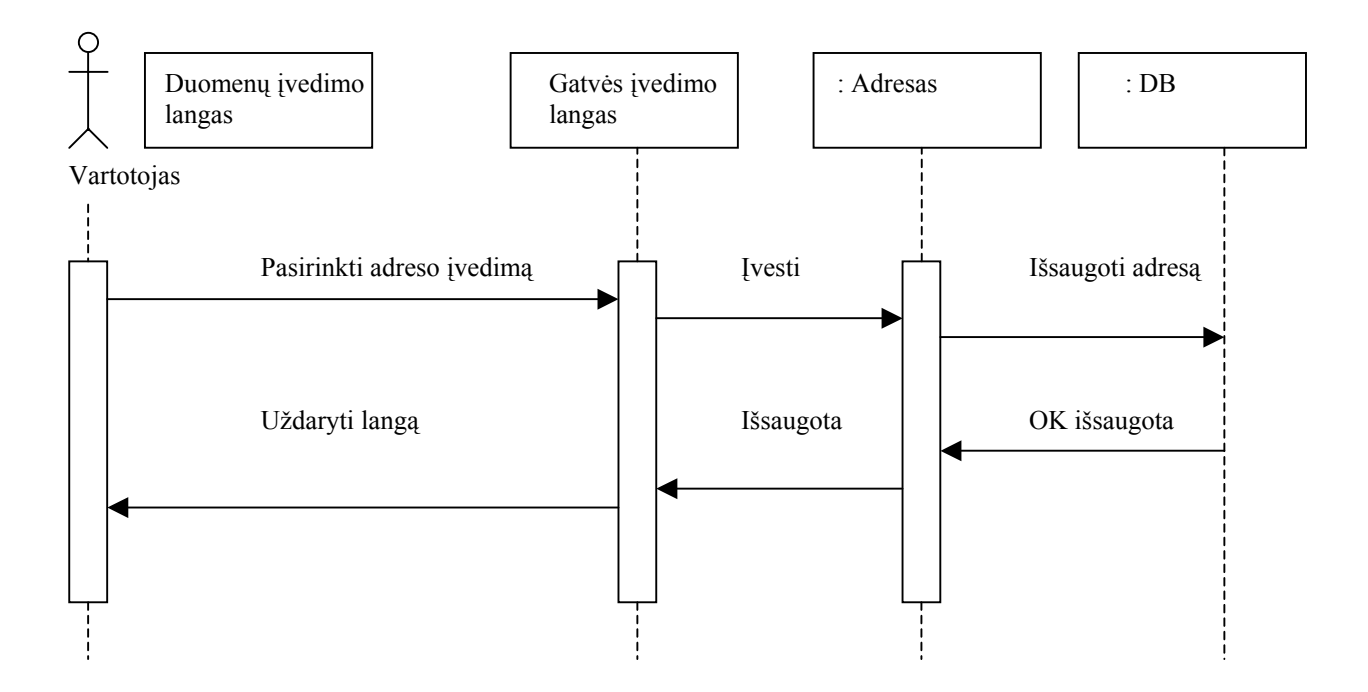

**5 pav. Sekų diagrama panaudojimo atvejui "Gatvės įvedimas"** 

Diagramoje matome, kad sąveika laiko atžvilgiu vyksta tokia tvarka: visų pirma "Duomenų įvedimas" lange pasirenkamas mygtukas su užrašu "Gatvės įvedimas". Atsidaro gatvės įvedimo langas. Jame įvedame gatvės pavadinimą, namo numerį ir jei reikia buto numerį. Tada spaudžiame mygtuką "Įrašyti". Visa įvesta informacija bus išsaugota duomenų lentelėje "Adresas" ir langas automatiškai paruoštas naujų duomenų įvedimui. Paspaudus mygtuką "Uždaryti" programa grįš į langą "Duomenų įvedimas".

Viena iš sudėtingiausių sekų diagramų - panaudojimo atvejui "Sutarties įvedimas". Ši diagrama pateikiama 6 paveiksle.

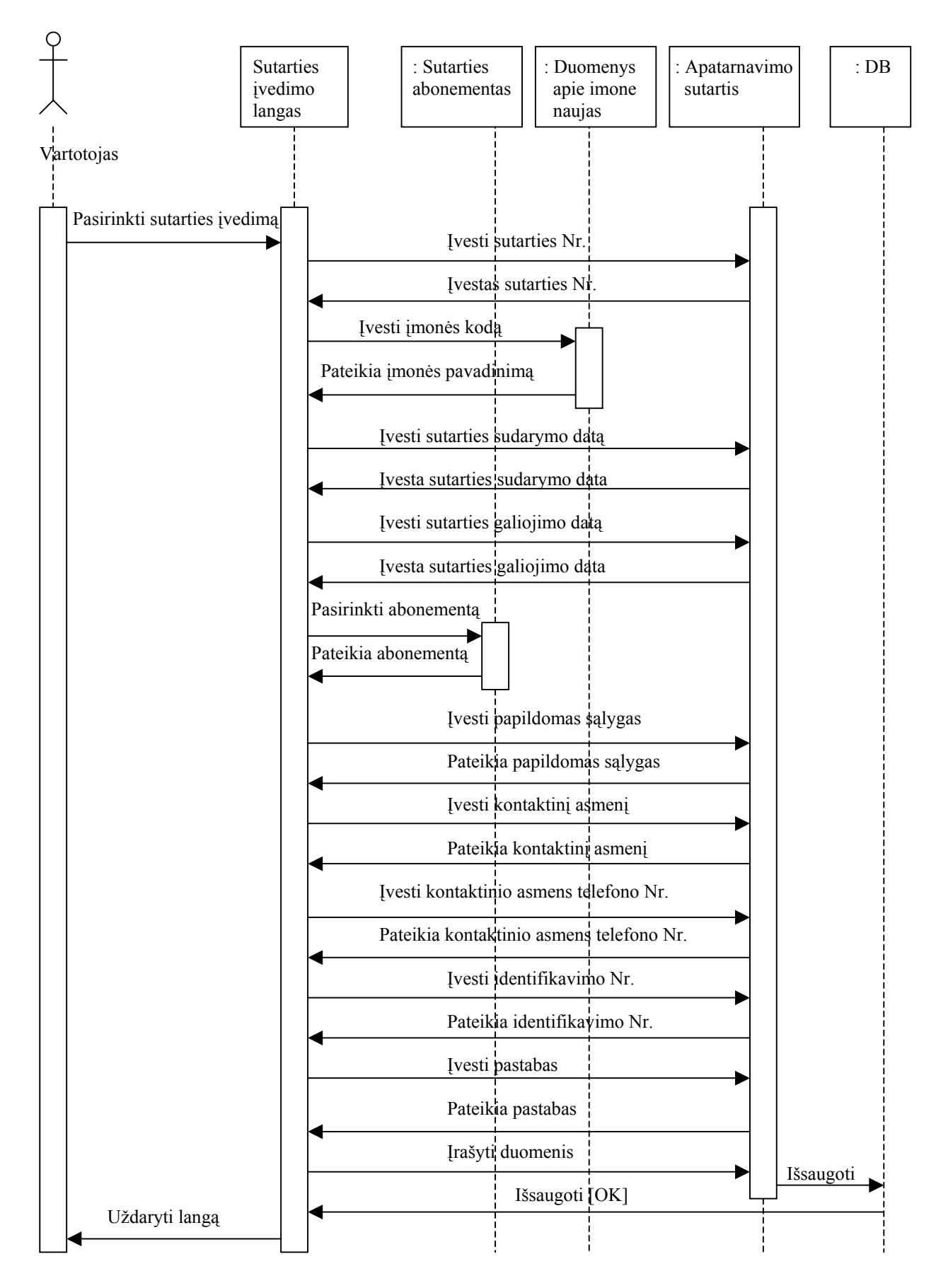

**6 pav. Sekų diagrama panaudojimo atvejui "Sutarties įvedimas"**

Diagramoje matome, kad sąveika laike vyksta tokia tvarka: visų pirma "Duomenų įvedimas" lange pasirenkame mygtuką su užrašu "Sutarties įvedimas". Atsidaro sutarties įvedimo langas. Jame pirmiausiai įvedame sutarties numerį. Po to įvedame aptarnaujamos įmonės kodą ir ekrane atsiranda tos įmonės pavadinimas bei PVM mokėtojo kodas. Sekančiuose dviejuose laukuose įvedame atitinkamai sutarties sudarymo ir galiojimo iki datas. Po to iš galimų variantų pasirenkame aptarnavimo abonementą. Papildomų sąlygų lauke įrašomos papildomos nuolaidos. Laukuose "Kontaktinis asmuo" ir "Kontaktinis tel. Nr." įvedamas kliento atsakingas asmuo ir telefono numeris. Sekančiame lauke "Vietinis numeris" įvedamas senosios kartotekos identifikavimo numeris. Tai palengvins perėjimą iš senosios apskaitos į naująją ir duomenų sutikrinimą. Pastabose bus įvedama papildoma informacija. Paspaudus mygtuką "Įrašyti" visa įvesta informacija bus išsaugota duomenų lentelėje "Aptarnavimo sutartis" ir langas automatiškai paruoštas naujos sutarties įvedimui. Paspaudus mygtuką "Uždaryti" programa griš į langą "Duomenų įvedimas".

Sekų diagramos kitiems panaudojimo atvejams yra analogiškos.

#### **5. BENDRI REIKALAVIMAI SUKURTAI PROGRAMAI**

Programa turi formuoti, leisti peržiūrėti ekrane ir atspausdinti: aptarnaujamos įrangos sąrašus, jų savininkus, registracijos vietas, atliktų remontų ar aptarnavimų statistikas, sutarčių priedus su klientais, ataskaitas ir aktus TVMI. Turėti galimybę atlikti atitinkamus skaičiavimus, archyvuoti duomenų bazę. Apsaugoti duomenis nuo pašalinių asmenų slaptažodžiais.

Su informacija dirba vyr. vadybininkas, aptarnaujantis personalas ir asmuo įvedantis duomenis.

**Vartotojų tikslai** - peržiūrėti aptarnaujamos įrangos sąrašus, sužinoti jų eksploatacijos vietas ir ar yra galiojanti priežiūros sutartis. Vyr. vadybininkas turi matyti pasibaigusias sutartis ir atlikinėti statistiką. Įpareigotas asmuo suvesti duomenis.

**Bendri apribojimai**: produktas turi veikti greitai, net ir tuo atveju kai yra aktyvuojama daug darbo langų vienu metu, visi protokolai ir reikalingi paketai turi būti pritaikyti dirbti WINDOWS operacinėje aplinkoje. Turi būti galimybė atspausdinti ataskaitą ar dokumentą per prijungtą spausdintuvą kompiuteryje. Programiškai draudžiamas duomenų koregavimas atliekant jų peržiūrą. Duomenų įvedimas tik įpareigoto asmens, naudojant slaptažodį.

### **6. FUNKCINIAI SISTEMOS REIKALAVIMAI**

Naujai sukurta įrangos apskaitos programa leidžia įvesti, peržiūrėti, koreguoti, kaupti ir atsispausdinti duomenis. Yra suderinta su kita programine įranga, įdiegta kompiuteryje ir prie jo prijungtais papildomais įrenginiais.

- Duomenų įvedimas susideda iš:
	- 1) Darbų įvedimo. Įvedant darbus reikia užpildyti šiuos laukus:
		- ◆ EKA rėmo Nr.;
		- ♦ įmonės kodas;
		- ♦ darbo pavadinimas;
		- $\bullet$  darbo atlikimo data;
		- ♦ ataskaitų Nr. prieš ir po remonto;
		- ♦ apyvartos skaitiklio parodymai prieš ir po remonto;
		- ♦ įrenginio registracijos miestas ir adresas;
		- ♦ data kada darbas buvo atliktas;
		- ♦ aptarnavimo sutarties Nr.
		- ♦ įrenginio kontrolinė suma;
		- ♦ požymį apie įrenginio būklę.

#### 2) Sutarties įvedimo:

- $\bullet$  sutarties Nr.;
- ♦ įmonės kodas;
- ♦ sutarties sudarymo data;
- $\bullet$  iki kada sutartis galioja;
- ♦ sutarties abonementas;
- ♦ papildomos sąlygos;
- ♦ kontaktinis asmuo;
- ◆ telefono Nr.;
- ◆ kartotekos Nr.:
- ♦ pastabos.

#### 3) Įmonės įvedimo:

- $\bullet$  imonės pavadinimas;
- imonės kodas;
- ♦ PVM kodas;
- ♦ įmonės registracijos adresas;
- ♦ registracijos data TVMI;
- ♦ įmonės vadovas ir jo telefono Nr.;
- ♦ atsakingas asmuo ir jo telefono Nr.;
- $\bullet$  imonės atsiskaitymų apibūdinimas.
- 4) Naujo EKA įvedimas:
	- ♦ EKA kortelės Nr.;
	- ◆ EKA rėmo Nr,;
	- ◆ EKA modelis;
	- ♦ serviso įmonės išdavusios techninį pasą;
	- $\triangleleft$  EKA techninio paso Nr.;
	- ♦ pirmosios registracijos data.
- 5) Gatvės įvedimas:
	- ♦ gatvės ir namo Nr.
- 6) Miesto įvedimas:
	- ♦ miesto/rajono ir gyvenvietės pavadinimas.
- Generuoti ataskaitas:
	- 1) EKA istoriją pagal rėmo Nr.
	- 2) Neatliktas profilaktikas pagal datos intervalą.
	- 3) Neatliktas profilaktikas per 11 mėnesių.
- Atlikti duomenų peržiūras:
	- 1) EKA paiešką pagal įmonę.
	- 2) EKA paiešką pagal rėmo Nr.
	- 3) EKA paiešką pagal eksploatacijos vietą.
- Atlikti duomenų statistiką:
	- 1) Visų registruotų EKA modelių statistika.
	- 2) Dirbančių EKA modelių statistika.
	- 3) Utilizuotos įrangos statistika.
- Darbų sąrašų formavimą:
	- 1) Sąrašo ruošimas pagal adresą.
	- 2) Sąrašo ruošimas pagal įmonę.
- Įrangos sąrašų formavimą:
	- 1) Įrangos sąrašas prie sutarties.
	- 2) Sąrašų ruošimas sąskaitų išrašymui.
- Administravimą:
	- 1) Duomenų archyvavimas.
- 2) Duomenų atstatymas iš archyvo.
- **Programa tikrina:** 
	- 1) ir neleidžia įvesti duomenų, kurie negali dubliuotis. Pvz.: įmonės kodas ar įrangos rėmo numeris;
	- 2) ir koreguoja ar tai sufleruoja apie teisingą duomenų įvedimą. Taip yra išvengiama nepilnai užpildytų laukų lentelėse ir visa informacija yra įrašoma vienodu formatu.

#### **7. NEFUNKCINIAI SISTEMOS REIKALAVIMAI**

1. Saugumas: kitiems skyrių darbuotojams nesuteikti kitų skyrių slaptažodžių.

2. Reikalavimai IS palaikymui: konsultacijos pageidavimas iš informacijos specialisto dėl iškilusių neaiškumų.

3. IS išplėtimo reikalavimai: ateityje esant poreikiui turi leisti įterpti naujas funkcijas.

4. Pakartotinio panaudojimo reikalavimas: turi būti galimybė tą pačią programą įdiegti ir kitose kasos aparatus aptarnaujančiose serviso įmonėse.

5. Visos panaudotos taikomosios programos turi būti suderintos.

6. Teisingai parinktos langų apipavidalinimo spalvos, kad ilgai dirbant su programa ryškios spalvos nevargintų akių.

- 7. Įdiegtas parankus vartotojui duomenų išdėstymas.
- 8. Aiškūs ir lengvai suprantami mygtukų ir laukų pavadinimai.

9. Specialių laukų informacija pateikiama kita spalva, kad padėtų greičiau susiorientuoti tvarkant ir peržiūrint duomenis.

### **8. DUOMENŲ BAZĖ**

Visi duomenys saugomi lentelėse, kad esant reikalui programuotojas galėtų atlikti duomenų korektūras ar įvesti papildomus laukus. Duomenų bazė yra sudaryta iš 14 lentelių. Duomenų bazės loginė schema pateikta 8 paveiksle.

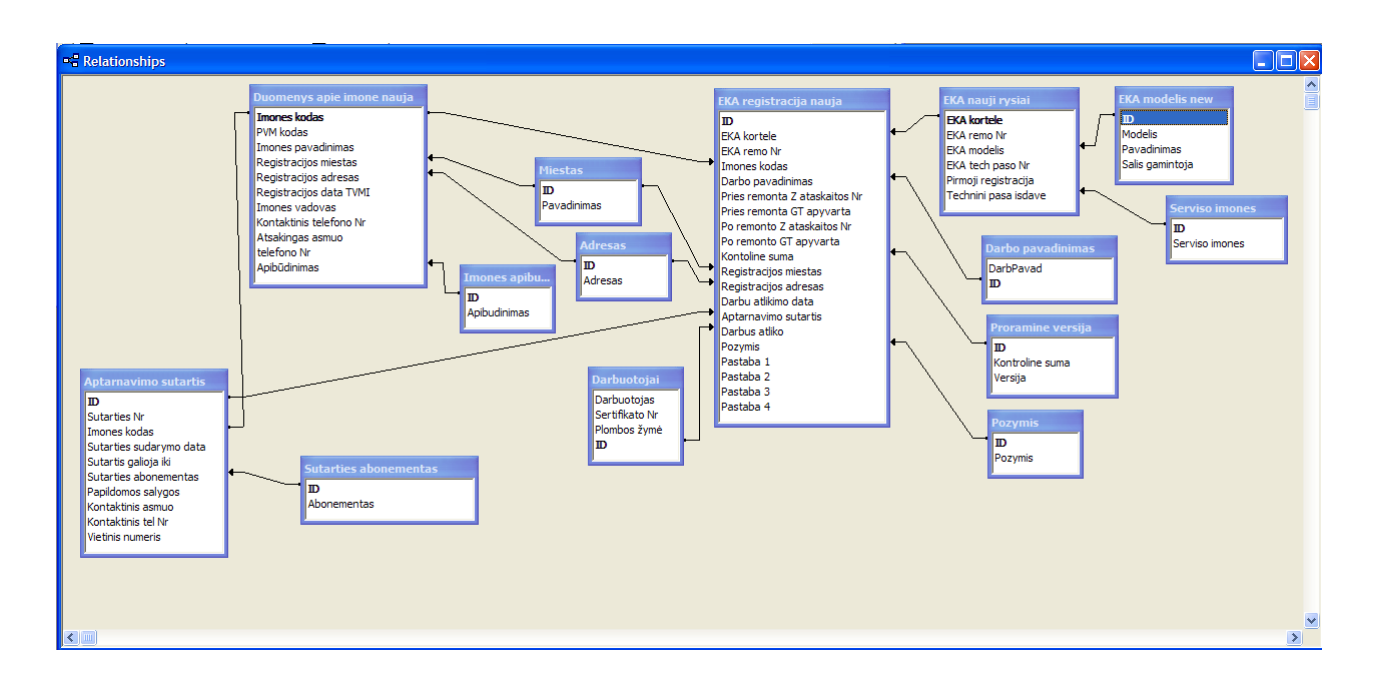

**8 pav. Duomenų bazės loginė schema**

Visos apskaitos programos duomenų lentelės detalizuotai pateikiamos 2-15 lentelėse

Lentelė Nr.2

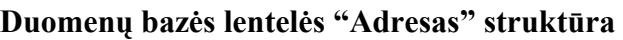

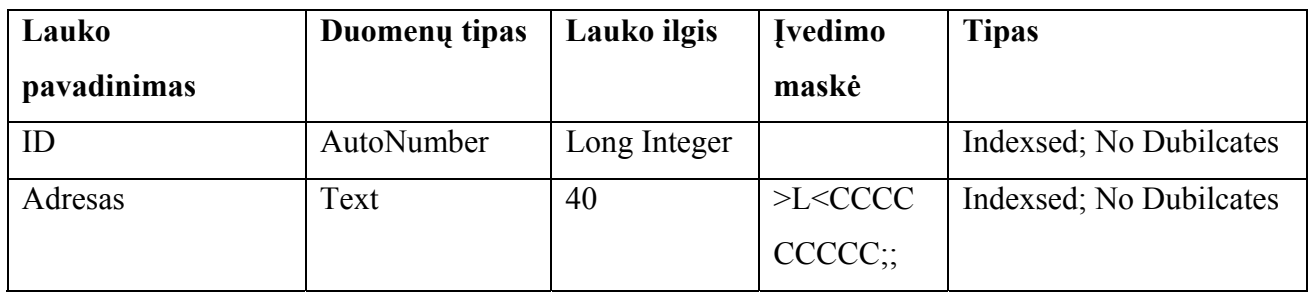

Lentelė Nr.3

### **Duomenų bazės lentelės "Miestas" struktūra**

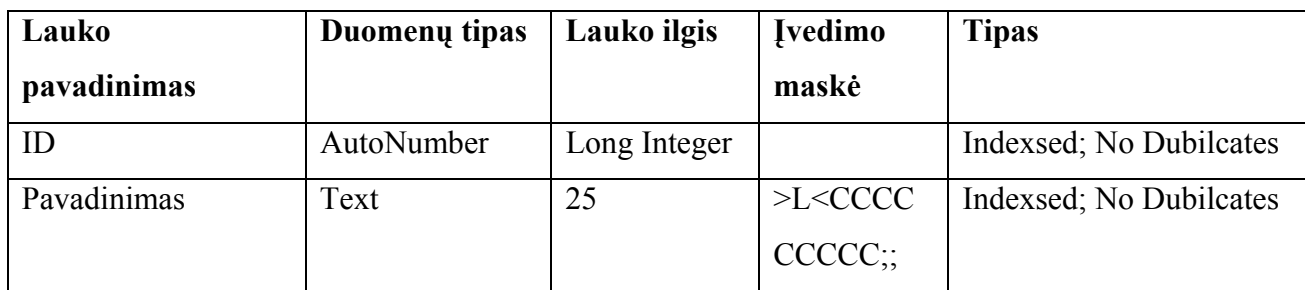

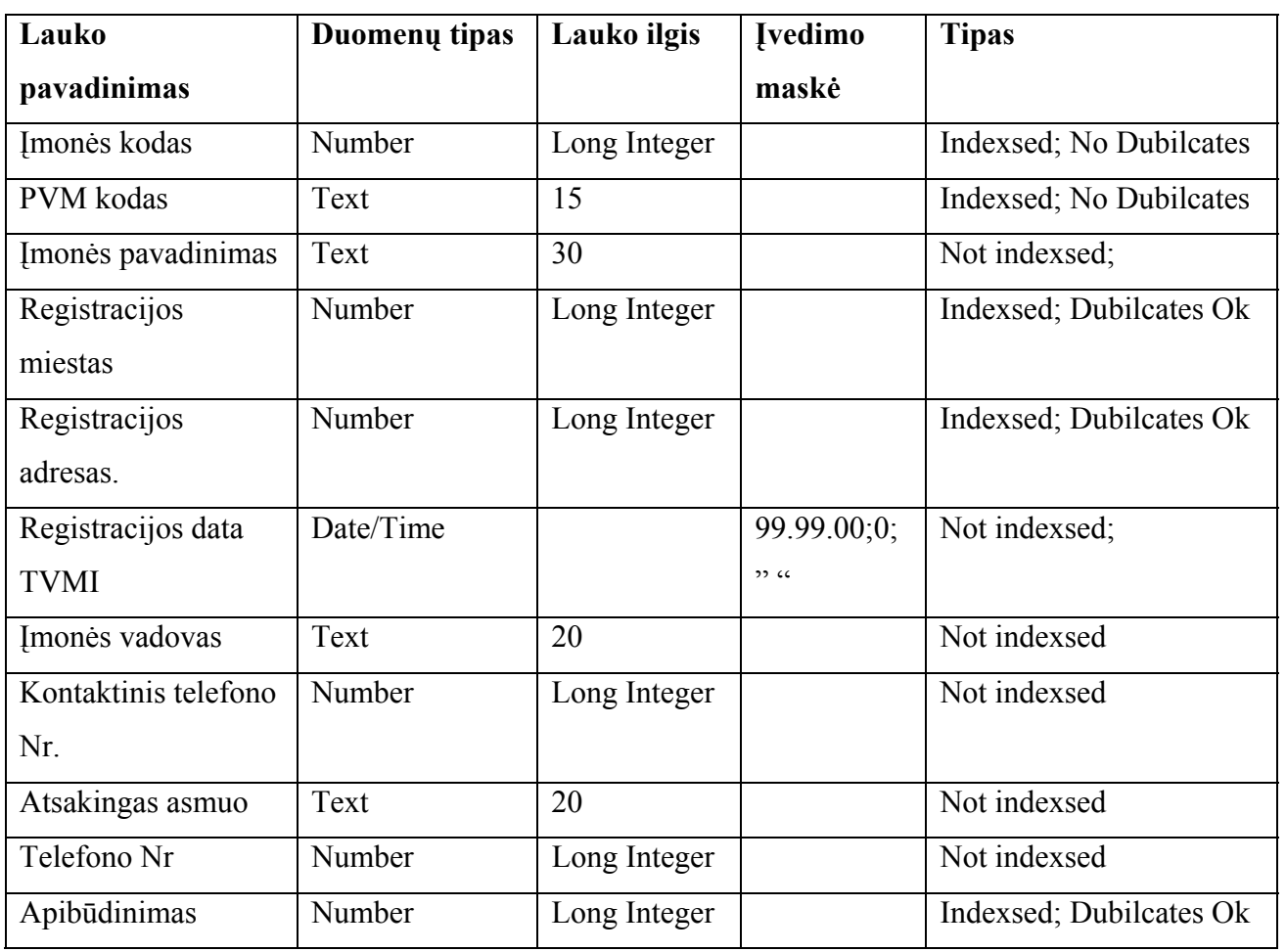

**Duomenų bazės lentelės "Duomenys apie imone nauja" struktūra** 

Lentelė Nr.5

### **Duomenų bazės lentelės "EKA nauji rysiai" struktūra**

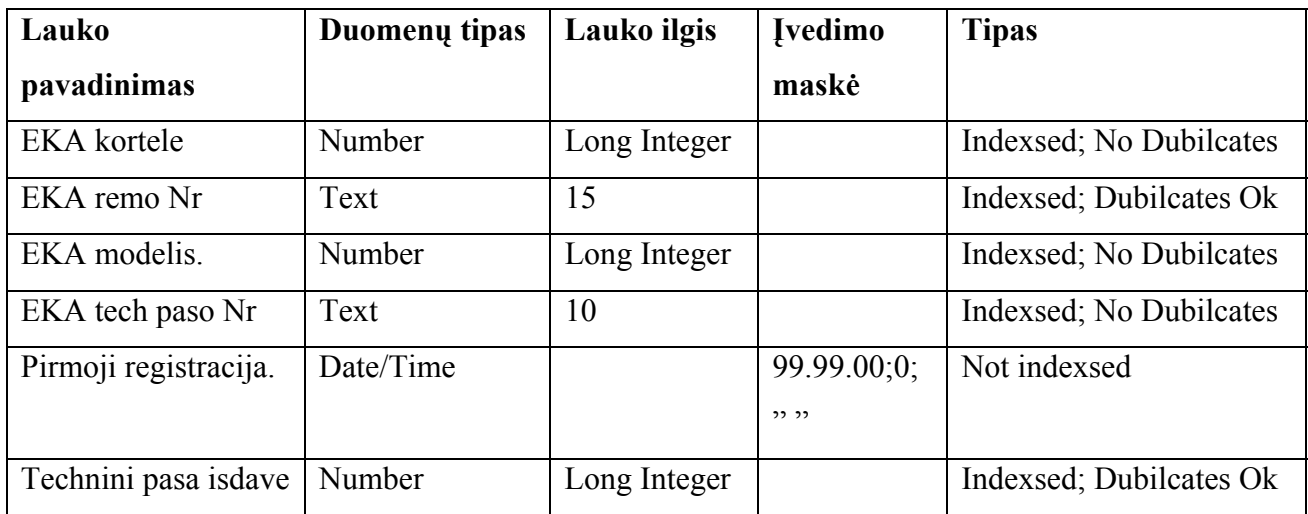

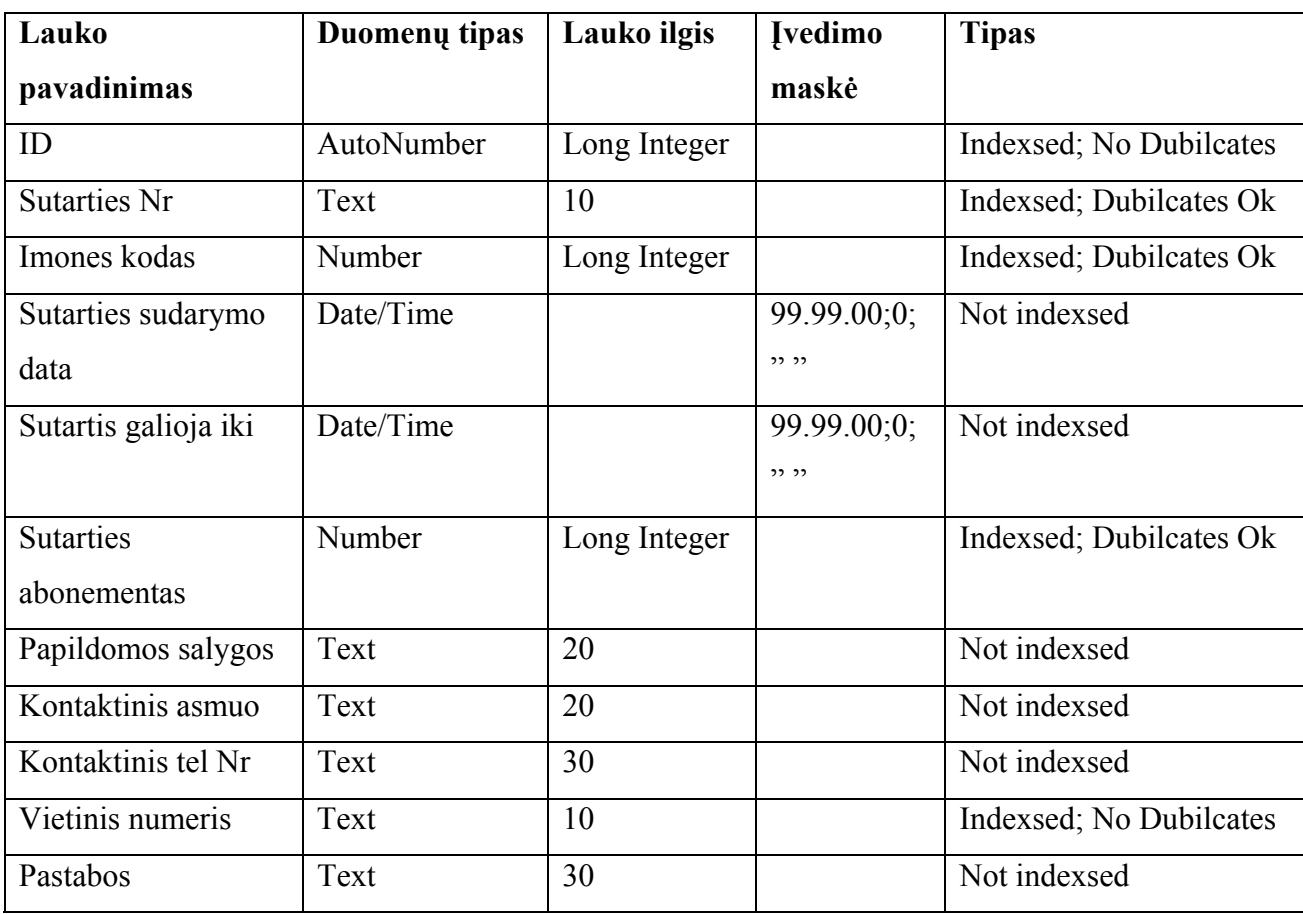

### **Duomenų bazės lentelės "Aptarnavimo sutartis" struktūra**

Lentelė Nr.7

### **Duomenų bazės lentelės "EKA modelis new" struktūra**

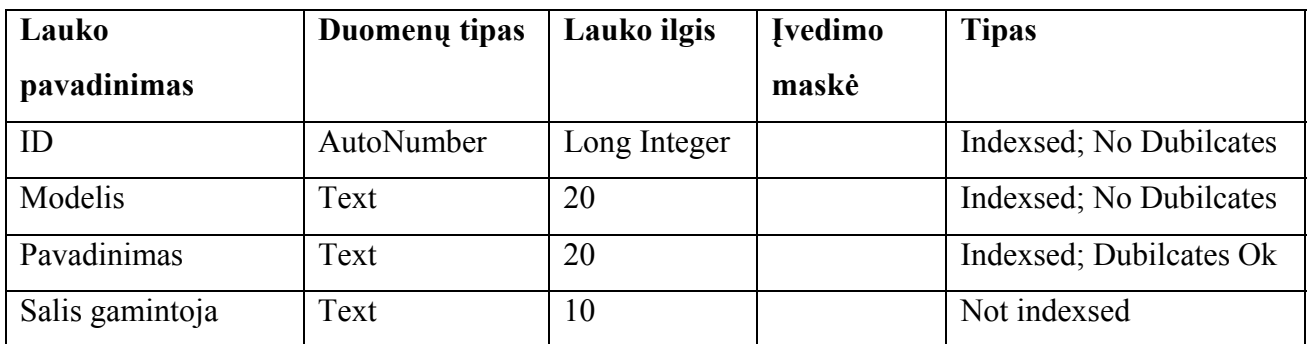

Lentelė Nr.8

### **Duomenų bazės lentelės "Sutarties abonementas" struktūra**

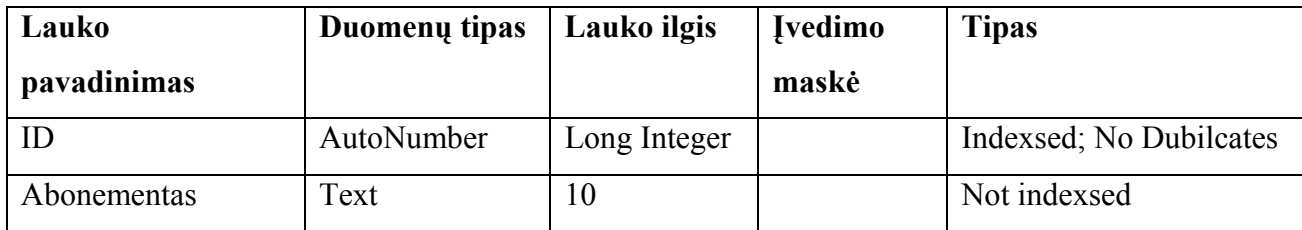

**Duomenų bazės lentelės "EKA registracija nauja" struktūra** 

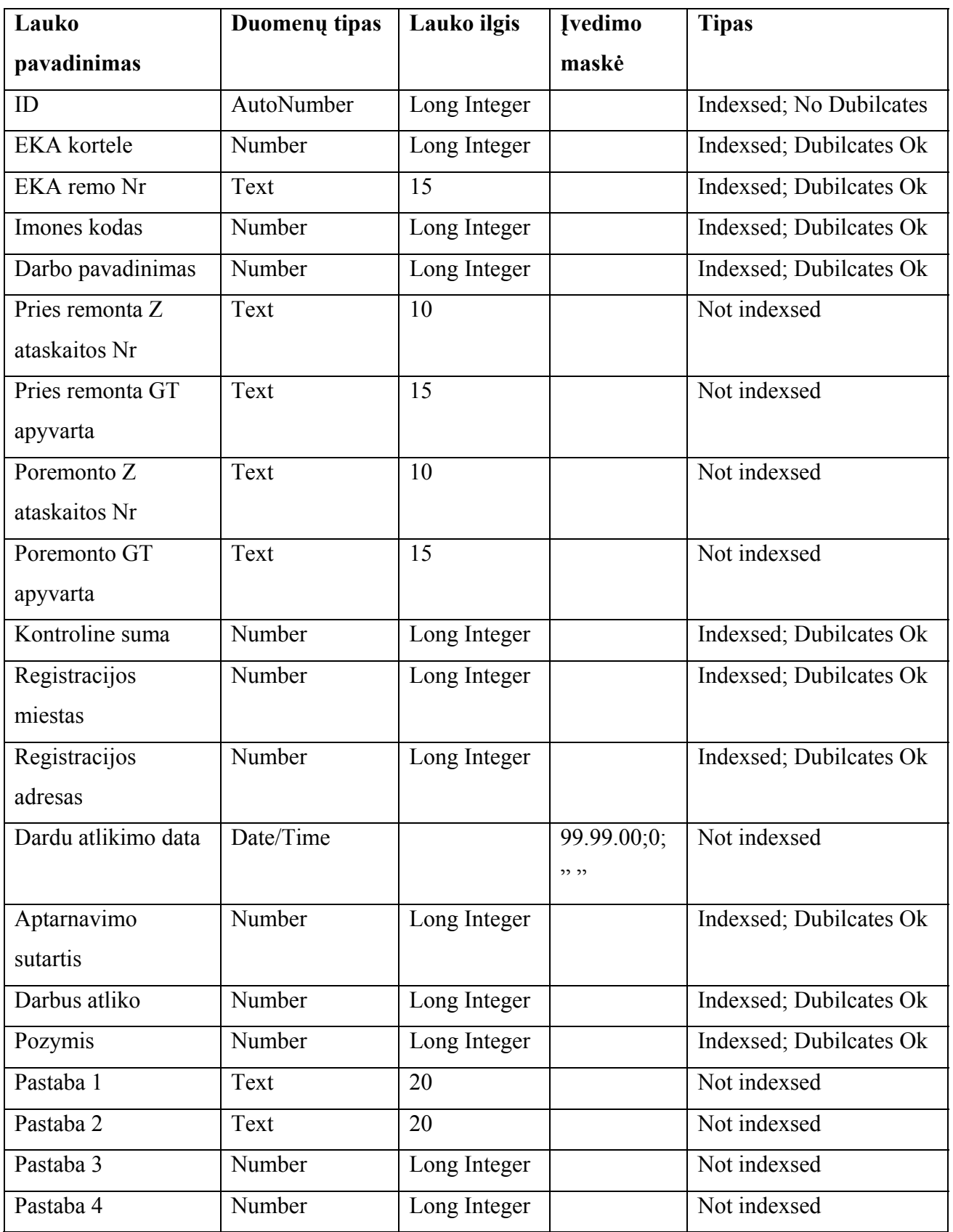

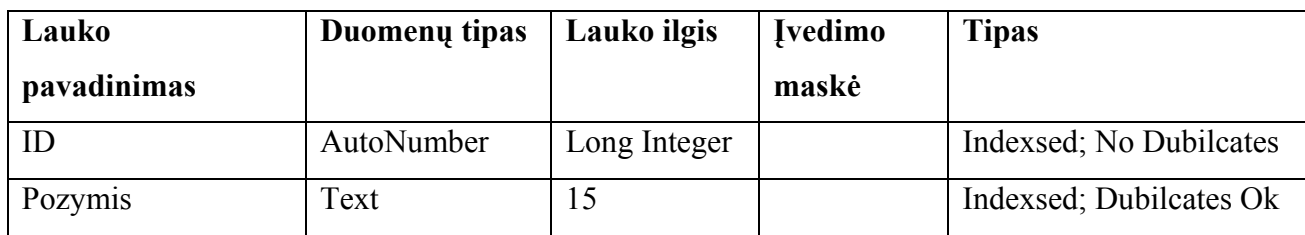

### **Duomenų bazės lentelės "Pozymis" struktūra**

Lentelė Nr.11

### **Duomenų bazės lentelės "Programine versija" struktūra**

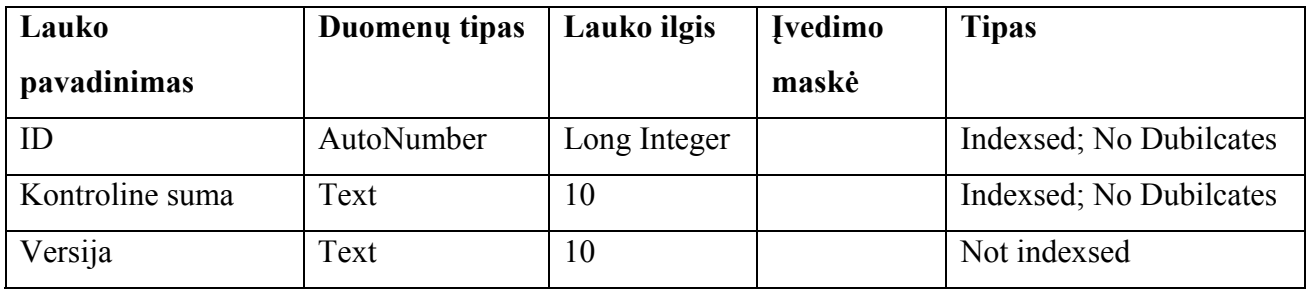

Lentelė Nr.12

### **Duomenų bazės lentelės "Serviso imones" struktūra**

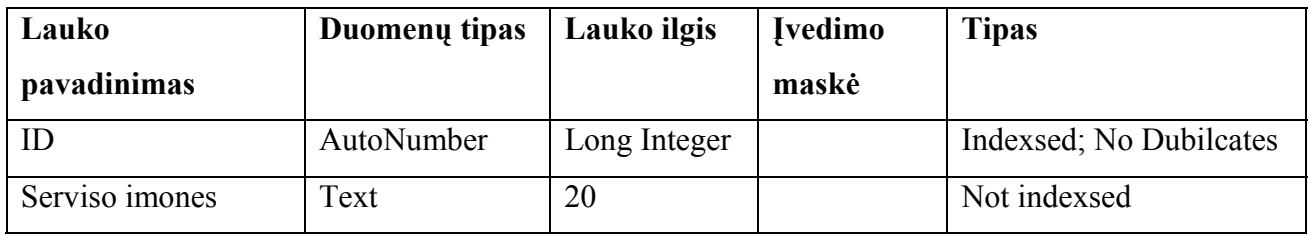

Lentelė Nr.13

#### **Duomenų bazės lentelės "Darbuotojai" struktūra**

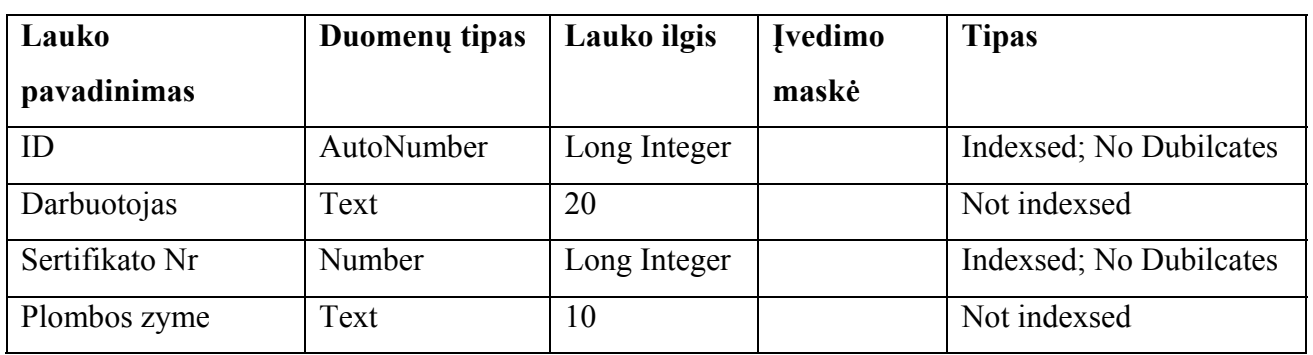

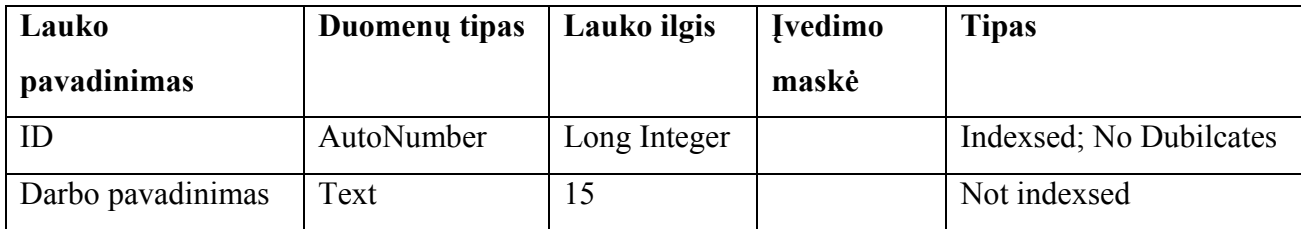

#### **Duomenų bazės lentelės "Darbo pavadinimas" struktūra**

Lentelė Nr.15

#### **Duomenų bazės lentelės "Imones apibudinimas" struktūra**

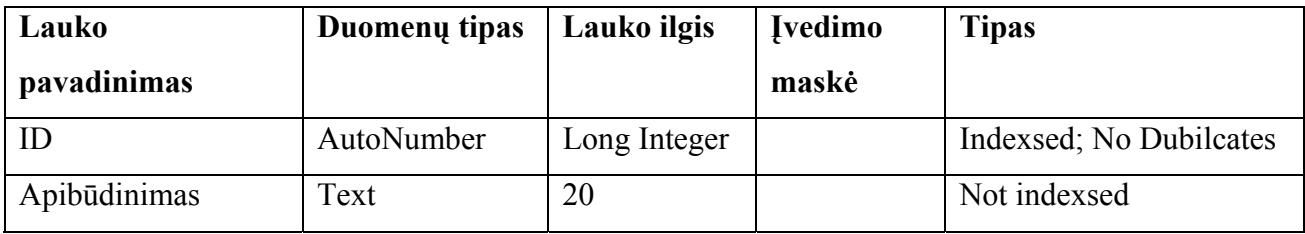

Įvedant duomenis atliekama kontrolė ar visi būtini informaciniai laukai užpildyti ir esanti informacija atitinka lauko charakteristikas.

### **9. VARTOTOJO INTERFEISO MODELIS**

Navigavimo planas, pateiktas 9 paveiksle, parodo kaip yra sudaryta programos vartotojo sąsaja. Matome, kad pagrindinėje formoje yra septyni meniu punktai. Pasirinkus duomenų peržiūrą galėsime tik matyti duomenis ir jokių korekcijų atlikti negalėsime. Tai yra programiškai uždrausta. Jei norėsime atsispausdinti informaciją, tai turėsime grįžti į pagrindinį programos langą ir suaktyvinti meniu punktą "Ataskaitos" ir iš atsidariusio lango pasirinkti norimą ataskaitą.

Iš visų langų grįžtama tuo pačiu keliu kaip ir buvo įeita.

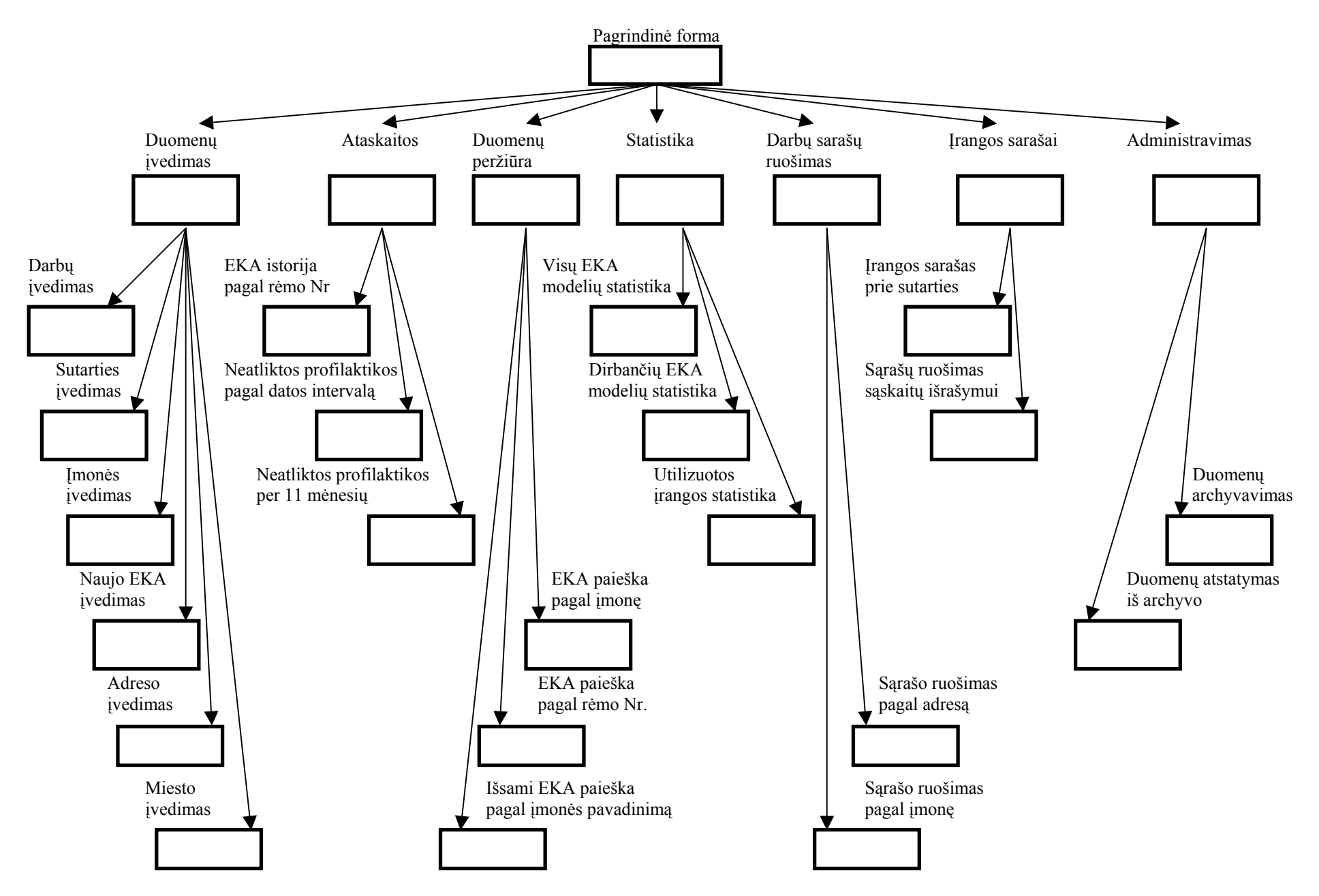

**9 pav. IS navigavimo planas** 

### **10. PROGRAMOS REALIZAVIMO MODELIS**

Duomenų bazės paketas susideda iš dviejų paketų "veiklos paslaugos" ir "duomenų paslaugos". Duomenų bazės paketas pateiktas 10 paveiksle.

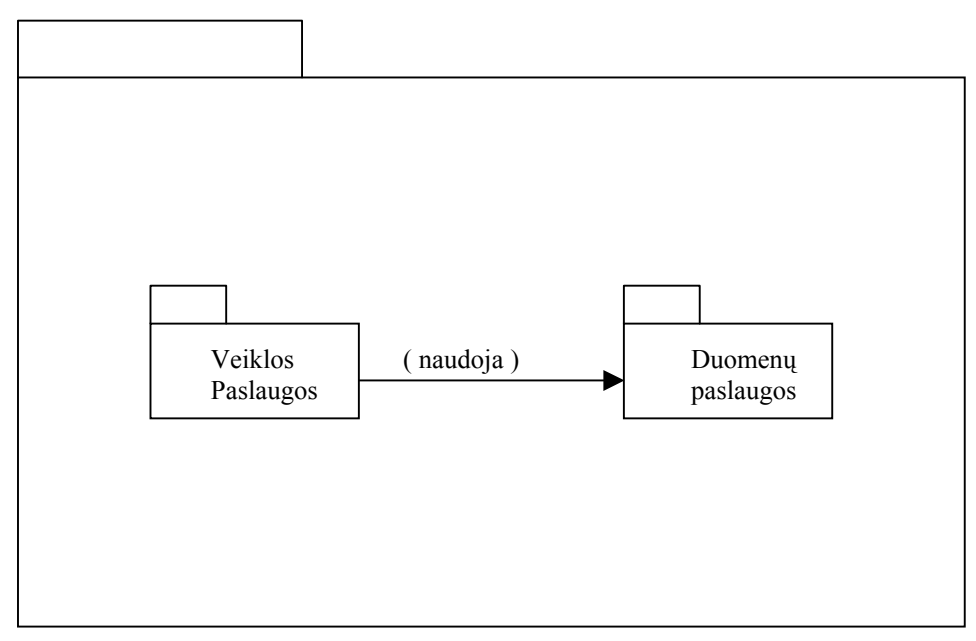

**10 pav. Duomenų bazės paketų diagrama** 

Duomenų bazės "duomenų paslaugos" susideda iš bazėje esančių lentelių, kurių įrašai paimami per taikomosios programos duomenų paslaugų komponentus. Tai matome 11 paveiksle.

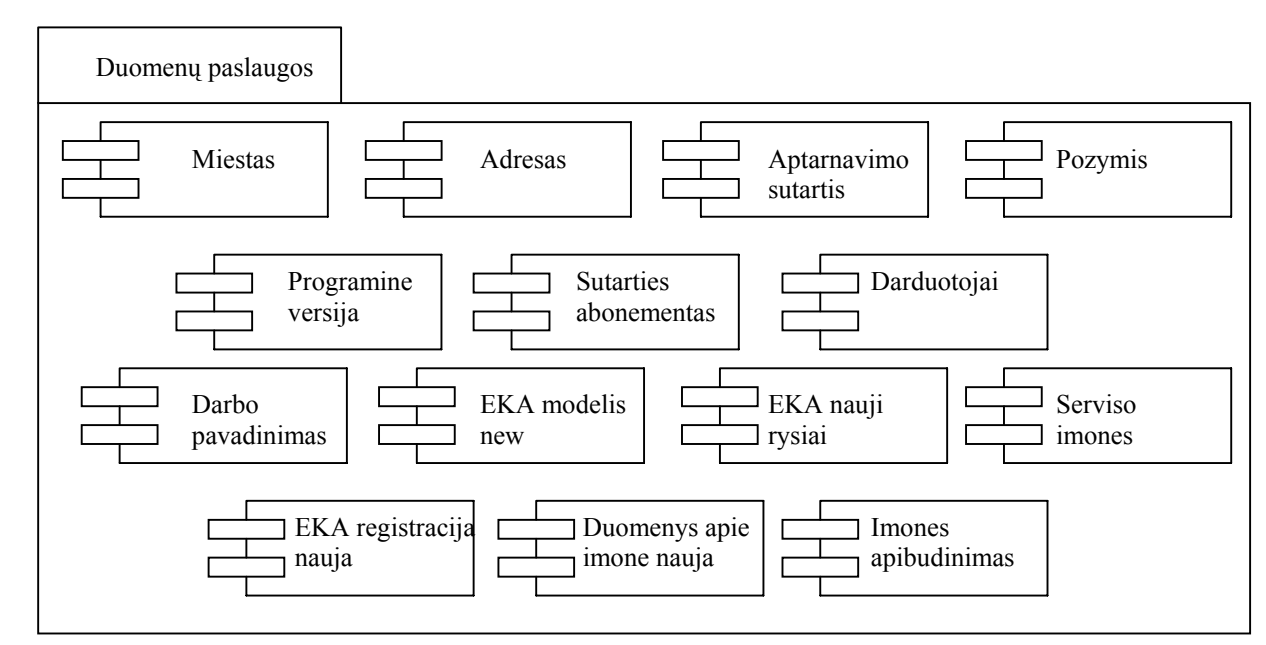

**11 pav. Duomenų paslaugų (duomenų bazės) komponentų diagrama** 

"Veiklos paslaugos" apima bazės saugomas procedūras, kurios iškviečiamos per taikomąją programą. "Veiklos paslaugos pateiktos 12 paveiksle.

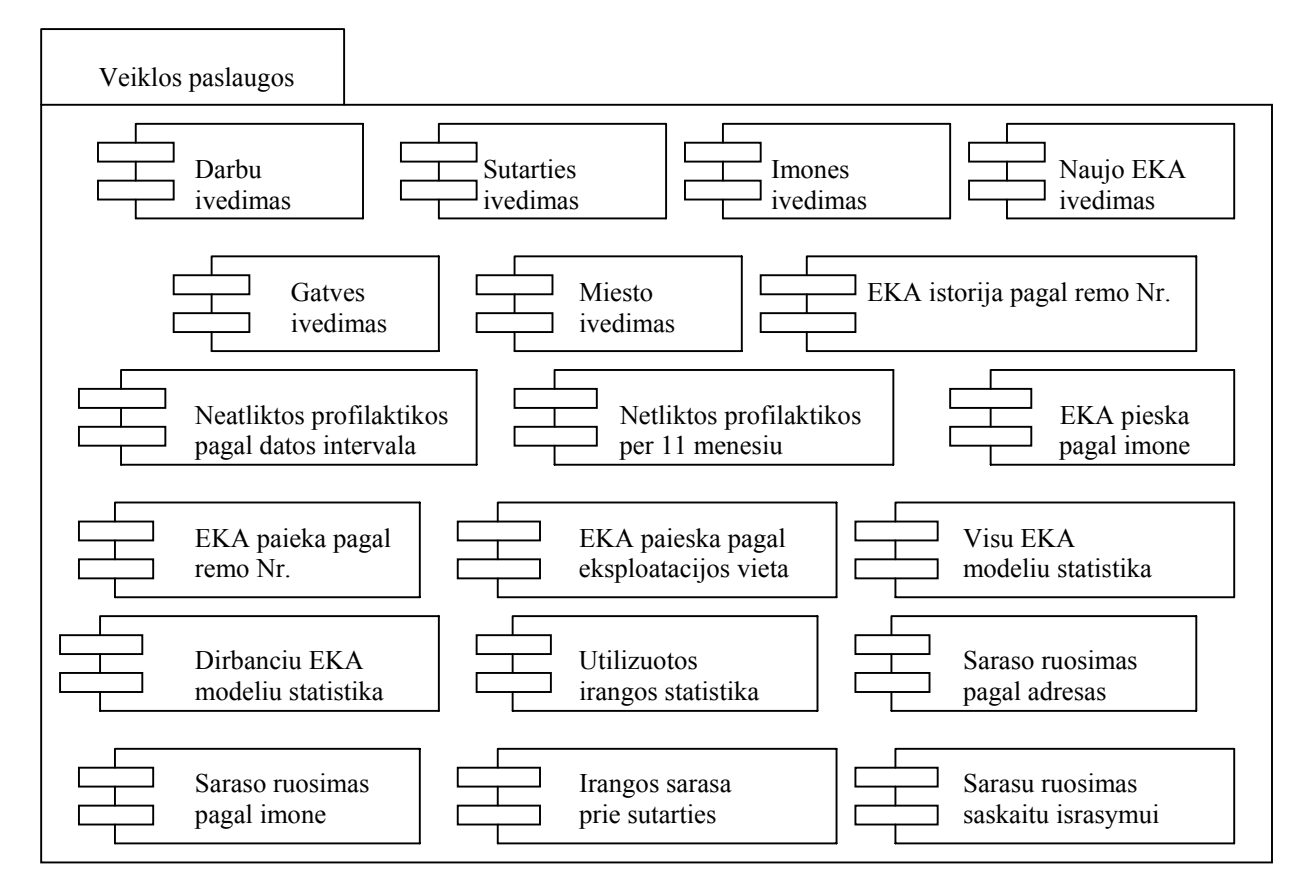

**12 pav. Veiklos paslaugų (duomenų bazės) komponentų diagrama** 

Visos komponentų ir paketų diagramos parodo, kokie programinės įrangos komponentai sudaro sukurtą sistemą ir kokiems posistemiams jie priklauso.

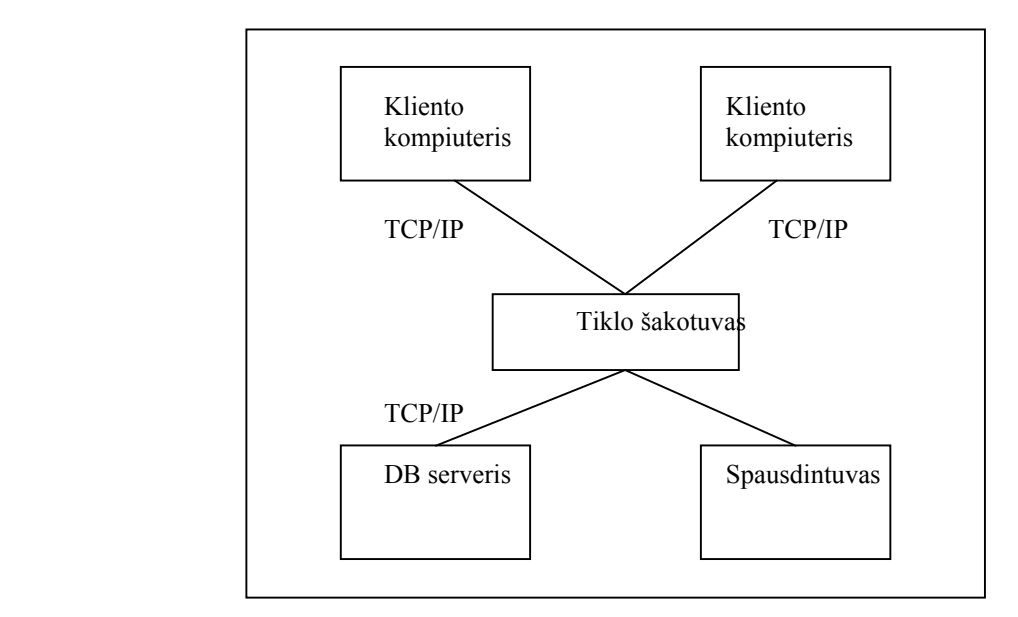

**13 pav. Pasiskirstymo diagrama** 

13 paveiksle pavaizduota, jog komponentai išsidėstę keturiuose mazguose: kliento kompiuteris, DB serveris, spausdintuvas ir tinklo šakotuvas. Jungtys tarp mazgų rodo sistemos komunikavimo kelius.

#### **11. PROGRAMOS REALIZACIJA**

 Serviso įmonės aptarnaujamos įrangos apskaitos programa sukurta duomenų valdymo MS ACCESS aplinka. Visi duomenys yra saugomi lentelėse, kurios yra faile "Duomenys" su plėtiniu "mdb". Valdymo programos modulis "Apskaita" yra sudarytas iš vieno failo su plėtiniu "mde". Jis visą informaciją imą ir padedą į failą "Duomenys.mdb". Ši programos struktūra palengvina programos atnaujinimo galimybę. Atlikus programos papildymą nereikia iš naujo suvesti ar importuoti duomenis. Ji automatiškai pagal nuorodas kreipiasi į duomenų failą. Programoje įdiegus duomenų importo ir eksporto galimybę, slaptažodžių ir apsaugos sistemą atsiras daugiau failų.

#### **12. PROGRAMOS TESTAVIMAS**

Sėkmingam programos darbo užtikrinimui daug laiko buvo skiriama testavimui. Šį darbą atlikinėjo su apskaitos programa dirbantys vadybininkai ir programos kūrėjas. Buvo modeliuojamos įvairios situacijos, iškylančios realiame darbe. Programoje padarytos klaidos atsiliepia sėkmingam įmonės darbui, nes už per vėlai atliktus darbus serviso įmonei gresia baudos. Prieš pradedant testavimo darbus buvo sudarytas sąrašas, kokios klaidos dažniausiai pasitaikydavo senojoje programoje, kokių atnaujinimų reikia ir ar jie gerai funkcionuoja.

#### **Testuojant duomenis buvo tikrinama:**

- 1) Ar programa nurodo padarytas klaidas įvedant neteisingą datą? Programa pateikia pranešimą apie neteisingą datos formatą.
- 2) Ar programa nurodo padarytas klaidas išsaugojant duomenis? Jei yra neužpildytų laukų, kurie turi nustatyta požymį, kad negali būti praleistas, programa pateikia pranešimą, kad yra neįvestos informacijos.
- 3) Ar yra nuoseklumas įvedant duomenis? Įvedus duomenis ir paspaudus klavišą "Enter" kursorius visada peršokdavo į sekantį lauką, pagal eiliškumą.
- 4) Ar gerai veikia kontekstinė pagalba? Renkant įmonės ar gatvės pavadinimą programa visada pasiūlydavo pavadinimus pagal įvestus simbolius.
- 5) Ar programa pavadinimuose automatiškai pirmąją raidę padaro didžiąją? Pavadinimą galima vesti ir mažosiomis raidėmis. Pirmoji raidė automatiškai pakeičiama į didžiąją.
- 6) Ar galima įvesti tik dalį datos? Įvedus tik mėnesį ir dieną programa automatiškai įveda šiuos metus.
- 7) Ar programa pateikia numatytas reikšmes pagal nutylėjimą? Atsidarius duomenų įvedimo langus iš karto matome reikšmes.

### **13. REIKALAVIMAI PROGRAMOS PALAIKYMUI**

Programos darbo sparta nėra pagrindinis kriterijus sukurtai įrangos apskaitos programai. Tai leido panaudoti esamą įmonės kompiuterinę įrangą ir taip buvo išvengta papildomų išlaidų. Didžiausias dėmesys buvo skiriamas duomenų saugumui ir tikslumui. Įvedant duomenis buvo panaudota:

- 1) kontekstinė pagalba;
- 2) griežtai apibrėžti duomenų laukų tipai;
- 3) atitinkami laukai buvo indeksuoti, dalis jų be pasikartojimo galimybės;
- 4) standartizuotas duomenų įvedimas.

Duomenų apsaugai padidinti bus įvesta slaptažodžių sistema, kuri vieniems darbuotojams leis duomenis tik peržiūrėti, o kitiems atlikti informacijos įvedimą ir peržiūrą. Įvestų duomenų koregavimą galės atlikti tik vienas atsakingas asmuo turintis administratoriaus teises.

Sėkmingam programos veikimui reikia, kad kompiuterio charakteristikos atitiktų pateiktas 16 lentelėje.

Lentelė Nr.16

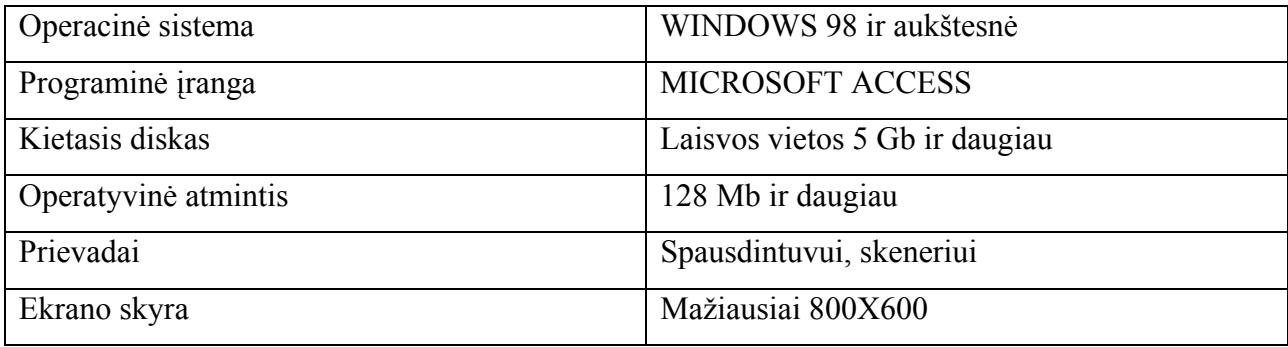

#### **Reikalavimai kompiuterio charakteristikoms**

#### **14. DIEGIMO INSTRUKCIJA**

Programinė įranga yra platinama tik specializuoto aptarnavimo serviso įmonėms. Pirmiausiai įdiegiama demonstracinė versija, kad būtų galima supažindinti su programa ir vartotojas galėtų pateikti savo papildomus reikalavimus naujosios programinės įrangos papildymui. Vartotojui pateikiamas aprašymas, kuriame nurodomos programos atliekamos funkcijos.

Programa įdiegiama kliento kompiuteryje ir serveryje, kur bus saugomi duomenys.

- Serverio pagrindiniame diske sukuriamas aplankas "Duomenys". Šiam aplankui turi būti nustatytas bendras naudojimas su teise keisti duomenis. Aplanke "Duomenys" reika patalpinti bylą "Duomenys" su išplėtimu "mdb". Šiame faile bus saugomi visi suvesti duomenys. Idiegiant programa šis failas pateikiamas tik su duomenų lentelėmis, be jokių įrašų, kur bus kaupiama visa įvedama informacija. Darant programos kopijas šis failas bus suarchyvuojamas, o norint atkurti kopiją – išarchyvuojamas. Prieš atkuriant informaciją būtina pasidaryti esamų duomenų kopiją į archyvą;
- ♦ Kliento kompiuteryje pagrindiniame diske sukuriamas aplankas "Apskaita". Šiame aplanke turi būti patalpintas failas "Apskaita" su išplėtimu "mde". Šis failas paleidžia programą ir vykdo jos valdymą: informacijos įrašymą ir peržiūrą faile "Duomenys".

Kad apsisaugoti nuo neleistino programos platinimo vartotojui nebus suteikiama įdiegimo instrukcija. Programoje bus įgyvendinta apsauga nuo įdiegimo į kitus kompiuterius. Taip bus apsisaugota nuo nevaldomo programos platinimo ar piktavališko duomenų nukopijavimo ir panaudojimo saviems tikslams.

### **15. VARTOTOJO INSTRUKCIJA**

Programos paleidimas: kompiuterio darbalaukyje paspaudžiame ikoną su užrašu "Apskaita" arba kompiuterio kietajame diske c:\ atidarome aplanką "Apskaita" ir joje paspaudžiame įkoną su užrašu "Apskaita". Paleidus programą atsidarys pagrindinis langas, parodytas 16 paveiksle.

Darbas programoje:

- ♦ norimą darbo langą pasirenkame mygtuko paspaudimu;
- ♦ įvesti ar pasirinkti duomenys laukuose užfiksuojami "Enter" klavišo paspaudimu;
- ♦ kursorius iš vieno lauko į kitą pereina po klavišo "Enter" arba "Tab" paspaudimo;
- ♦ suvesta informacija lange išsaugoma mygtuko "Įrašyti" pagalba. Jis pateiktas 14 paveiksle;

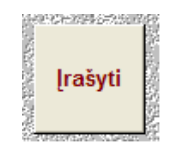

**14 pav. Klavišas "Įrašyti"** 

Langai uždaromi mygtuko pateikto 15 paveiksle pagalba. Jei šis mygtukas bus paspaustas prieš klavišą "Įrašyti", suvesta informacija duomenų bazėje nebus išsaugota.

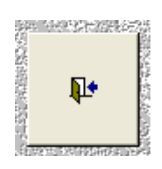

**15 pav. Klavišas "Uždaryti"** 

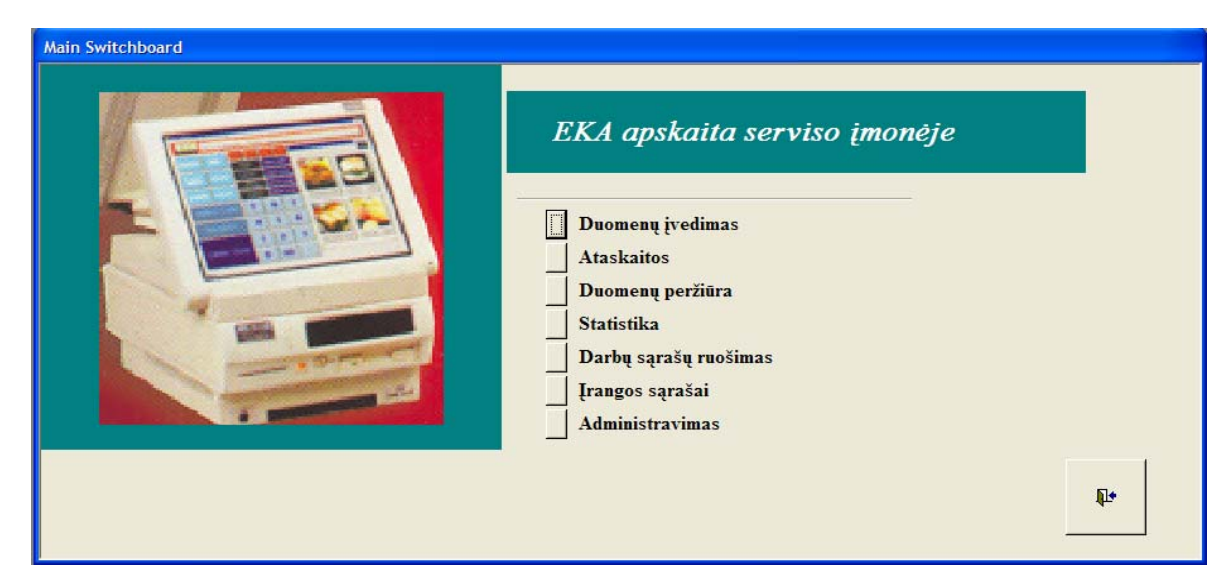

**16 pav. Pagrindinė forma** 

Trumpas kiekvienos srities aprašymas:

- ♦ '"Duomenų įvedimas". Ji skirta tik duomenų įvedimui;
- ♦ "Ataskaitos". Ši sritis numatyta ataskaitų generavimui ir jų spausdinimui;
- ♦ "Duomenų peržiūra". Joje bus atliekama duomenų paieška ir peržiūra pagal nurodytus kriterijus;
- ♦ "Statistika". Pasirinkus šią sritį bus galima peržiūrėti statistinius duomenis, pagal pasirinktus kriterijus, apie aptarnaujamą įrangą ir juos atsispausdinti;
- ♦ "Darbų sąrašų ruošimas". Ši sritis skirta darbų sąrašų spausdinimui pagal numatytus kriterijus. Šie sąrašai skirti įmonės aptarnavimo skyriui. Pagal juos darbuotojai atlikinės planinius darbus;
- ♦ "Įrangos sąrašai". Joje bus generuojami sąrašai, sąskaitų išrašymui už aptarnaujamos įmonės abonementinę priežiūrą, ir priedai aptarnavimo sutartims;
- ♦ "Administravimas". Ši sritis skirta duomenų kopijavimui ir duomenų atkūrimui iš kopijų.

### **15.1. DUOMENŲ ĮVEDIMAS**

Darbuotojui paspaudus mygtuką "Duomenų įvedimas" atsidarys sekantis langas "Duomenų įvedimas". Jis pateiktas 17 paveiksle.

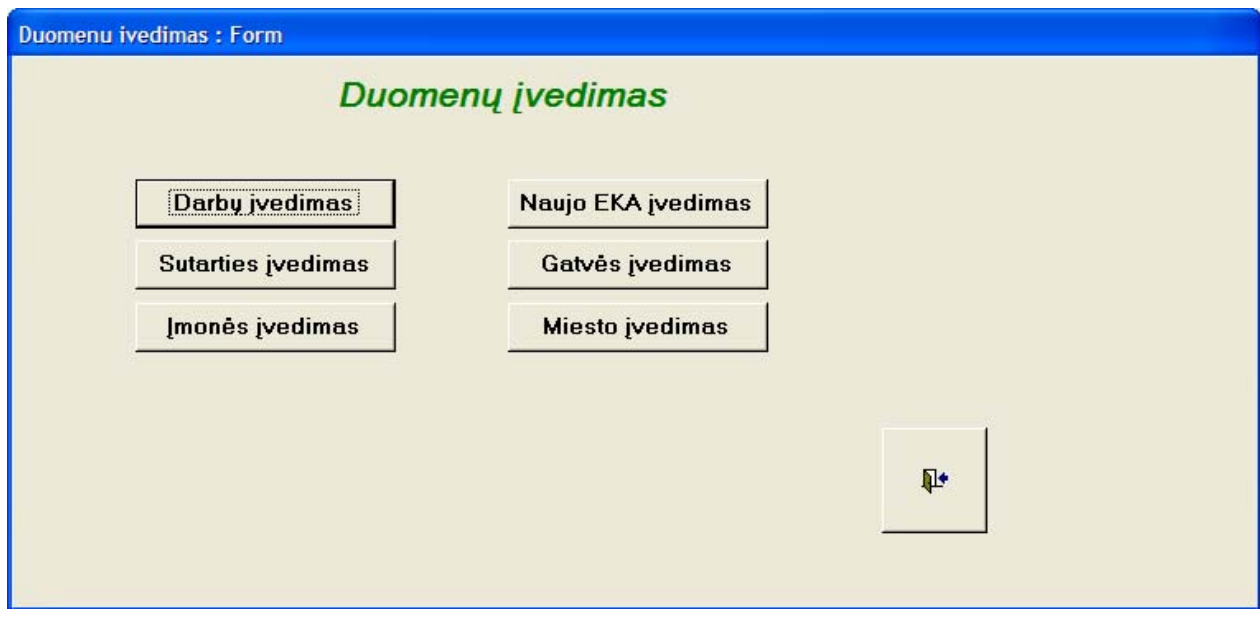

**17 pav. Langas "Duomenų įvedimas"** 

Jame matome sekančius mygtukų pavadinimus:

- ♦ "Darbų įvedimas";
- ♦ "Sutarties įvedimas";
- ♦ "Įmonės įvedimas";
- ♦ "Naujo EKA įvedimas";
- ♦ "Gatvės įvedimas";
- ♦ "Miesto įvedimas".

Pasirinkus ir paspaudus mygtuką "Darbų įvedimas" atsidaro naujas langas. Jame vykdomas serviso darbuotojų atliktų darbų įvedimas į programą. Lango pavyzdys pateiktas 18 paveiksle.

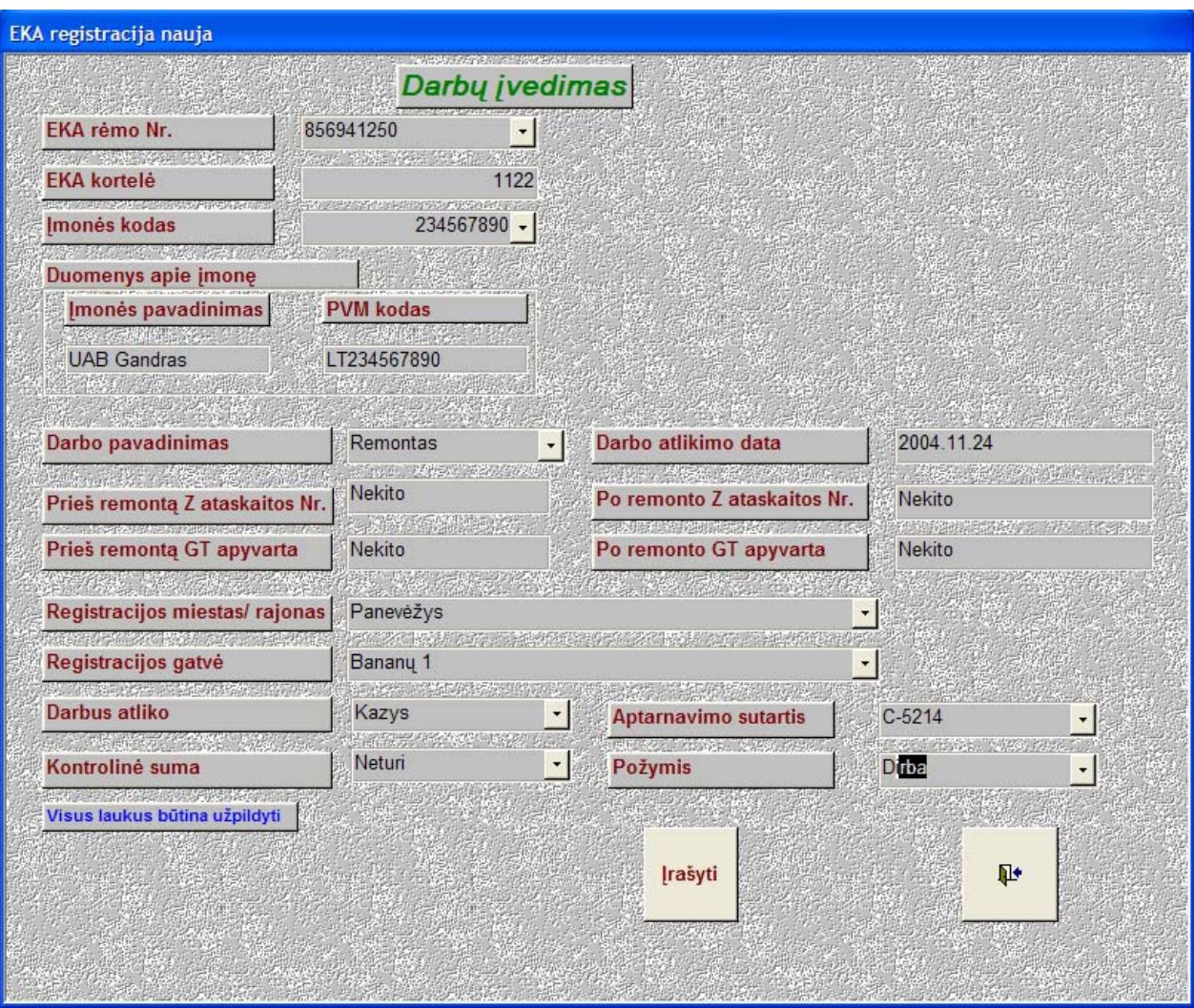

**18 pav. Langas "Darbų įvedimas"** 

Šiame lange atliekamas duomenų įvedimas tokia tvarka:

- ¾ pirmiausiai lauke "EKA rėmo Nr." įvedamas įrenginio rėmo Nr. Jį galime pasirinkti iš sąrašo paspaudus mygtuką su trikampiu žemyn arba vesti skaičius lauke. Tada kontekstinė pagalba pasiūlys numerį iš duomenų bazės ir liks tik jį patikrinti. Sekančiame lauke "EKA kortelė" automatiškai atsiranda kortelės numeris. Jis yra naudojamas dabartinėje įmonės duomenų kartotekoje;
- $\blacktriangleright$  lauke "Imonės kodas" įvedamas įmonės kodas, kuriai priklauso įrenginys. Jį taip pat galima pasirinkti iš sąrašo arba pasinaudoti kontekstine pagalba. Įvedus kodą ir paspaudus "Enter" laukuose "Įmonės pavadinimas" ir "PVM kodas" atsiranda įmonės pavadinimas ir PVM mokėtojo kodas. Ši informacija naudojama pasitikrinimui ar tikrai įvestas geras įmonės kodas;
- ¾ lauke "Darbo pavadinimas" pagal nutylėjimą yra reikšmė "Profilaktika". Ji pateikiama todėl, kad dažniausiai yra suvedinėjama informacija apie atliktas profilaktikas. Jei reikalingas kitas darbo pavadinimas, jį galima pasirinkti iš sąrašo arba pasinaudoti kontekstine pagalba. Jei informacija, pateikta pagal nutylėjimą, nekeičiama, tai į kitą lauką galima peršokti klavišo "Enter" arba "Tab" pagalba;
- ¾ lauke "Darbo atlikimo data" yra įvedama data, kada darbas buvo atliktas. Data įvedama tokiu formatu 2004.05.01, tai reiškia 2004 metų gegužės mėnesio pirmąją dieną;
- ¾ laukas "Prieš remontą Z ataskaitos Nr." yra skirtas EKA ataskaitos numerio įvedimui;
- ¾ lauke "Prieš remontą GT apyvarta" įvedame EKA nepanaikinamos atminties skaitliuko parodymus, kurie buvo prieš atliekant remontą. Jei parodymai nekito paliekame pagal nutylėjimą siūlomą reikšmę ir spaudžiame "Enter" klavišą;
- ¾ lauke "Po remonto Z ataskaitos Nr." įvedamas EKA ataskaitos numeris, kuris gaunamas po įrangos remonto arba spaudžiamas "Enter" klavišas, jei "Z" numeracija nekito;
- ¾ laukas "Po remonto GT apyvarta" skirtas EKA nepanaikinamos atminties skaitiklio parodymams po remonto. Dažniausiai parodymai nesikeičia, tai pagal nutylėjimą siūloma reikšmė "Nekito";
- ¾ lauke "Registracijos miestas/rajonas" iš sąrašo pasirenkame reikiamą miestą arba pasinaudojame kontekstine pagalba įvedant dalį miesto pavadinimo;
- ¾ lauke "Registracijos gatvė" iš sąrašo yra pasirenkamas gatvės pavadinimas su reikiamu namo numeriu arba taip pat pasinaudojama kontekstine pagalba;
- ¾ lauke "Darbus atliko" yra įvedamas serviso darbuotojo vardas pasinaudojant kontekstine pagalba arba pasirenkant iš sąrašo. Jei darbus atliko ne mūsų serviso įmonės darbuotojas, tai pasirenkama reikšmė "Konkurentas";
- ¾ laukas "Aptarnavimo sutartis" yra skirtas EKA aptarnavimo sutarties numerio įvedimui. Jį taip pat galima pasirinkti iš sąrašo arba naudotis kontekstine pagalba;
- ¾ lauke "Kontrolinė suma" yra įrašoma EKA programinės versijos kontrolinė suma. Ši reikšmė nusako EKA galimybes ir darbo charakteristikas;
- ¾ laukas "Požymis" skiriamas EKA esamai būsenai nusakyti. Ją galima pasirinkti iš sąrašo arba pasinaudoti kontekstine pagalba. 18 paveiksle galime matyti kaip kontekstinė pagalba padeda įvesti duomenis. Lauke "Požymis" yra įrašyta tik raidė "D", o likusią žodžio dalį "irba", esančią tamsiame fone, programa pasiūlo automatiškai;
- ¾ mygtukas "Įrašyti" yra skirtas įvestų duomenų išsaugojimui. Dabar reikia patikrinti ar visi duomenys tikrai teisingai suvesti. Jei informacija teisinga, spaudžiame pelės pagalba mygtuką "Įrašyti" arba klavišą "Enter". Duomenys bus išsaugoti duomenų bazėje ir langas "Darbų įvedimas" bus paruoštas naujo darbo įvedimui;
- ¾ mygtukas su paveikslėliu "Uždaryti" yra skirtas lango "Darbų įvedimas" uždarymui. Jeigu šį mygtuką paspausime įvedant duomenis, tai langas užsidarys ir duomenys nebus išsaugoti.

Uždarius langą "Darbų įvedimas" grįžtame į prieš tai buvusį langą "Duomenų įvedimas". Jame pasirenkame kitą duomenų įvedimo mygtuką arba uždarome langą mygtuko "Uždaryti" pagalba. Tada grižtama į pradinį programos langa ir pasirenkamos kitos galimos darbo sritys.

Lange "Duomenų įvedimas" pasirinkus mygtuką "Sutarties įvedimas" atidaromas sutarties įvedimo langas. Šiame lange suvedama visa informacija apie naujai pasirašytą įrangos aptarnavimo sutartį. Sutarties įvedimo langas pateiktas 19 paveiksle. Iškarto galime pastebėti, kad prie kai kurių laukų yra mėlynos spalvos žvaigždutės. Lango apačioje yra komentaras "Šiuos laukus būtina užpildyti". Tai reiškia, kad neužpildžius nurodytų laukų nepavyks išsaugoti įvestos informacijos. Taip stengiamasi apsisaugoti nuo nepilnai suvestos informacijos duomenų bazėje.

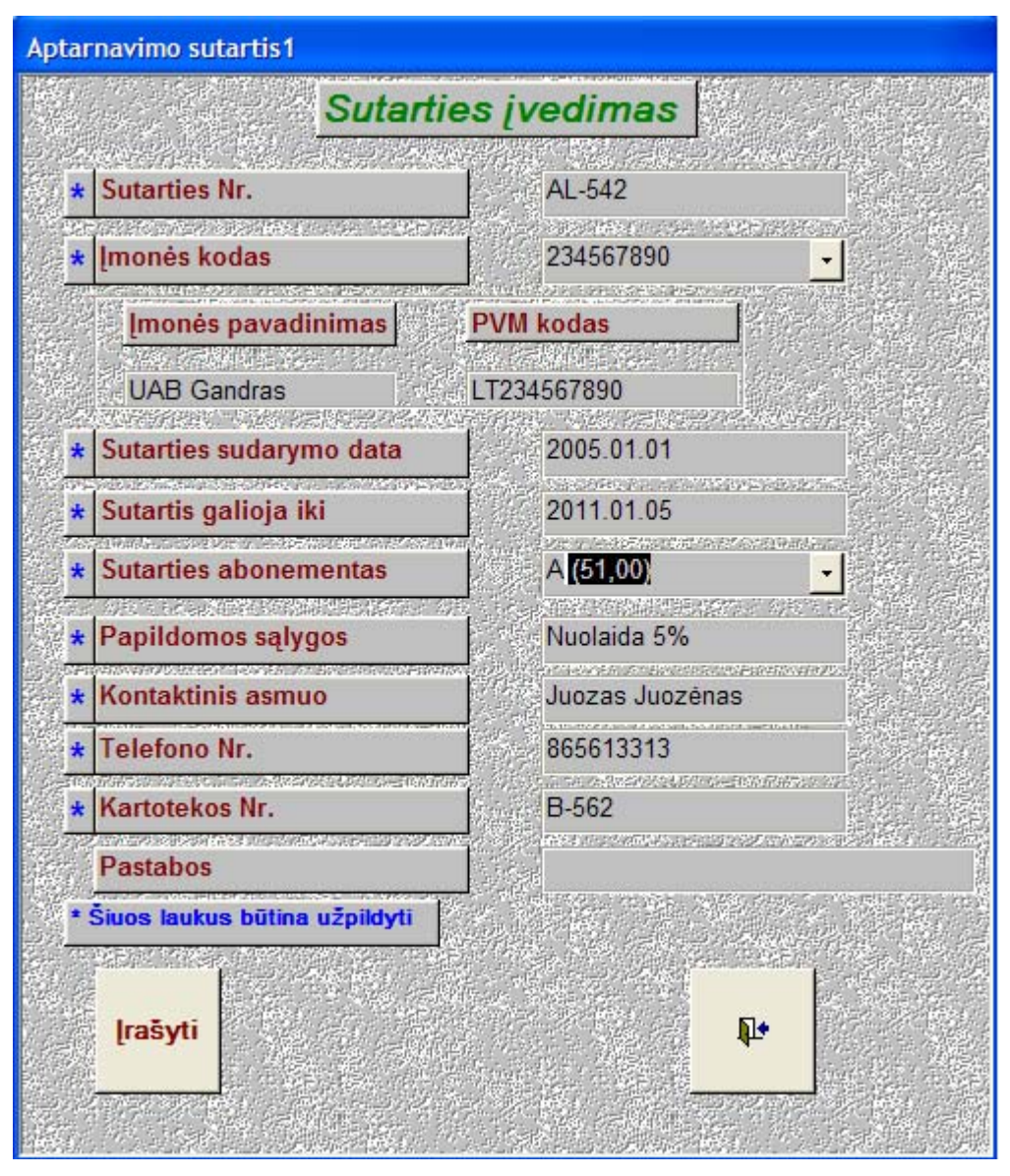

**19 pav. Langas "Sutarties įvedimas"** 

Duomenų įvedimas šiame lange vykdomas tokia tvarka:

- ¾ lauke "Sutarties Nr." įvedamas sudarytos EKA aptarnavimo sutarties raidinis žymėjimas ir numeris;
- ¾ laukas "Įmonės kodas" yra skirtas aptarnaujamos įmonės kodo įvedimui. Jį galima pasirinkti iš sąrašo arba pasinaudoti kontekstine pagalba. Įvedus kodą ir paspaudus "Enter" laukuose "Įmonės pavadinimas" ir "PVM kodas" atsiranda įmonės pavadinimas ir PVM mokėtojo kodas. Ši informacija naudojama pasitikrinimui ar tikrai įvestas teisingas įmonės kodas. Kursorius peršoka į lauką "Sutarties sudarymo data";
- ¾ lauke "Sutarties sudarymo data" įvedama EKA aptarnavimo sutarties pasirašymo data. Ivedamos datos formatas "2005.01.05";
- ¾ lauke "Sutartis galioja iki" įrašoma data iki kada galioja EKA aptarnavimo sutartis. Datos formatas "2011.01.05";
- ¾ laukas "Sutarties abonementas" yra skirtas aptarnavimo sutarties abonementinio mokesčio įvedimui. Jis pasirenkamas iš sąrašo, kuris atsiveria paspaudus šalia esantį mygtuką su rodykle žemyn arba pasinaudojant kontekstine pagalba;
- ¾ lauke "Papildomos sąlygos" įrašome papildomai suteiktas nuolaidas nuo standartinio abonementinio mokesčio;
- ¾ laukas "Kontaktinis asmuo" numatytas aptarnaujamos įmonės atstovo įvedimui, kad iškilus papildomiems klausimams būtų žinomas atsakingas asmuo;
- ¾ lauke "Telefono Nr." įvedame aptarnaujamos įmonės atsakingo asmens telefono numerį;
- ¾ laukas "Kartotekos Nr." yra skirtas dabar serviso įmonėje naudojamo kartotekos raidinio žymėjimo ir numerio įvedimui. Jis bus naudojamas darbų sąrašų sudarymui ir duomenų sutikrinimui su esama duomenų baze;
- ¾ laukas "Pastabos". Šį lauką pildyti nebūtina. Jame galima įvesti tam tikrus pastebėjimus apie aptarnavimo sutartį. Pvz.: "Sąskaitas už abonementinį mokestį pradėti rašyti nuo 2005.02.01";
- ¾ mygtukas "Įrašyti" yra skirtas įvestų duomenų išsaugojimui. Dabar reikia patikrinti ar visi duomenys tikrai teisingai suvesti. Jei informacija teisinga, spaudžiame pelės pagalba mygtuką "Įrašyti" arba klavišą "Enter". Duomenys bus išsaugoti duomenų bazėje ir langas "Sutarties įvedimas" bus paruoštas naujos sutarties įvedimui;
- ¾ mygtukas su paveikslėliu "Uždaryti" yra skirtas lango "Sutarties įvedimas" uždarymui. Jeigu šį mygtuką paspausime įvedant duomenis, tai langas užsidarys ir duomenys nebus išsaugoti.

Uždarius langą "Sutarties įvedimas" grįžtame į prieš tai buvusį langą "Duomenų įvedimas". Jame pasirenkame kitą duomenų įvedimo mygtuką arba uždarome langą mygtuko "Uždaryti" pagalba. Tada grįžtama į pradinį programos langą ir pasirenkamos kitos galimos darbo sritys.

Lange "Duomenų įvedimas" pasirinkus mygtuką "Įmonės įvedimas" atidaromas įmonės įvedimo langas. Šiame lange suvedama visa informacija apie naują aptarnaujamą įmonę. Įmonės įvedimo langas pateiktas 20 paveiksle. Šiame lange, kaip ir ankstesniame, galime pastebėti, kad prie kai kurių laukų yra mėlynos spalvos žvaigždutes. Lango apačioje yra komentaras "Šiuos laukus būtina užpildyti". Tai reiškia, kad neužpildžius nurodytų laukų nepavyks išsaugoti įvestos informacijos. Taip stengiamasi apsisaugoti nuo nepilnai suvestos informacijos duomenų bazėje.

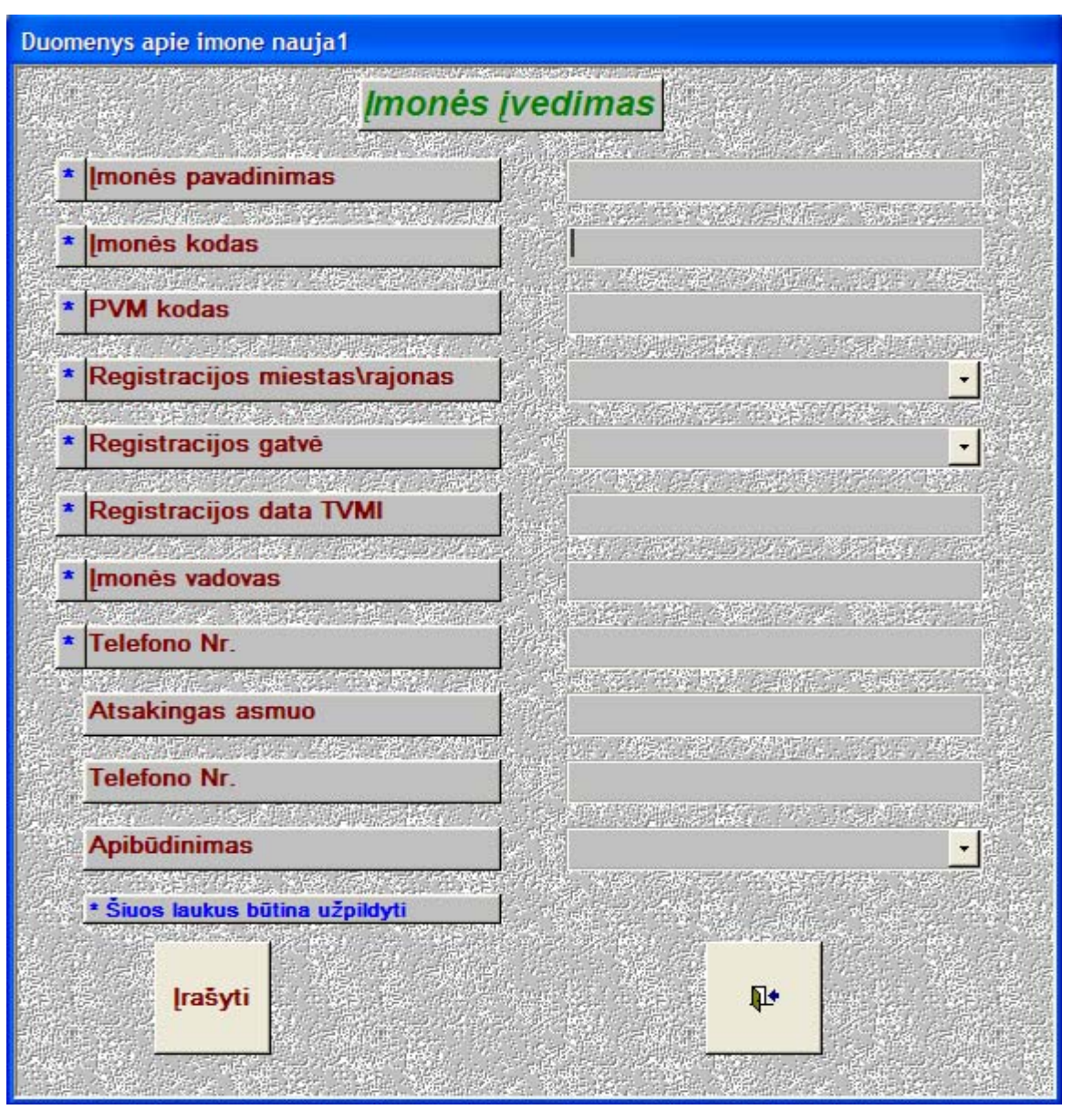

**20 pav. Langas "Įmonės įvedimas"** 

- ¾ lauke "Įmonės pavadinimas" yra įrašomas naujos aptarnaujamos įmonės pavadinimas tokiu formatu: "UAB Gandras";
- ¾ laukas "Įmonės kodas" yra skirtas įmonės identifikavimo numerio įvedimui. Jis yra unikalus kiekvienai įmonei. Jei šis kodas bus įvestas anksčiau, tai programa neleis išsaugoti duomenų;
- ¾ laukas "PVM kodas" numatytas įmonės PVM mokėtojo kodo įvedimui. Šiame lauke pagal nutylėjimą yra pateikiama reikšmė "0", nes ne visos įmonės yra PVM mokėtojos. Programoje yra nustatyta apsauga, kad būtinuose laukuose turi būti įvesta informacija. Todėl, kad būtų išvengti nesklandumai įvedant duomenis, pateikiama ši reikšmė pagal nutylėjimą. Jei įmonė yra PVM mokėtoja, tai įvedame jos turimą PVM kodą;
- $\geq$  lauke "Registracijos miestas\rajonas" yra pasirenkamas imonės registracijos miestas ar rajonas, kuriame įmonė yra įregistruota;
- ¾ lauke "Registracijos gatvė" yra pasirenkamas įmonės registracijos gatvė ir namo numeris, jei yra tai ir buto numeris, kuriame įmonė yra įregistruota;
- ¾ laukas "Registracijos data TVMI" yra skirtas įvesti datai, kada įmonė yra įregistruota Teritorinėje Valstybinėje Mokesčių Inspekcijoje (TVMI). Data įvedama tokiu formatu "1999.01.05";
- ¾ laukas "Įmonės vadovas". Jis numatytas įmonės vadovo vardo ir pavardės įvedimui;
- ¾ lauke "Telefono Nr." įrašome vadovo telefono numerį, kuriuo būtų galima su juo susisiekti;
- ¾ laukas "Atsakingas asmuo". Šį lauką nebūtina užpildyti. Dideliuose įmonėse ne visus klausimus sprendžia vadovas. Jis yra paskyręs atsakingus asmenis, kurie sprendžia tam tikrus einamuosius įmonės klausimus. Šiame lauke ir bus įvedamas tokio įgalioto asmens vardas ir pavardė;
- ¾ šis laukas "Telefono Nr." yra skirtas atsakingo asmens telefono numerio įvedimui. Šį lauką taip pat nebūtina užpildyti;
- ¾ lauke "Apibūdinimas" yra pasirenkama reikšmė iš sąrašo arba įvedama naudojantis kontekstine pagalba, kuri nusako įmonės patikimumą. Jei apie naują įmonę nėra jokių atsiliepimų, pateiktų internete ar iš kolegų, galima palikti šį lauką neužpildytą;
- ¾ mygtukas "Įrašyti" yra skirtas įvestų duomenų išsaugojimui. Dabar reikia patikrinti ar visi duomenys tikrai teisingai suvesti. Jei informacija teisinga, spaudžiame pelės pagalba mygtuką "Įrašyti" arba klavišą "Enter". Duomenys bus išsaugoti duomenų bazėje ir langas "Įmonės įvedimas" bus paruoštas naujos įmonės įvedimui;
- ¾ mygtukas su paveikslėliu "Uždaryti" yra skirtas lango "Įmonės įvedimas" uždarymui. Jeigu šį mygtuką paspausime įvedant duomenis, tai langas užsidarys ir duomenys nebus išsaugoti.

Uždarius langą "Įmonės įvedimas" grįžtame į prieš tai buvusį langą "Duomenų įvedimas". Jame pasirenkame kitą duomenų įvedimo mygtuką arba uždarome langą mygtuko "Uždaryti" pagalba. Tada grįžtama į pradinį programos langą ir pasirenkamos kitos galimos darbo sritys.

Lange "Duomenų įvedimas" pasirinkus mygtuką "Naujo EKA įvedimas" atidaromas naujo Elektroninio Kasos Aparato (EKA) įvedimo langas. Šiame lange suvedama visa informacija apie naują aptarnaujamą įmonę. Įmonės įvedimo langas pateiktas 21 paveiksle. Šiame lange, kaip ir ankstesniame, galime pastebėti, kad prie kai kurių laukų yra mėlynos spalvos žvaigždutės. Lango apačioje yra komentaras "Šiuos laukus būtina užpildyti". Tai reiškia,

kad neužpildžius nurodytų laukų nepavyks išsaugoti įvestos informacijos. Taip stengiamasi apsisaugoti nuo nepilnai suvestos informacijos duomenų bazėje.

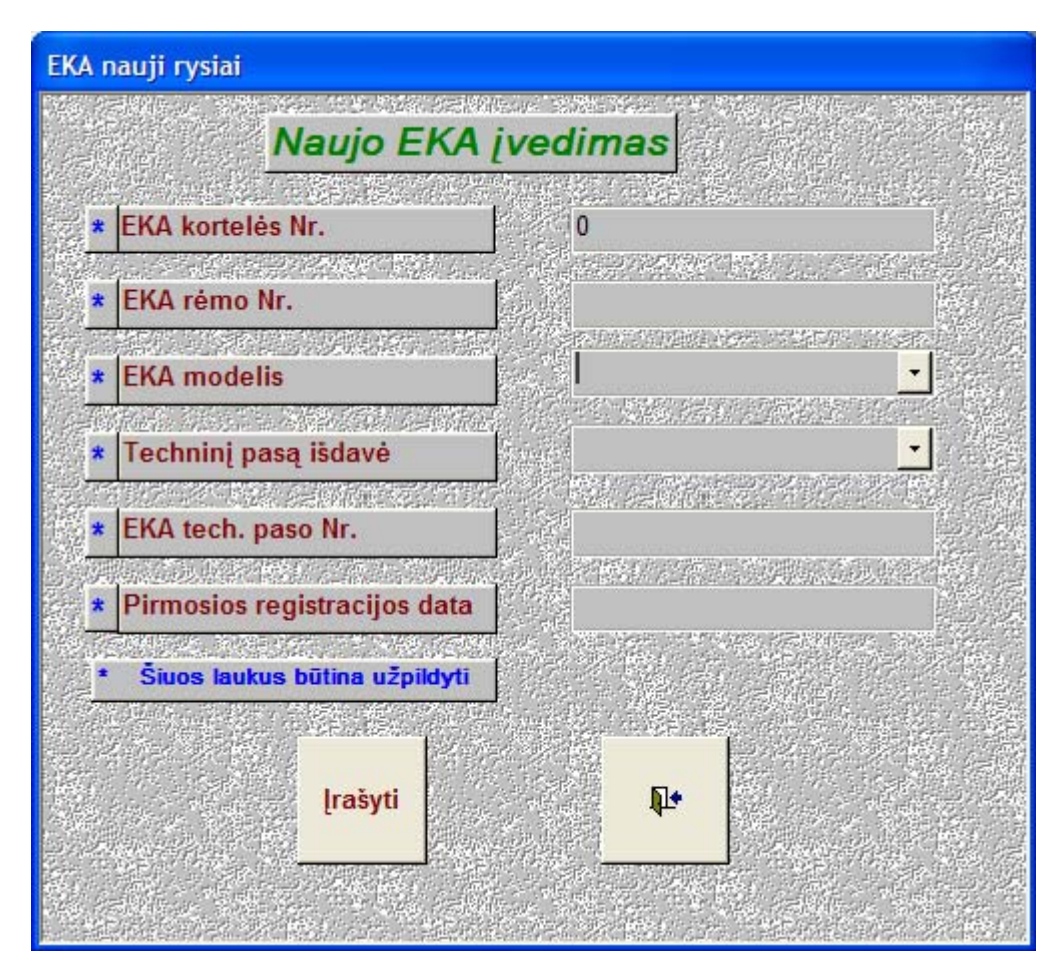

**21 pav. Langas "Įmonės įvedimas"** 

Šiame lange duomenis reikia suvesti tokiu eiliškumu:

- ¾ lauke "EKA kortelės Nr." įvedamas kortelės numeris. Jis yra naudojamas dabartinėje įmonės duomenų kartotekoje. Šis numeris yra unikalus ir nesikartojantis kiekvienam įrenginiui;
- ¾ laukas "EKA rėmo Nr." yra skirtas EKA rėmo numerio įvedimui. Jis gali susidaryti ir iš raidinių simbolių, ir iš skaitmenų;
- ¾ laukas "EKA modelis". Jis pasirenkamas iš sąrašo, kuris atsiveria paspaudus šalia esantį mygtuką su rodykle žemyn arba pasinaudojant kontekstine pagalba. Įvesti naujo modelio nesančio sąraše negalima;
- ¾ lauke "Techninį pasą išdavė" iš sąrašo yra pasirenkama serviso įmonė, kuri išrašė techninį pasą;
- ¾ lauke "EKA tech. paso Nr." įrašoma techninio paso serija ir numeris;
- ¾ laukas "Pirmosios registracijos data" yra skirtas įvesti datai, kada EKA aparatas pirmą kartą buvo įregistruotas TVMI. Šią datą yra būtina žinoti atliekant kai kurių tipų EKA remontą;
- ¾ mygtukas "Įrašyti" yra skirtas įvestų duomenų išsaugojimui. Dabar reikia patikrinti ar visi duomenys tikrai teisingai suvesti. Jei informacija teisinga, spaudžiame pelės pagalba mygtuką "Įrašyti" arba klavišą "Enter". Duomenys bus išsaugoti duomenų bazėje ir langas "Naujo EKA įvedimas" bus paruoštas naujo įrenginio įvedimui;
- ¾ mygtukas su paveikslėliu "Uždaryti" yra skirtas lango "Naujo EKA įvedimas" uždarymui. Jeigu šį mygtuką paspausime įvedant duomenis, tai langas užsidarys ir duomenys nebus išsaugoti.

Uždarius langą "Naujo EKA įvedimas" grįžtame į prieš tai buvusį langą "Duomenų įvedimas". Jame pasirenkame kitą duomenų įvedimo mygtuką arba uždarome langą mygtuko "Uždaryti" pagalba. Tada grįžtama į pradinį programos langą ir pasirenkamos kitos galimos darbo sritys.

Lange "Duomenų įvedimas" pasirinkus mygtuką "Adreso įvedimas" atidaromas naujo adreso įvedimo langas. Adreso įvedimo langas pateiktas 22 paveiksle.

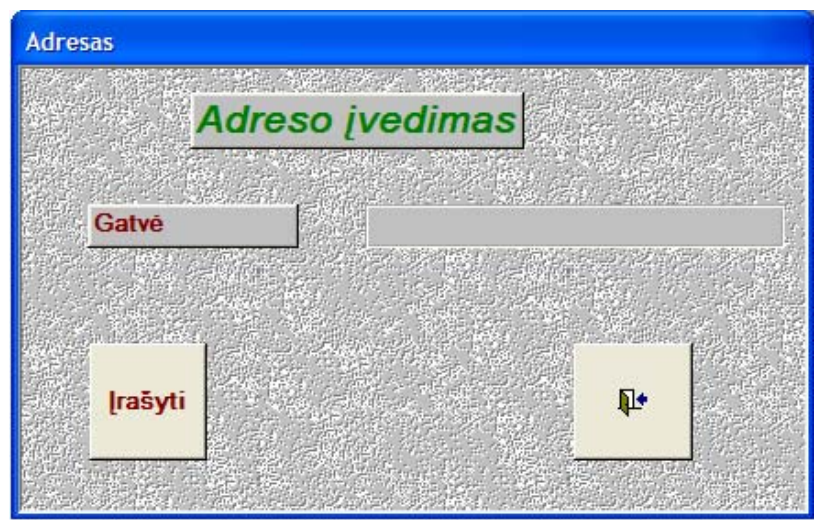

**22 pav. Langas "Adreso įvedimas"** 

Šiame lange yra tik vienas laukas:

- ¾ lauke "Gatvė" yra įvedamas naujas gatvės pavadinimas ir namo numeris, jei yra tai ir buto numeris;
- ¾ mygtukas "Įrašyti" yra skirtas įvestos informacijos išsaugojimui. Dabar reikia patikrinti ar gerai įvesti duomenys. Jei informacija teisinga spaudžiame pelės pagalba

mygtuką "Įrašyti" arba klavišą "Enter". Duomenys bus išsaugoti duomenų bazėje ir langas "Adreso įvedimas" bus paruoštas naujos gatvės įvedimui;

¾ mygtukas su paveikslėliu "Uždaryti" yra skirtas lango "Adreso įvedimas" uždarymui. Jeigu šį mygtuką paspausime įvedant duomenis, tai langas užsidarys ir duomenys nebus išsaugoti

Uždarius langą "Adreso įvedimas" grįžtame į prieš tai buvusį langą "Duomenų įvedimas". Jame pasirenkame kitą duomenų įvedimo mygtuką arba uždarome langą mygtuko "Uždaryti" pagalba. Tada grįžtama į pradinį programos langą ir pasirenkamos kitos galimos darbo sritys.

Lange "Duomenų įvedimas" pasirinkus mygtuką "Miesto įvedimas" atidaromas naujo miesto įvedimo langas. Jis pateiktas 23 paveiksle.

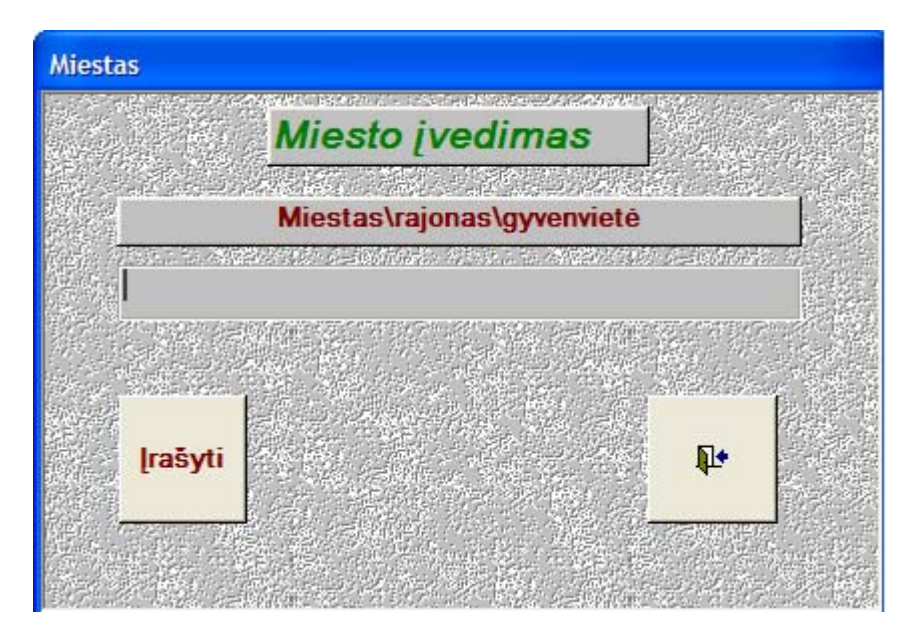

**23 pav. Langas "Miesto įvedimas"** 

Šiame lange taip pat yra tik vienas laukas:

- ¾ lauke "Miestas\rajonas\gyvenvietė" yra įvedamas naujas miesto pavadinimas. Jei tai yra rajonas, tai įvedame rajono ir gyvenvietės pavadinimą;
- ¾ mygtukas "Įrašyti" yra skirtas įvestos informacijos išsaugojimui. Dabar reikia patikrinti ar gerai įvesti duomenys. Jei informacija teisinga, spaudžiame pelės pagalba mygtuką "Įrašyti" arba klavišą "Enter". Duomenys bus išsaugoti duomenų bazėje ir langas "Miesto įvedimas" bus paruoštas naujo miesto įvedimui;

¾ mygtukas su paveikslėliu "Uždaryti" yra skirtas lango "Miesto įvedimas" uždarymui. Jeigu šį mygtuką paspausime įvedant duomenis, tai langas užsidarys ir duomenys nebus išsaugoti.

Uždarius langą "Miesto įvedimas" grįžtame į prieš tai buvusį langą "Duomenų įvedimas". Jame pasirenkame kitą duomenų įvedimo mygtuką arba uždarome langą mygtuko "Uždaryti" pagalba. Tada grįžtama į pradinį programos langą ir pasirenkamos kitos galimos darbo sritys.

### **15.2. ATASKAITOS**

Darbuotojui paspaudus mygtuką "Ataskaitos" atsidarys naujas langas "Ataskaitos". Jis pateiktas 24 paveiksle.

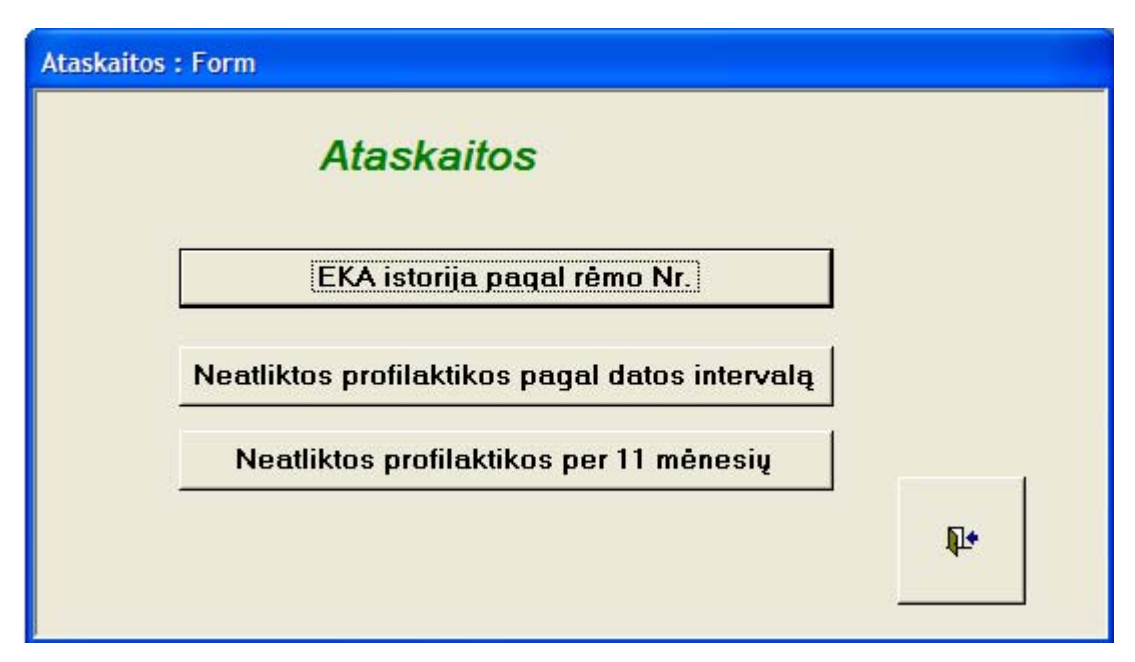

**24 pav. Langas "Ataskaitos"** 

Šiame lange matome tris mygtukus su užrašais:

- ♦ "EKA istorija pagal rėmo Nr.". Šios ataskaitos pagalba galime matyti kada, kokiai įmonei priklausė EKA, kokie remonto darbai jam buvo atlikti ir koks darbuotojas juos įvykdė;
- ♦ "Neatliktos profilaktikos pagal datos intervalą". Šios ataskaitos pagalba, pagal užduotą laikotarpį, bus galima pamatyti kiek yra neatliktų. Tai leis optimaliau paskirstyti darbuotojų resursus;

♦ "Neatliktos profilaktikos per 11 mėnesių". Sugeneravus ataskaitą bus matomi darbai, kuriuos reikia atlikti vieno mėnesio eigoje.

Paspaudus mygtuką "EKA istorija pagal rėmo Nr." pamatysime papildomą langą. Jis pateiktas 25 paveiksle.

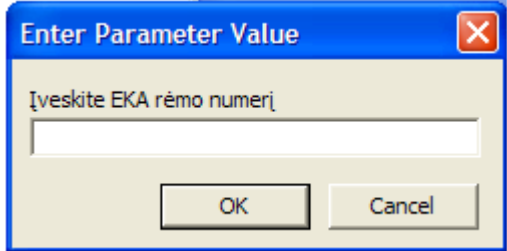

**25 pav. Langas "Įveskite EKA rėmo numerį"** 

Šiame lange reikia įvesti norimo EKA rėmo numerį. Jį galime įrašyti dviem būdais:

- 1) įvedame pilną rėmo numerį. Pvz.: 111222998;
- 2) įvedame rėmo numerio fragmentą tarp žvaigždučių. Pvz.: \*12229\*. Šis variantas yra patogesnis jei nežinome viso rėmo numerio.

Įvedus rėmo numerį, vienu iš variantų, spaudžiame mygtuką "OK" jei norime pamatyti ataskaitą arba mygtuką "Cancel" jeigu nenorime peržiūrėti ataskaitos. Sugeneruotos ataskaitos fragmento pavyzdį matome 26 paveiksle.

|                     |              | EKA istorija pagal rėmo numerį |                    |                |               |               |
|---------------------|--------------|--------------------------------|--------------------|----------------|---------------|---------------|
|                     |              |                                |                    |                |               |               |
| <b>EKA</b> rámo Nr. | 856941250    | <b>EKA</b> kortelės Nr         | 1122               | <b>Modelis</b> | <b>RS1002</b> |               |
| Darbų atlikimo data | 2004.03.05   |                                |                    |                |               |               |
| Imonės pavadinimas  | Imonės kodas | Darbo pavadinimas              | <b>Miestos</b>     | Gatvė          | Darbuotojas   | Sutarties Nr. |
| <b>UAB Firma</b>    | 456789123    | Profilaktika                   | <b>Babieriškis</b> | Aguonų 3       | <b>Kestas</b> | AL-254        |
| Darbų atlikimo data | 2004.04.05   |                                |                    |                |               |               |
| Imonės pavadinimas  | Imonės kodas | Darbo pavadinimas              | <b>Miestas</b>     | Gatve          | Darbuotojas   | Sutarties Nr. |
|                     |              |                                |                    |                |               |               |

**26 pav. Ataskaita "EKA istorija pagal rėmo numerį"** 

Šioje ataskaitoje matome:

- pasirinktą EKA rėmo numerį;
- EKA kortelės numerį;
- EKA modelio pavadinimą;
- darbų atlikimo datą;
- \* po to vienoje eilutėje seka įmonės pavadinimas ir kodas, kuriai tą dieną priklausė aparatas. Toliau matome atlikto darbo pavadinimą, EKA įrengimo adresą, darbuotojo vardą ir priežiūros sutarties numerį;
- toliau žiūrint vėl matome darbų atlikimo datą, įmonės pavadinimą ir t.t. Kol peržiūrime visus įrašus.

Norint atsispausdinti sugeneruotą ataskaitą reikia nuspaudus laikyti "ctrl" klavišą ir spausti "P" raidės klavišą. Ekrane atsidarys standartinis "WINDOWS" operacinėje sistemoje naudojamas spausdinimo parametrų nustatymo langas. Jis pateiktas 27 paveiksle.

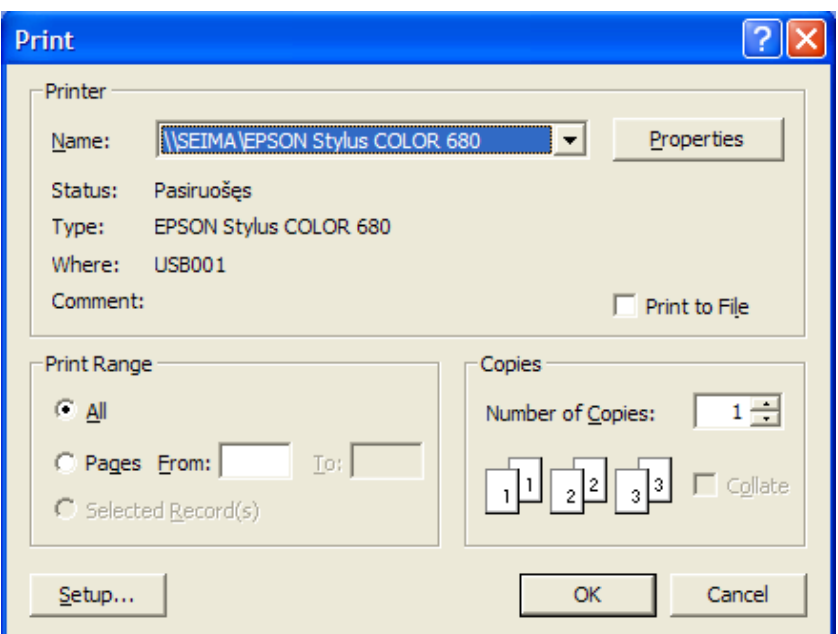

**27 pav. Langas "Spausdintuvas"** 

Kaip matome šiame lange galima pasirinkti:

- kokiu spausdintuvu spausdinti;
- spausdinti visus ar tam tikra lapu intervala;
- kiek norime kopijų atsispausdinti.

Pasirinkus norimus nustatymus spaudžiame mygtuką "OK" ir spausdintuvas atspausdina sugeneruotą ataskaitą.

Lange "Ataskaitos" paspaudus mygtuką "Neatliktos profilaktikos pagal datos intervalą" pamatysime papildomą langą. Jis pateiktas 28 paveiksle.

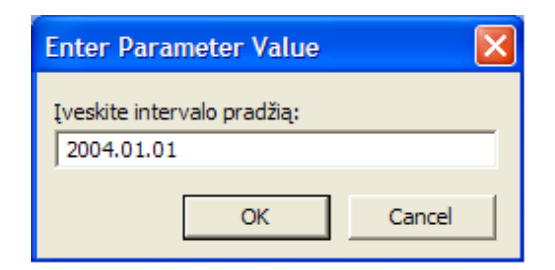

**28 pav. Langas "Įveskite intervalo pradžią"** 

Įvedus intervalo pradžią paspaudžiame mygtuką "OK". Tada ekrane atsiranda dar vienas papildomas langas. Jis pateikiamas 29 paveiksle.

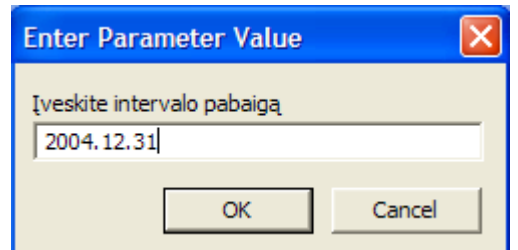

**29 pav. Langas "Įveskite intervalo pradžią"** 

Įvedus intervalo pabaigą paspaudžiame mygtuką "OK". Tada ekrane atsiranda ataskaita. Jos fragmentas pateikiamas paveiksle Nr. 30.

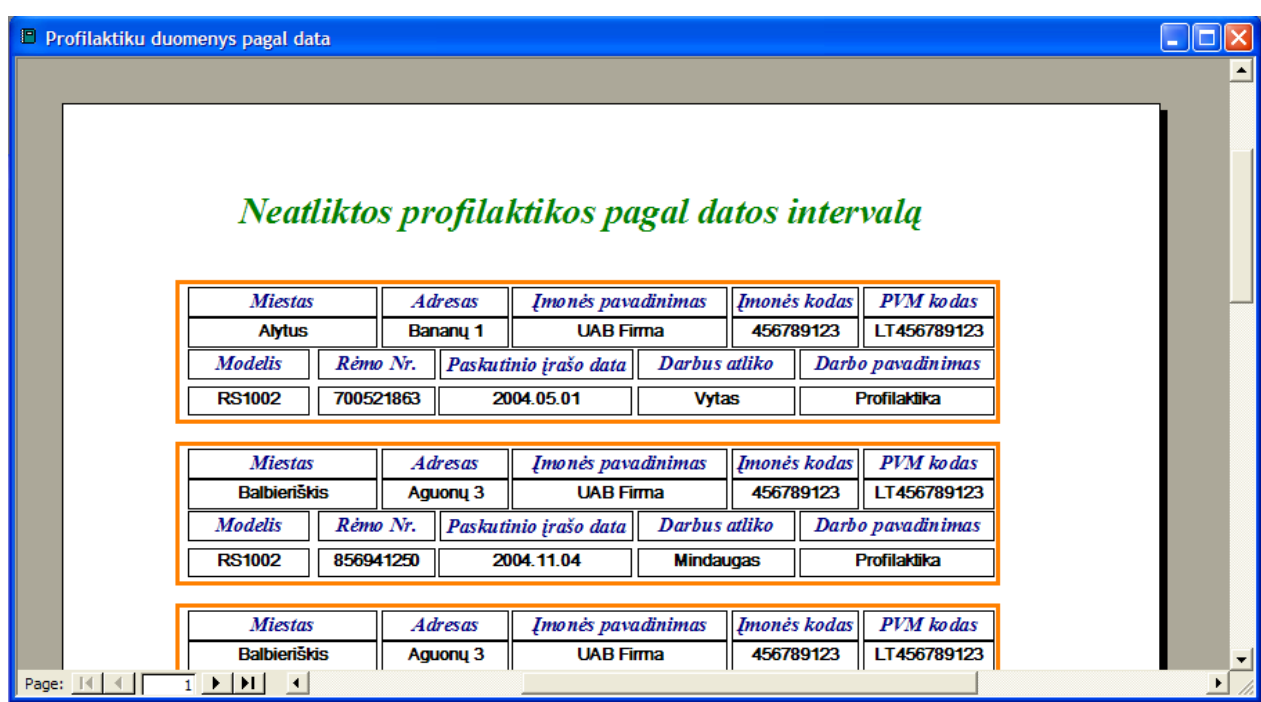

**30 pav. Ataskaita "Neatliktos profilaktikos pagal datos intervalą"** 

Ataskaita yra suskaidyta į atskiras sritis, apibrėžtas oranžine linija. Vienoje srityje yra pateikta viena profilaktika ir visi būtini duomenys: EKA adresas, modelis, rėmo Nr., įmonės pavadinimas, kuriai priklauso įrenginys, ir kas paskutinis iš serviso darbuotojų buvo nuvykęs prie aparato. Sugeneruotos ataskaitos atsispausdinimas yra analogiškas kaip ir prieš tai aprašytoje ataskaitoje.

Lange "Ataskaitos" paspaudus mygtuką "Neatliktos profilaktikos per 11 mėnesių" gausime sugeneruotą ataskaitą su darbais, kuriuos reikia skubiai atlikti. Nes laiku neatlikus darbų serviso įmonei gresia baudos. Ataskaitos fragmentas pateiktas 31 paveiksle.

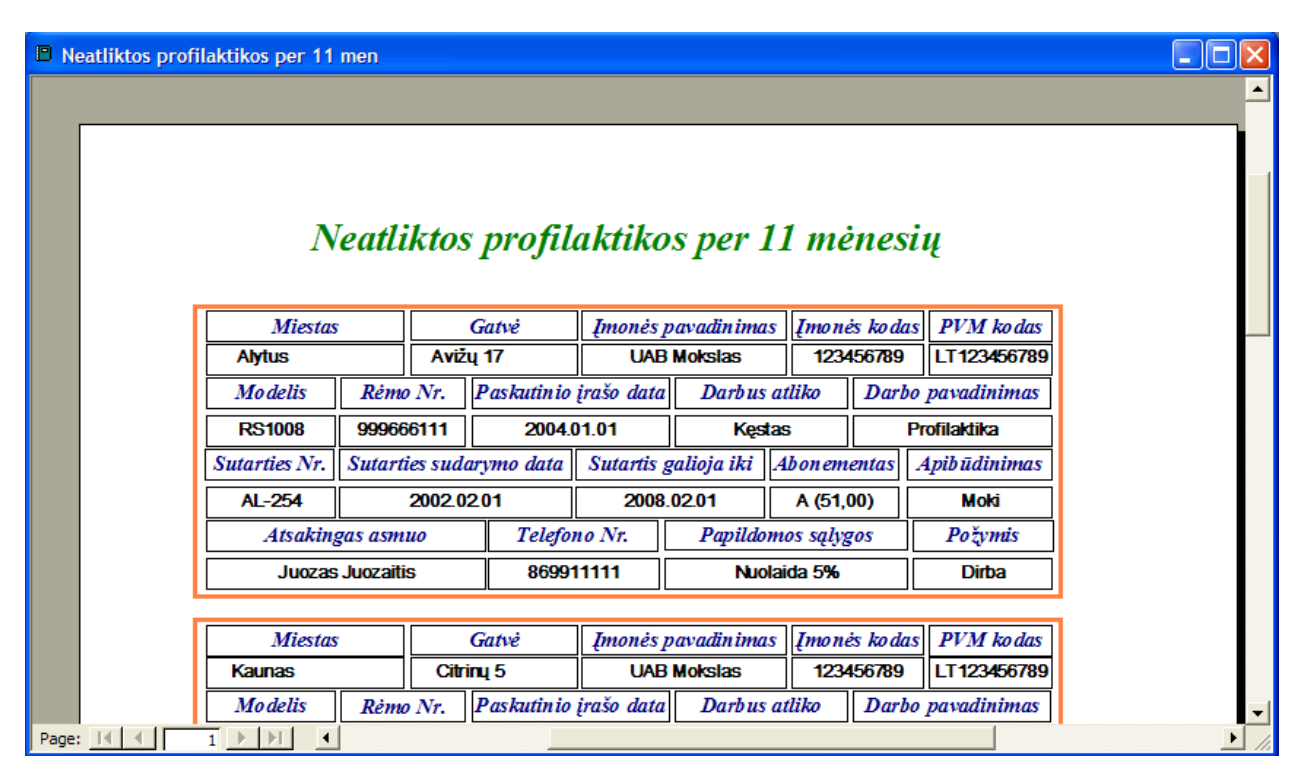

**31 pav. Ataskaita "Neatliktos profilaktikos per 11 mėnesių"** 

Ataskaita yra suskaidyta į atskiras sritis, apibrėžtas oranžine linija. Vienoje srityje yra pateikta viena vėluojanti profilaktika ir visi būtini duomenys: EKA adresas, modelis, rėmo Nr., sutarties numeris ir galiojimo datos, atsakingas aptarnaujamos įmonės asmuo ir jo telefono numeris, įmonės pavadinimas, kuriai priklauso įrenginys, ir kas paskutinis iš serviso darbuotojų buvo nuvykęs prie aparato. Sugeneruotos ataskaitos atsispausdinimas yra analogiškas kaip ir anksčiau aprašytoje ataskaitoje "EKA istorija pagal rėmo numerį".

Langą "Ataskaitos" uždarome mygtuko "Išėjimas" pagalba. Tada grįžtame į pradinį programos langą ir pasirenkame kitą galimą darbo sritį.

# **15.3. DUOMENŲ PERŽIŪRA**

Darbuotojui paspaudus mygtuką "Duomenų peržiūra" atsidarys naujas langas "Duomenų peržiūra". Jis pateiktas 32 paveiksle.

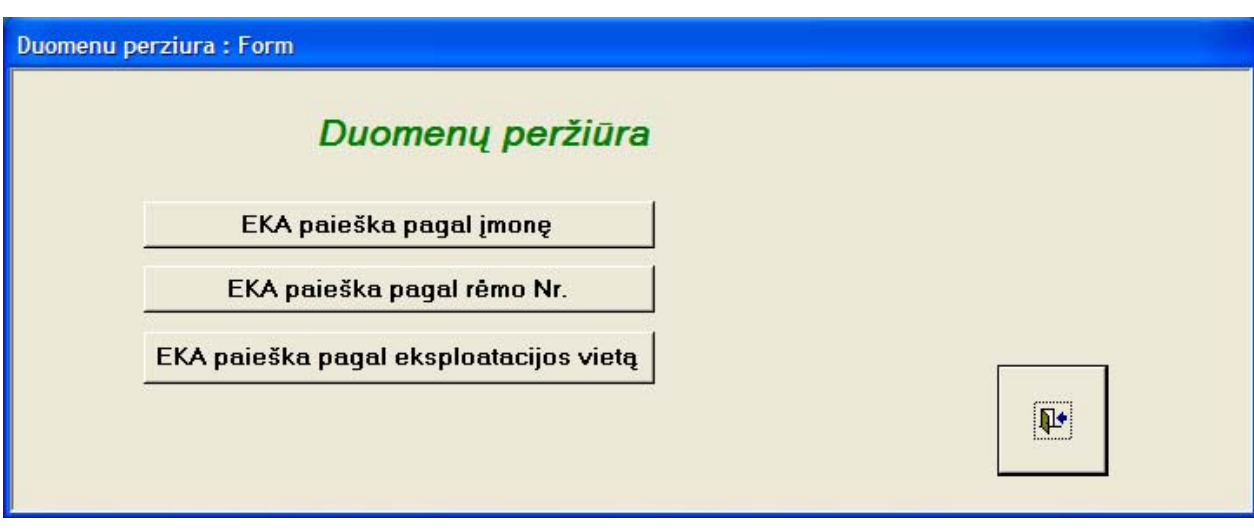

**32 pav. Langas "Duomenų peržiūra"** 

Šiame lange matome tris mygtukus su užrašais:

- ♦ "EKA paieška pagal įmonę";
- ♦ "EKA paieška pagal rėmo Nr.";
- ♦ "EKA paieška pagal eksploatacijos vietą".

Jų pagalba galima atlikti įvairias duomenų paieškas.

Pasirinkus mygtuką "EKA paieška pagal įmonę" atsidarys papildomas langas "Informacija apie įmonėje eksploatuojamus EKA". Jis pateiktas 33 paveiksle.

|                                                                                                    |                          |                                                                                                    |                                          |                                                      | Informacija apie įmonėje eksploatuojamus EKA                             |                                         |                                                                                                    |  |
|----------------------------------------------------------------------------------------------------|--------------------------|----------------------------------------------------------------------------------------------------|------------------------------------------|------------------------------------------------------|--------------------------------------------------------------------------|-----------------------------------------|----------------------------------------------------------------------------------------------------|--|
| Imonės kodas:                                                                                                    |                          | 234567890                                                                                                    |                                          |                                                      | <b>Registracijos data TVMI</b>                                           | 2003.01.15                              |                                                                                                    |  |
| <b>PVM</b> kodas<br>LT234567890<br><b>第四章 经公司的收益额 医发热</b><br><b>UAB Gandras</b><br>Imonės pavadinimas<br>言い 花虫 (大変) … オリ<br>Imonés vadovas<br><b>Juozas Petronis</b> |                          | <b>Contract of the Contract of the Contract of the Contract of the Contract of the Contract of the Contract of th</b> |                                          | and states and states and states<br>Atsakingas asmuo | 大小的 计分类的 人名英格兰人姓氏<br>Simona Petraitienė<br>化双环 法国际保护 法决定 法不<br>868888889 |                                         |                                                                                                    |  |
|                                                                                                    |                          |                                                                                                    | 安全的系统 化光线晶体 化依赖法安装                       |                                                      |                                                                          |                                         | $\label{eq:2} \mathcal{L}(\mathcal{L}) = \mathcal{L}(\mathcal{L}(\mathcal{L})) \times \mathcal{L}(\mathcal{L}(\mathcal{L})) \times \mathcal{L}(\mathcal{L}(\mathcal{L}))$<br><b>Telefono Nr</b> |  |
|                                                                                                    |                          | 2. 中共大学 化气体化学 经未收不定                                                                                                   |                                          |                                                      | Imonės apibūdinimas                                                      | Vėluoja ~ mėn.                          |                                                                                                    |  |
|                                                                                                    | Kontaktinis telefono Nr. | 868888888                                                                                                    | <b>SERVICE AND ARRANGEMENT</b>           |                                                      |                                                                          |                                         |                                                                                                    |  |
| <b>EKA duomenys</b>                                                                                                    |                          |                                                                                                    |                                          |                                                      |                                                                          |                                         |                                                                                                    |  |
| Rêmo Nr.                                                                                                    | <b>Modelis</b>           | Tech. paso Nr.                                                                                                    | <b>Miestas</b>                           | <b>Adresas</b>                                       | Darbo pavadinimas                                                        | Darbo atlikimo data                     | Darbuotojas                                                                                                    |  |
| 999666111                                                                                                    | <b>RS1008</b>            | $U1 - 521$                                                                                                    | <b>Kaunas</b>                            | Citriny <sub>5</sub>                                 | <b>Iregistravimas</b>                                                    | 2004.09.01                              | <b>Vytas</b>                                                                                                    |  |
| 222222222                                                                                                    | <b>RS2410</b>            | AL-539                                                                                                    | <b>Alytus</b>                            | <b>Banany 12</b>                                     | Perregistravima                                                          | 2004.05.02                              | <b>Kęstas</b>                                                                                                    |  |
| 255563784                                                                                                    | 230ER                    | AL-105                                                                                                    | <b>SCHERMAND - HOLLAND ATA</b><br>Kaunas | Avižų 17                                             | <b>Utilizacija</b>                                                       | <b>Server Association</b><br>1997.05.12 | <b>Mindaugas</b>                                                                                                    |  |
|                                                                                                    |                          |                                                                                                    |                                          |                                                      |                                                                          |                                         |                                                                                                    |  |
|                                                                                                    |                          |                                                                                                    |                                          |                                                      |                                                                          |                                         |                                                                                                    |  |
| Record: 14 4                                                                                                    |                          | $\overline{1}$ $\blacktriangleright$ $\mid \blacktriangleright$ $\mid \blacktriangleright$ $\neq$ $\mid$ of 3         |                                          |                                                      |                                                                          |                                         |                                                                                                    |  |
|                                                                                                    |                          | Paieška pagal įmonės pavadinimą                                                                                       |                                          |                                                      | Paieška pagal jmonės kodą                                                |                                         |                                                                                                    |  |
|                                                                                                    |                          |                                                                                                    |                                          |                                                      |                                                                          | <b>WELL ARE AND LOCATED</b>             | 耻                                                                                                    |  |

**33 pav. Langas "Informacija apie įmonėje eksploatuojamus EKA"** 

Šiame lange matome pilną informaciją apie aptarnaujamą įmonę ir jos turimus EKA. Laukas "Įmonės apibūdinimas" yra oranžinės spalvos. Taip siekiama, kad darbuotojas būtinai atkreiptų dėmesį į tą lauką ir pamatytų jame patalpintą informaciją. Norimą įmonę galima surasti dviem numatytais būdais:

♦ pagal įmonės pavadinimą. Jį galima surasti sąraše paspaudus mygtuką su trikampiu žemyn, esantį šalia įvedimo lauko, arba pasinaudojant kontekstine pagalba. Tada programa pagal įvedamus simbolius automatiškai siūlo įmonės pavadinimą. Pasirinkus norimą įmonę ir paspaudus klavišą "Enter" užsipildo visi informaciniai laukai;

♦ pagal įmonės kodą. Jį galima surasti sąraše paspaudus mygtuką su trikampiu žemyn, esantį šalia įvedimo lauko, arba pasinaudojant kontekstine pagalba. Tada programa pagal įvedamus skaičius automatiškai siūlo įmonės kodą. Įvedus norimą įmonės kodą ir paspaudus klavišą "Enter" užsipildo visi informaciniai laukai.

Jei ekrane netelpa visas aptarnaujamos įrangos sąrašas, tai valdymo mygtukais galime sąrašą pakelti arba nuleisti žemyn. Langas yra uždaromas mygtuko su paveikslėliu "Uždaryti" pagalba.

 Pasirinkus mygtuką "EKA paieška pagal rėmo Nr." atsiras papildomas langas "Įveskite EKA rėmo Nr.". Jis pateiktas 34 paveiksle.

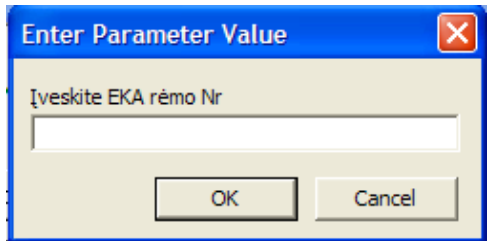

**34 pav. Langas "Įveskite EKA rėmo Nr."** 

Šiame lange reikia įvesti norimo EKA rėmo numerį. Jį galime įrašyti dviem būdais:

- 1) įvedame pilną rėmo numerį. Pvz.: 111222998;
- 2) įvedame rėmo numerio fragmentą tarp žvaigždučių. Pvz.: \*12229\*. Šis variantas yra patogesnis jei nežinome viso rėmo numerio.

Įvedus rėmo numerį, vienu iš pateiktų variantų, spaudžiame mygtuką "OK" jei norime atlikti duomenų peržiūrą arba mygtuką "Cancel", jeigu norime grįžti į langą "Duomenų peržiūra".

Atsidariusio lango pavyzdį matome paveiksle Nr.35.

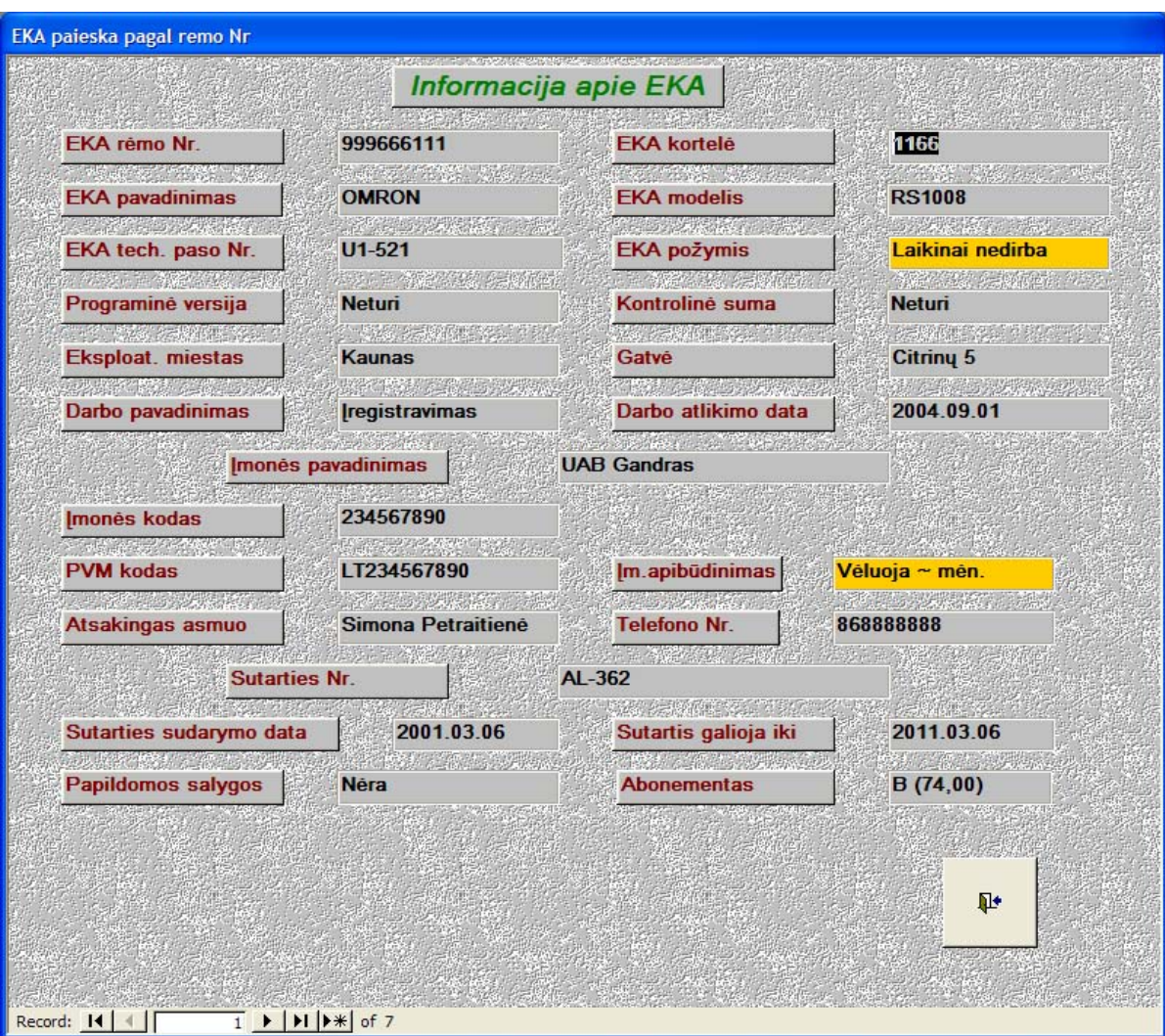

**35 pav. Langas "Informacija apie EKA"** 

Jeigu yra įvedamas netikslus EKA rėmo numeris, tai programa gali surasti kelis aparatus duomenų bazėje su panašiu rėmo numeriu. Rastų įrenginių skaičių matome apatinėje lango dalyje esančioje valdymo juostoje. Valdymo mygtukų pagalba galime peržiūrėti visus surastus EKA.

Viršutinė lango dalis yra skirta informacijai apie įrenginį: rėmo numeris, pavadinimas, modelis, techninio paso numeris, programinė versija, kontrolinė suma, eksploatacijos vieta, bei oranžiniame lauke pateikta informacija apie būsena.

Vidurinėje lango dalyje matome aptarnaujamos įmonės rekvizitus, kuriai priklauso surastas EKA. Taip pat yra vienas oranžinis laukas, kuris apibūdina aptarnaujamos įmonės atsiskaitymus. Tai aktualu, kai yra bendraujama su klientu dėl remonto ar įdiegimo darbų terminų.

Apatinėje lango dalyje pateikta informacija apie aptarnaujamos įrangos priežiūros sutartį: galiojimo terminus ir sutarties sąlygas.

Langas yra uždaromas mygtuko su paveikslėliu "Uždaryti" pagalba.

Pasirinkus mygtuką "EKA paieška pagal eksploatacijos vietą" atsiras papildomas langas "Įveskite eksploatacijos adresą". Jis pateiktas 36 paveiksle.

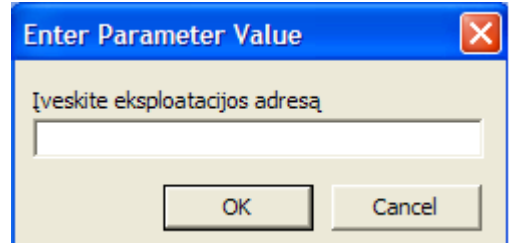

**36 pav. Langas "Įveskite eksploatacijos adresą"** 

Šiame lange reikia įvesti norimo EKA eksploatacijos adresą. Jį galime įrašyti dviem būdais:

- 1) įvedame pilną informaciją. Pvz.: Bananų 12;
- 2) įvedame adreso fragmentą tarp žvaigždučių. Pvz.: \*Bana\*. Šis variantas yra patogesnis jei nežinome viso adreso.

Įvedus eksploatacijos adresą, vienu iš pateiktų variantų, spaudžiame mygtuką "OK" jei norime atlikti duomenų peržiūrą arba mygtuką "Cancel", jeigu norime grįžti į langą "Duomenų peržiūra".

Atsidaręs langas yra analogiškas pateiktam paveiksle Nr. 35.

Langas "Duomenų peržiūra" yra uždaromas mygtuko su paveikslėliu "Uždaryti" pagalba.

### **15.4. STATISTIKA**

Paspaudus mygtuką "Statistika" atsidarys naujas langas "Duomenų peržiūra". Jis pateiktas 37 paveiksle.

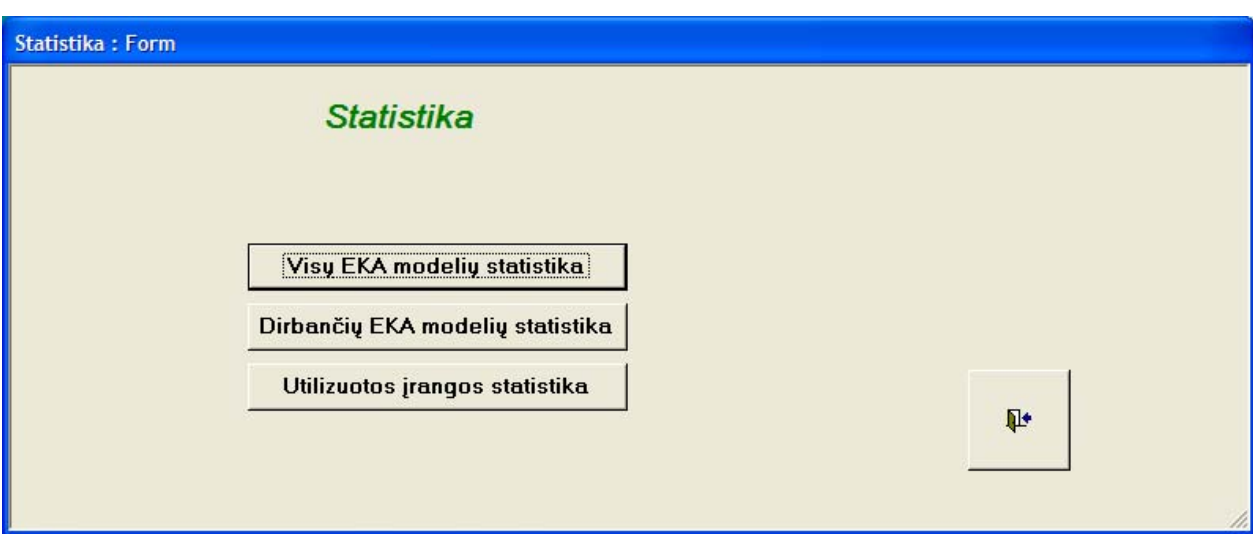

**37 pav. Langas "Statistika"** 

Šiame lange matome tris mygtukus su užrašais:

- ♦ "Visų EKA modelių statistika";
- ♦ "Dirbančių EKA modelių statistika";
- ♦ "Utilizuotos įrangos statistika".

Pasirinkus mygtuką "Visų EKA modelių statistika" atsidarys sugeneruota ataskaita "Visų aptarnaujamų EKA statistika". Joje bus pateikti duomenys apie visus apskaitos programoje įvestus EKA: modelio pavadinimus ir įvestų modelių kiekius. Ataskaitą matome 38 paveiksle.

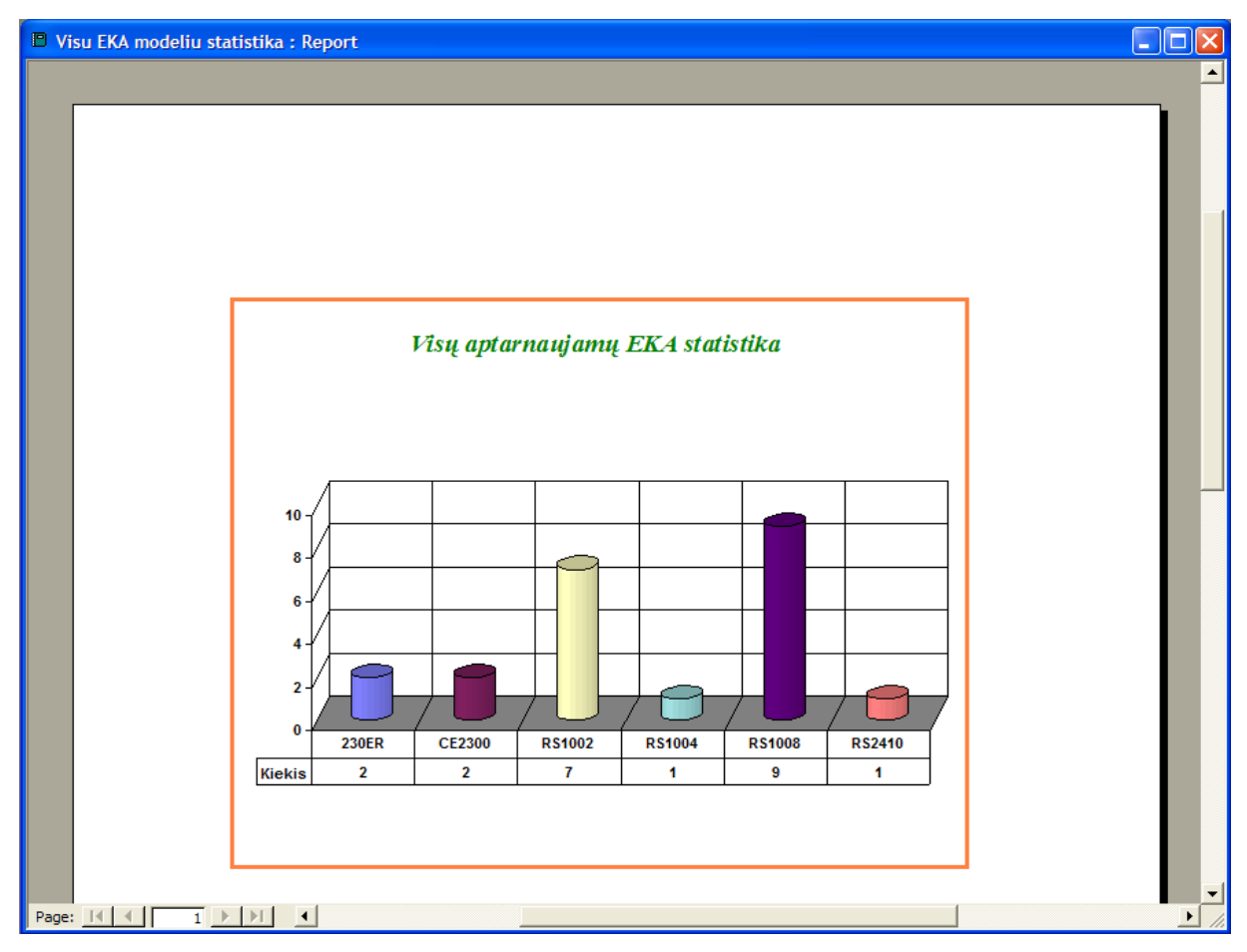

**38 pav. Ataskaita "Visų aptarnaujamų EKA statistika"** 

Sugeneruotos statistikos atsispausdinimas yra analogiškas kaip ir anksčiau aprašytoje ataskaitoje "EKA istorija pagal rėmo numerį".

Pasirinkus mygtuką "Dirbančių EKA modelių statistika" atsidarys papildomas langas "Įveskite miestą". Jis yra pateiktas 39 paveiksle

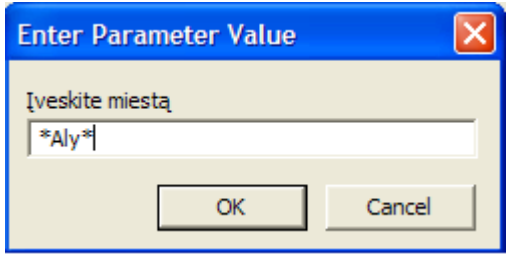

**39 pav. Langas "Įveskite miestą"** 

Šiame lange reikia įvesti norimo miesto pavadinimą. Jį galime įrašyti dviem būdais:

- 1) įvedame pilną miesto ar rajono pavadinimą. Pvz.: Alytus;
- 2) įvedame miesto pavadinimo fragmentą tarp žvaigždučių. Pvz.: \*Aly\*. Šis variantas yra patogesnis jei nežinome viso miesto pavadinimo.

Įvedus EKA eksploatacijos miestą, vienu iš pateiktų variantų, spaudžiame mygtuką "OK" jei norime atlikti sąrašo sugeneravimą arba mygtuką "Cancel" jeigu norime grįžti į langą "Statistika". Jeigu vietoje pavadinimo įvesime simbolį "\*", tai sugeneruotoje ataskaitoje pamatysime visų dirbančių EKA statistika. Paspaudus mygtuką "OK" yra sugeneruojamas ataskaita ir pateikiamas ekrane. Ji pavaizduota 40 paveiksle.

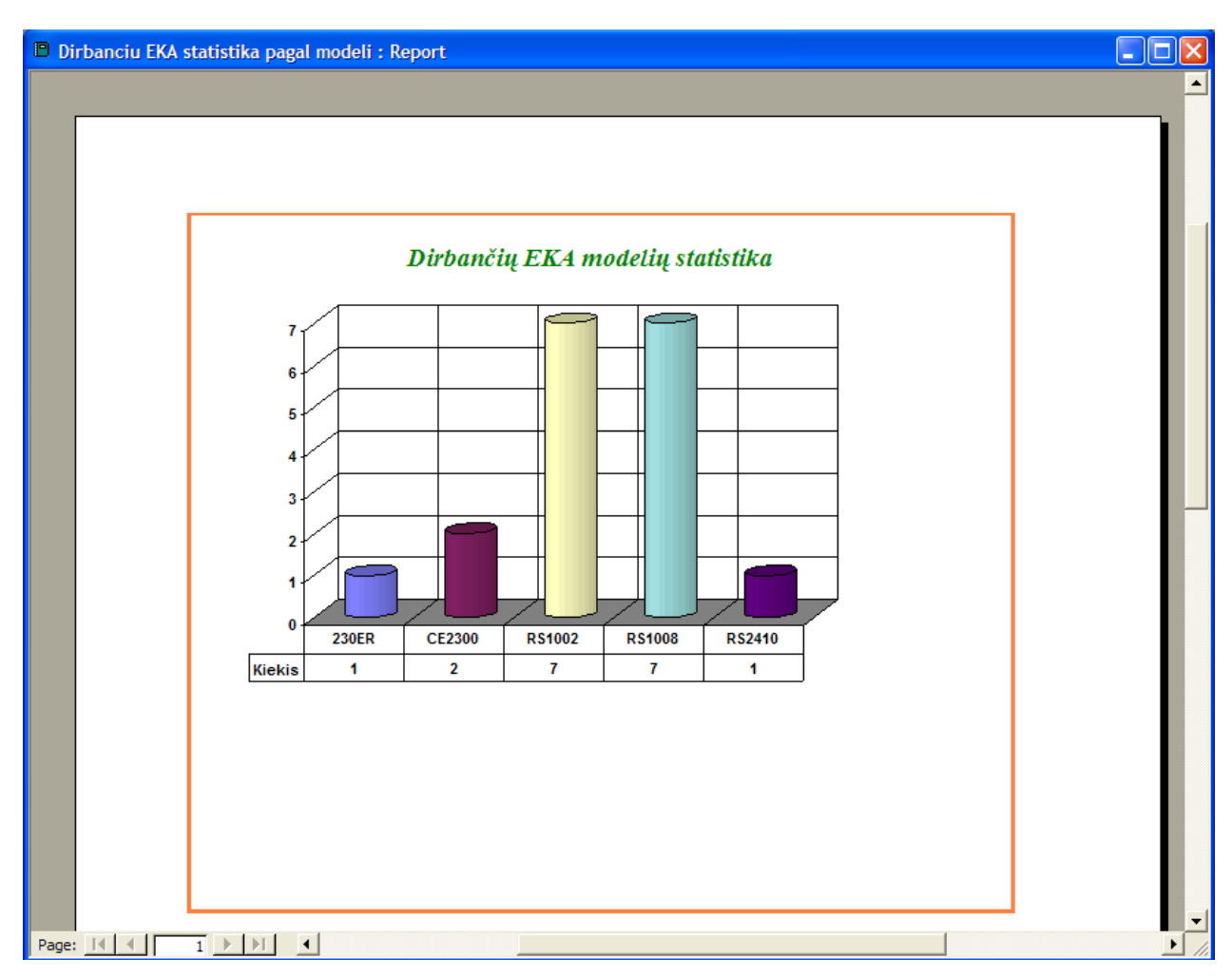

**40 pav. Ataskaita "Dirbančių EKA modelių statistika"** 

Ataskaitoje matysime duomenis apie įvestame miete priregistruotus ir dirbančius EKA: modelio pavadinimus ir įvestų modelių kiekius.

Sugeneruotos statistikos atsispausdinimas yra analogiškas kaip ir anksčiau aprašytoje ataskaitoje "EKA istorija pagal rėmo numerį".

Paspaudus mygtuką "Utilizuotos įrangos statistika" atsidarys papildomas langas "Įveskite intervalo pradžią". Langas pavaizduotas 41 paveiksle.

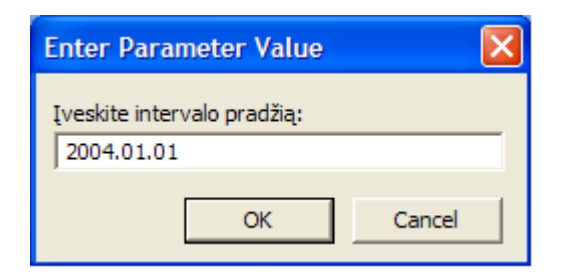

**41 pav. Langas "Įveskite intervalo pradžią"** 

Įvedus intervalo pradžią paspaudžiame mygtuką "OK". Tada ekrane atsiranda dar vienas papildomas langas. Jis pateikiamas 42 paveiksle.

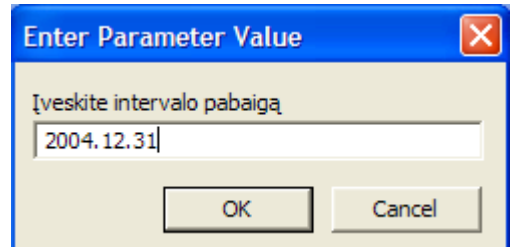

**42 pav. Langas "Įveskite intervalo pradžią"** 

Įvedus intervalo pabaigą paspaudžiame mygtuką "OK". Tada ekrane atsiranda sugeneruota ataskaita. Jos fragmentas pavaizduotas 43 paveiksle.

Sugeneruotoje ataskaitoje pirmiausiai matome įrangos pavadinimą, po to seka įrenginio modelio pavadinimas. Toliau seka trumpas aprašymas: įrenginio techninio paso Nr., rėmo Nr. ir darbų atlikimo data. Taip pat pateikiama kiek konkretaus modelio yra utilizuota užduotame intervale. Po to seka sekančio modelio ataskaita ir taip apibūdinami visi modeliai, kurie yra patekę į nurodytą intervalą. Ataskaitos pabaigoje matome kiek iš viso įrenginių buvo utilizuota.

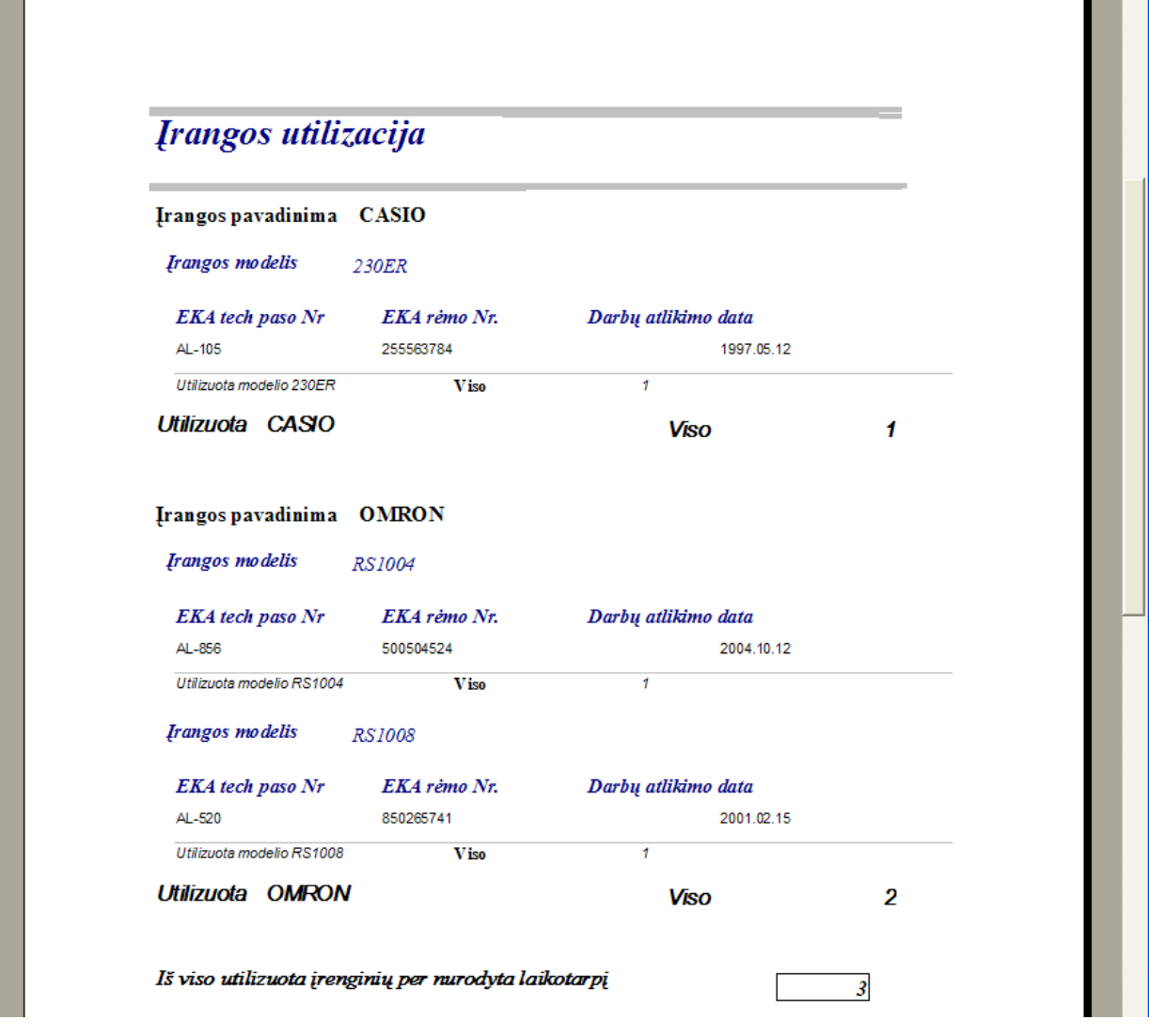

**43 pav. Ataskaita "Įrangos utilizacija"** 

Sugeneruotos statistikos atsispausdinimas yra analogiškas kaip ir anksčiau aprašytoje ataskaitoje "EKA istorija pagal rėmo numerį".

# **15.5. DARBŲ SĄRAŠŲ RUOŠIMAS**

Darbuotojui pagrindiniame lange paspaudus mygtuką "Darbų sąrašų ruošimas" atsidarys naujas langas "Darbų sąrašų ruošimas". Jis pateiktas 44 paveiksle.

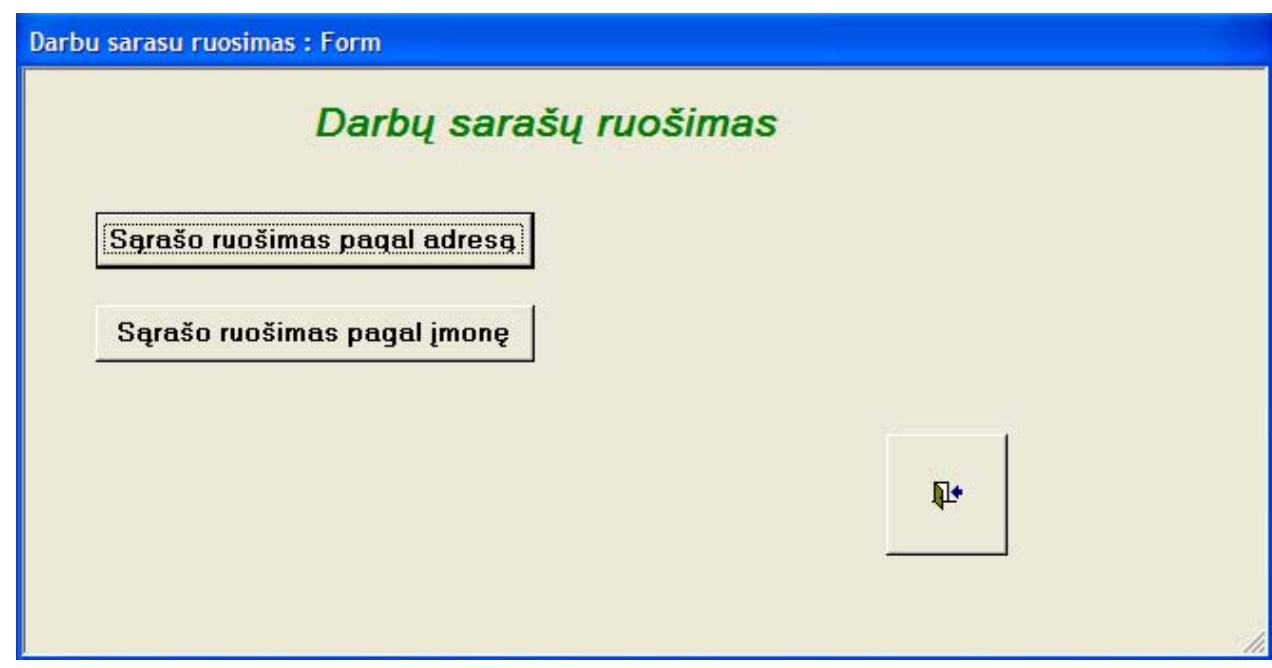

**44 pav. Langas "Darbų sąrašų ruošimas"** 

Šiame lange matome du mygtukus su užrašais:

- ♦ "Sąrašo ruošimas pagal adresą";
- ♦ "Sąrašo ruošimas pagal įmonę".

Jų pagalba galima atlikti darbų sąrašų ruošimą serviso skyriui.

Pasirinkus mygtuką "Sąrašo ruošimas pagal adresą" atsidarys papildomas langas "Įveskite miestą". Jis pateiktas 45 paveiksle.

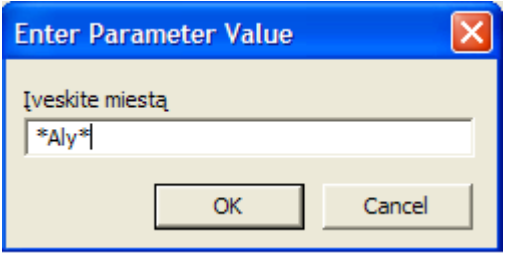

**45 pav. Langas "Įveskite miestą"** 

Šiame lange reikia įvesti norimo miesto pavadinimą. Jį galime įrašyti dviem būdais:

- 1) įvedame pilną miesto ar rajono pavadinimą. Pvz.: Alytus;
- 2) įvedame miesto pavadinimo fragmentą tarp žvaigždučių. Pvz.: \*Aly\*. Šis variantas yra patogesnis jei nežinome viso miesto pavadinimo.

Įvedus EKA eksploatacijos miestą, vienu iš pateiktų variantų, spaudžiame mygtuką "OK", jei norime atlikti duomenų peržiūrą arba mygtuką "Cancel" jeigu norime grįžti į langą "Duomenų peržiūra". Paspaudus mygtuką "OK" atsiranda dar vienas papildomas langas. Jis pavaizduotas 46 paveiksle.

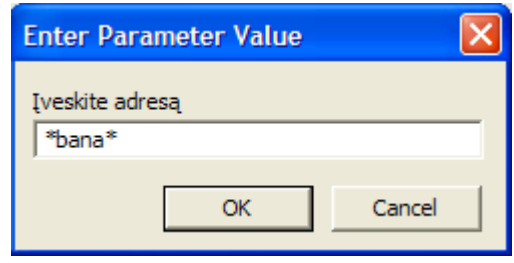

**46 pav. Langas "Įveskite adresą"** 

Šiame lange reikia įvesti norimą gatvės pavadinimą ir namo numerį. Jį galime įrašyti dviem būdais:

- 1) įvedame pilną gatvės pavadinimą su namo numeriu. Pvz.: Bananų 12;
- 2) įvedame gatvės pavadinimo fragmentą tarp žvaigždučių. Pvz.: \*bana\*. Šis variantas yra patogesnis jei nežinome viso gatvės pavadinimo. Jei šiame lauke padėsime tiktai simbolį "\*", tai sugeneruotoje ataskaitoje matysime visas pasirinkto miesto gatves, kuriose yra įdiegti EKA.

Įvedus EKA eksploatacijos gatvę , vienu iš pateiktų variantų, spaudžiame mygtuką "OK", jei norime atlikti duomenų peržiūrą arba mygtuką "Cancel" jeigu norime grįžti į langą "Duomenų peržiūra". Paspaudus mygtuką "OK" yra sugeneruojama ataskaita "Darbų sąrašas". Ji pavaizduota 47 paveiksle.

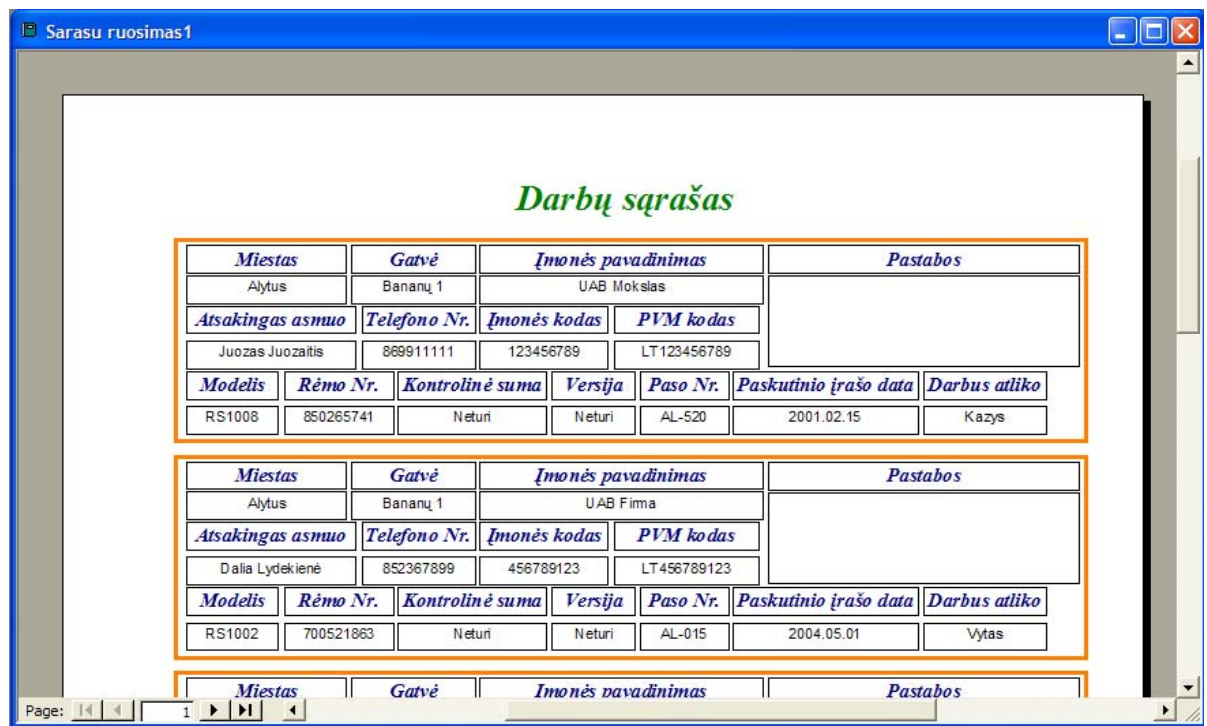

**47 pav. Ataskaita "Darbų sąrašas"** 

Ataskaita yra suskaidyta į atskiras sritis, apibrėžtas oranžine linija. Vienoje srityje yra pateiktas vienas darbas ir visi būtini duomenys jam atlikti: EKA adresas, modelis, rėmo Nr., kontrolinė suma, programinė versija, techninio paso Nr., atsakingas aptarnaujamos įmonės asmuo ir jo telefono numeris, įmonės pavadinimas, įmonės kodas, PVM kodas, kuriai priklauso įrenginys, kuris iš serviso darbuotojų ir kada buvo nuvykęs prie aparato. Nuvykus atlikti darbus reikia visus pateiktus ataskaitoje duomenis patikrinti ir lauke "Pastabos" pažymėti pasikeitusius duomenis. Taip pat šiame lauke serviso darbuotojas turi pažymėti savo vardą ir darbų atlikimo datą. Sugeneruotos ataskaitos atsispausdinimas yra analogiškas kaip ir anksčiau aprašytoje ataskaitoje "EKA istorija pagal rėmo numerį".

Pasirinkus mygtuką "Sąrašo ruošimas pagal įmonę" atsidarys papildomas langas "Įveskite įmonės pavadinimą". Jis pateiktas 48 paveiksle.

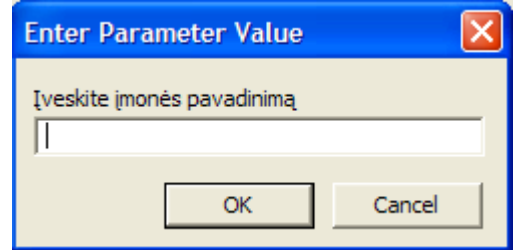

**48 pav. Langas "Įveskite įmonės pavadinimą"** 

Šiame lange reikia įvesti norimą įmonės pavadinimą. Jį galime įrašyti dviem būdais:

- 1) įvedame pilną įmonės pavadinimą. Pvz.: UAB Firma;
- 2) įvedame įmonės pavadinimo fragmentą tarp žvaigždučių. Pvz.: \*irma\*. Šis variantas yra patogesnis jei nežinome viso įmonės pavadinimo. Jei šiame lauke padėsime tiktai simbolį "\*", tai sugeneruotoje ataskaitoje matysime visų įmonių sąrašą, kuriose yra įdiegti EKA.

Įvedus įmonės pavadinimą, vienu iš pateiktų variantų, spaudžiame mygtuką "OK" jei norime atlikti duomenų peržiūrą arba mygtuką "Cancel" jeigu norime grįžti į langą "Duomenų peržiūra". Paspaudus mygtuką "Enter" yra sugeneruojama ataskaita "Darbų sąrašas pagal įmonės pavadinimą". Ji pavaizduota 49 paveiksle. Ši ataskaita bus naudojama, kai serviso įmonė norės atlikti patikrinimą vienoje konkrečioje aptarnaujamoje įmonėje ir sutikrinti visą jos turimą įrangą.

Ataskaitos lapo viršutinėje dalyje yra pateikti įvestos įmonės rekvizitai: įmonės pavadinimas, įmonės kodas ir PVM kodas. Likusi lapo dalis yra suskaidyta į atskiras sritis, apibrėžtas oranžine linija. Vienoje srityje yra pateiktas vienas darbas ir visi būtini duomenys jam atlikti: EKA adresas, modelis, rėmo Nr., kontrolinė suma, programinė versija, techninio paso

Nr., atsakingas aptarnaujamos įmonės asmuo ir jo telefono numeris, aptarnavimo sutarties Nr., jos galiojimo terminai, sutarties sąlygos, kuris iš serviso darbuotojų ir kada buvo nuvykęs prie aparato. Nuvykus atlikti darbus reikia visus pateiktus ataskaitoje duomenis patikrinti ir lauke "Pastabos" pažymėti pasikeitusius duomenis. Taip pat šiame lauke serviso darbuotojas turi pažymėti savo vardą ir darbų atlikimo datą. Sugeneruotos ataskaitos atsispausdinimas yra analogiškas kaip ir anksčiau aprašytoje ataskaitoje "EKA istorija pagal rėmo numerį".

|                                       |                         |                     |              |                      |           | Darbų sąrašas pagal įmonės pavadinimą |                     |
|---------------------------------------|-------------------------|---------------------|--------------|----------------------|-----------|---------------------------------------|---------------------|
|                                       | Imonės pavadinimas      |                     | Imonės kodas |                      |           | <b>PVM</b> kodas                      |                     |
|                                       | <b>UAB Firma</b>        |                     |              |                      | 456789123 |                                       | LT456789123         |
| <b>Miestas</b>                        |                         | Gatvė               |              | Atsakingas asmuo     |           | Telefono Nr.                          | <b>Pastabos</b>     |
| <b>Alytus</b>                         |                         | Banany 1            |              | Dalia Lydekienė      |           | 852367899                             |                     |
| <b>Modelis</b>                        | Rėmo Nr.                | Kontrolinė suma     |              | Versija              |           | Paso Nr. EKA kortelė                  |                     |
| <b>RS1002</b>                         | 700521863               | <b>Neturi</b>       |              | <b>Neturi</b>        | AL-015    | 4152                                  |                     |
| Sutarties Nr. Sutarties sudarymo data |                         |                     |              |                      |           | Sutartis galioja iki Abonementas      | Papildomos salygos  |
| AL-254                                | 2002.02.01              |                     |              | 2008.02.01           |           | A (51,00)                             | Nuolaida 5%         |
| Paskutinio įrašo data Darbus atliko   |                         |                     |              | Darbo pavadinimas    |           | Požymis                               | Im. apibūdinimas    |
| 2004.05.01                            |                         | <b>Vytas</b>        |              | <b>Profilaktika</b>  |           | <b>Dirba</b>                          | Vėluoja ~ puse metų |
| <b>Miestas</b>                        |                         | Gatvė               |              | Atsakingas asmuo     |           | Telefono Nr.                          | <b>Pastabos</b>     |
| <b>Balbieriskis</b>                   |                         | Aguony <sub>3</sub> |              | Dalia Lydekienė      |           | 852367899                             |                     |
| <b>Modelis</b>                        | Rėmo Nr.                | Kontrolinė suma     |              | Versija              | Paso Nr.  | <b>EKA</b> kortelė                    |                     |
| <b>RS1002</b>                         | 856941250               | <b>Neturi</b>       |              | Neturi               | AL-749    | 1122                                  |                     |
| <b>Sutarties Nr.</b>                  | Sutarties sudarymo data |                     |              | Sutartis galioja iki |           | <b>Abonementas</b>                    | Papildomos salygos  |
| AL-362                                | 2001.03.06              |                     |              | 2011.03.06           |           | B(74,00)                              | <b>N</b> èra        |
| Paskutinio įrašo data Darbus atliko   |                         |                     |              | Darbo pavadinimas    |           | Požymis                               | Im.apibūdinimas     |
| 2004.11.04                            |                         | <b>Mindaugas</b>    |              | Profilaktika         |           | <b>Dirba</b>                          | Vėluoja ~ puse metų |

**49 pav. Ataskaita "Darbų sąrašas pagal įmonės pavadinimą"** 

Langas "Darbų sąrašų ruošimas" yra uždaromas mygtuko su paveikslėliu "Uždaryti" pagalba.

# **15.6. ĮRANGOS SĄRAŠAI**

Darbuotojui pagrindiniame lange paspaudus mygtuką "Įrangos sąrašai" atsidarys naujas langas "Įrangos sąrašai". Jis pateiktas 50 paveiksle.

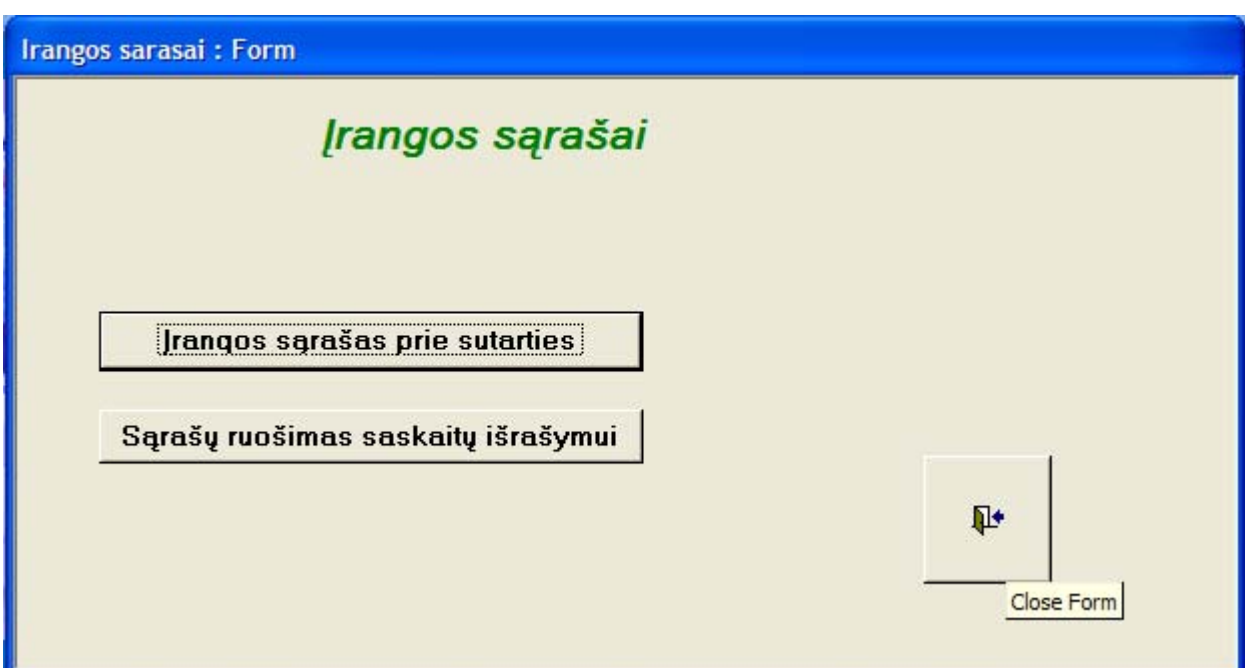

**50 pav. Langas "Įrangos sąrašai"** 

Šiame lange matome du mygtukus su užrašais:

- ♦ "Įrangos sąrašas prie sutarties";
- ♦ "Sąrašų ruošimas sąskaitų išrašymui".

Jų pagalba galima atsispausdinti sąrašus ir priedus prie dokumentų.

Pasirinkus mygtuką "Įrangos sąrašas prie sutarties" atsidarys papildomas langas "Įveskite įmonės pavadinimą". Jis pateiktas 51 paveiksle.

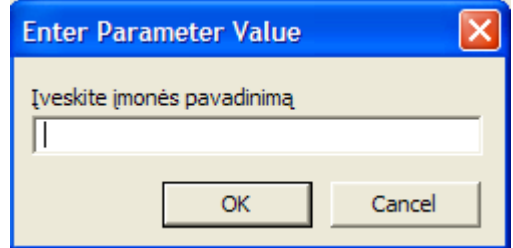

**51 pav. Langas "Įveskite įmonės pavadinimą"** 

Šiame lange reikia įvesti norimą įmonės pavadinimą. Jį galime įrašyti dviem būdais:

1) įvedame pilną įmonės. Pvz.: Gandras;

2) įvedame įmonės pavadinimo fragmentą tarp žvaigždučių. Pvz.: \*andra\*. Šis variantas yra patogesnis jei nežinome viso įmonės pavadinimo. Jei šiame lauke padėsime tik tai simbolį "\*", tai sugeneruotoje ataskaitoje matysime visų įmonių sąrašą, su joms priklausančiais EKA.

Įvedus įmonės pavadinimą, vienu iš pateiktų variantų, spaudžiame mygtuką "OK" jei norime atlikti ataskaitos peržiūrą arba mygtuką "Cancel" jeigu norime grįžti į langą "Įrangos sąrašai". Paspaudus mygtuką "OK" yra sugeneruojama ataskaita "Priedas Nr.1 prie sutarties \_\_\_\_\_\_". Ji pavaizduota 52 paveiksle.

|                           |                      | Priedas Nr.1 prie sutarties |               |           |               |
|---------------------------|----------------------|-----------------------------|---------------|-----------|---------------|
| <b>Imonės pavadinimas</b> |                      | <b>UAB Gandras</b>          |               |           |               |
| Imonės kodas              |                      | 234567890                   |               |           |               |
| <b>PVM</b> kodas          |                      | LT234567890                 |               |           |               |
| <b>Miestas</b>            | Gatve                | EKA pavadinimas             | Modelis       | Rėmo Nr.  | Paso Nr.      |
| <b>Alytus</b>             | Banany <sub>12</sub> | <b>OMRON</b>                | <b>RS2410</b> | 2222222   | AL-539        |
| Babtai                    | Banany <sub>12</sub> | <b>CASIO</b>                | <b>CE2300</b> | 456642102 | AL-511        |
| <b>Balbieriskis</b>       | Banany <sub>12</sub> | <b>OMRON</b>                | <b>RS1008</b> | 700502537 | <b>SL-551</b> |
| Kaunas                    | Avižų 17             | CASIO                       | 230ER         | 255563784 | AL-105        |
| Kaunas                    | Citring 5            | <b>OMRON</b>                | <b>RS1008</b> | 999666111 | $U1 - 521$    |
| Panevėžys                 | Banany <sub>1</sub>  | <b>OMRON</b>                | <b>RS1002</b> | 856941250 | AL-749        |

**52 pav. Ataskaita "Priedas Nr.1 prie sutarties \_\_\_\_\_\_"** 

Ataskaitos lapo viršutinėje dalyje yra pateikti įvestos įmonės rekvizitai: įmonės pavadinimas, įmonės kodas ir PVM kodas. Vidurinėje lapo dalyje yra pateikiama būtina informacija sutarties priedui Nr.1:

- ♦ miestas, kur yra įrengtas EKA;
- ♦ EKA eksploatacijos gatvės pavadinimas ir namo Nr.;
- ♦ EKA pavadinimas;
- ♦ EKA modelis;
- ♦ EKA rėmo Nr.;
- ♦ Techninio paso serija ir Nr.

Sugeneruotos ataskaitos atsispausdinimas yra analogiškas kaip ir anksčiau aprašytoje ataskaitoje "EKA istorija pagal rėmo numerį".

Pasirinkus mygtuką "Sąrašų ruošimas sąskaitų išrašymui" atsidarys papildomas langas "Įveskite miesto pavadinimą". Jis pateiktas 53 paveiksle.

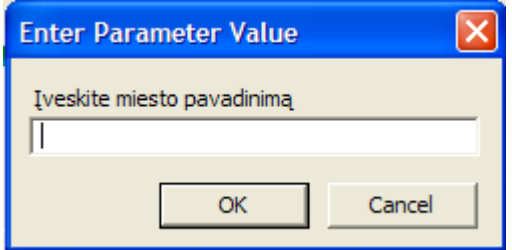

**53 pav. Langas "Įveskite miesto pavadinimą"** 

Šiame lange reikia įvesti norimo miesto pavadinimą. Jį galime įrašyti dviem būdais:

- 3) įvedame pilną miesto ar rajono pavadinimą. Pvz.: Panevėžys;
- 4) įvedame miesto pavadinimo fragmentą tarp žvaigždučių. Pvz.: \*Panevė\*. Šis variantas yra patogesnis jei nežinome viso miesto pavadinimo.

Įvedus EKA eksploatacijos miestą, vienu iš pateiktų variantų, spaudžiame mygtuką "OK" jei norime atlikti sąrašo sugeneravimą arba mygtuką "Cancel" jeigu norime grįžti į langą "Įrangos sąrašai". Paspaudus mygtuką "OK" yra sugeneruojamas sąrašas ir pateikiamas ekrane. Jis pavaizduotas 54 paveiksle.

| E Sarasu ruosimas saskaitu israsymui |                                 |           |                |                                |               |           | ш.              |  |
|--------------------------------------|---------------------------------|-----------|----------------|--------------------------------|---------------|-----------|-----------------|--|
|                                      |                                 |           |                |                                |               |           |                 |  |
|                                      |                                 |           |                |                                |               |           |                 |  |
|                                      |                                 |           |                |                                |               |           |                 |  |
|                                      |                                 |           |                |                                |               |           |                 |  |
|                                      |                                 |           |                | EKA sąrašas saskaitų išrašymui |               |           |                 |  |
|                                      |                                 |           |                |                                |               |           |                 |  |
| $B Nr$ .                             | Imonės pavadinimas Imonės kodas |           | <b>Miestas</b> | Gatvė                          |               |           |                 |  |
|                                      |                                 |           |                |                                | Modelis       | Rėmo Nr.  | <b>Pastabos</b> |  |
| <b>B-412</b>                         | <b>UAB Marti</b>                | 147258369 | Panevėžys      | Drambliy 16                    | <b>RS1002</b> | 700502536 |                 |  |
| <b>B-514</b>                         | <b>UAB Firma</b>                | 456789123 | Panevėžys      | Aguonų 3                       | 230ER         | 255563784 |                 |  |
| <b>B-853</b>                         | <b>UAB Gandras</b>              | 234567890 | Panevėžys      | Banany 1                       | <b>RS1002</b> | 856941250 |                 |  |

**54 pav. Ataskaita "EKA sąrašas sąskaitų išrašymui"** 

Sugeneruotos ataskaitos atsispausdinimas yra analogiškas kaip ir anksčiau aprašytoje ataskaitoje "EKA istorija pagal rėmo numerį".

### **15.5. ADMINISTRAVIMAS**

Darbuotojui pagrindiniame lange paspaudus mygtuką "Administravimas" atsidarys naujas langas "Administravimas". Jis pateiktas 55 paveiksle.

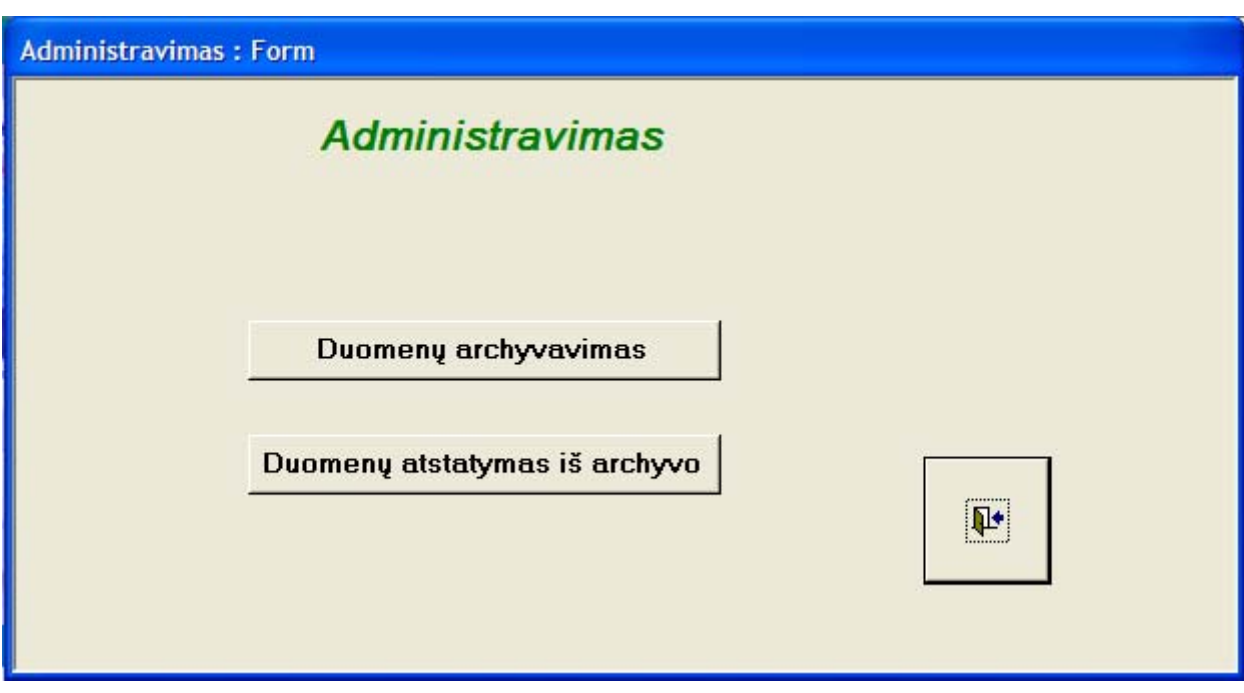

**55 pav. Langas "Administravimas"** 

Šiame lange matome du mygtukus su užrašais:

- ♦ "Duomenų archyvavimas";
- ♦ "Duomenų atstatymas iš archyvo".

Jų pagalba bus galima atlikti duomenų kopijų archyvavimą ir atstatymą iš archyvų.

## **IŠVADOS**

♦ Sukurta nauja elektroninių kasos aparatų apskaitos programa, kuri apjungia visus iki šiol serviso įmonėje UAB "Aledakomas" surinktus duomenis ir pilnai kompiuterizuoja vadybininkų darbo vietas:

- visų duomenų suvedimas į vieną programą;
- realizuotas darbų sąrašų generavimas serviso skyriui;
- $\blacksquare$  idiegtas statistinių duomenų pateikimas;
- įdiegtas specializuotų ataskaitų generavimas;
- įdiegta apsauga, kad vadybininkas būtinai suvestų svarbiausius duomenis atliekant informacijos įvedimą.
- ♦ Programa suderinta su WINDOWS operacinėmis sistemomis.
- ♦ Programą lengva papildyti naujomis galimybėmis.
- ♦ Paspartintas vadybininko darbas.
- ♦ Sumažinta duomenų įvedimo klaidų tikimybė.
- ♦ Atliktas programos įdiegimas serviso įmonėje.
- ♦ Serviso įmonei nereikės priimti papildomo vadybininko duomenų apskaitai vesti.

#### **SUMMARY**

The work "Elektroninių kasos aparatų apskaita serviso įmonėje" (Electronic cash registers accountancy in a cervices company) gives the analysis of Joint stock company's "Aledakomas" software programs for the accountancy of the maintained equipment.

The purpose of the work – to create a new equipment accountancy software program that would meet the current requirements.

The work gives the analysis of analogical software programs, project part of the new program, structure of the data base and the usage instructions of the new program.

The main advantages of the newly created software program:

• All the data about the maintained equipment is put into common accounting system;

- Wider program abilities to make a data search and to generate a report;
- The program is adapted to work in a computer network;
- The program is compatible with WINDOW operating system.

### **LITERATŪRA**

1. Gudas S. "Duomenų bazės ir informacijos sistemos: paskaitų medžiaga". – Kaunas, 2003;

2. Gudas S. "Objektinės CASE technologijos: paskaitų medžiaga". – Kaunas, 2004;

3. Gudas S. "Veiklos analizės ir informacinių poreikių specifikavimas". – "Morkūnas ir Ko", Kaunas, 2002;

4. Hardy P. ir Thomsen K. "Access 2000 išmok pats". – UAB"Egmont Lietuva", 2000;

5. Minkevičius S. "Microsoft access pradžiamokslis". – "Piketa", 2003;

6. Ruth M. "Office XP vaizdžiai". – "Smaltijos leidykla",Kaunas, 2002;

7. Vidžiūnas A. ir Marčiulynienė R. "Access XP". – "Smaltijos leidykla", Kaunas, 2003.